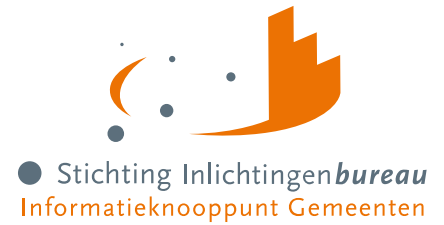

# **Handleiding Portaal Derdenbeslag (CV BVV) R24-01**

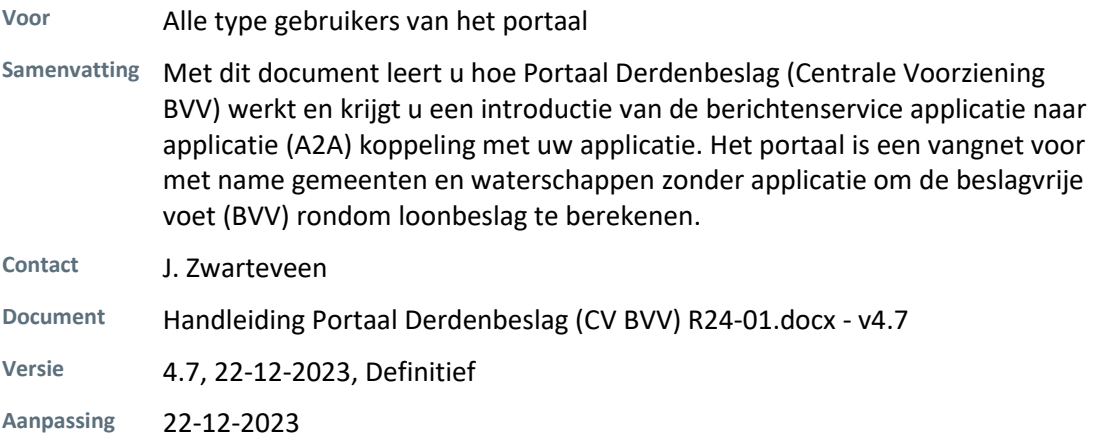

**Derdenbeslag** (Centrale Voorziening BVV)

Log in op het portaal

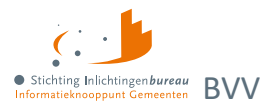

# **Inhoud**

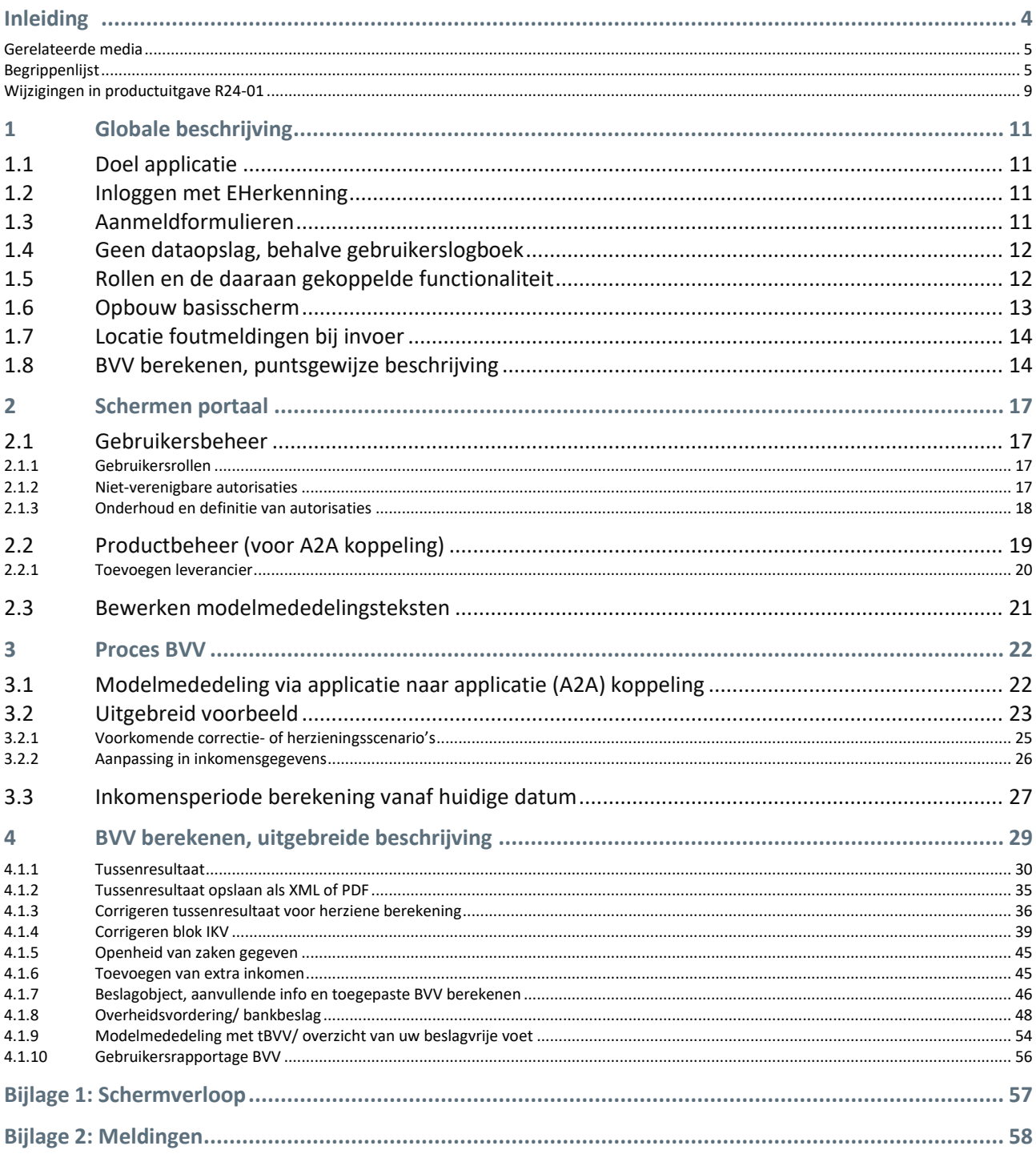

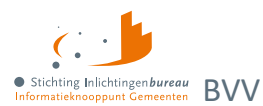

# **Wijzigingshistorie document**

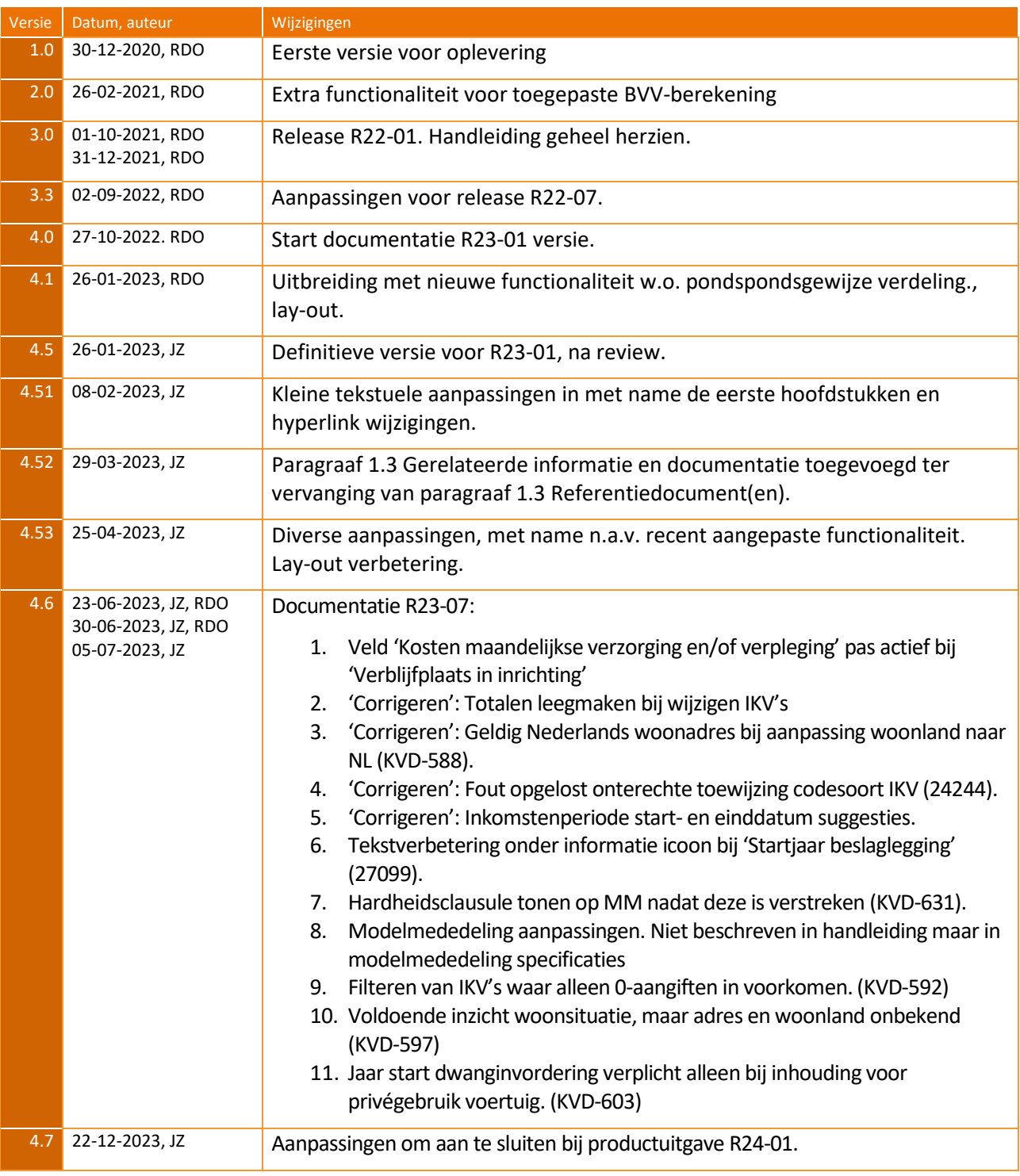

Tabel 1: Wijzigingshistorie document.

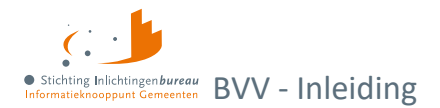

# <span id="page-3-0"></span>**Inleiding**

Met dit document leert u hoe Portaal Derdenbeslag (Centrale Voorziening BVV) werkt en krijgt u een introductie van de berichtenservice applicatie naar applicatie (A2A) koppeling met uw applicatie. Het portaal is een vangnet voor met name gemeenten en waterschappen zonder applicatie om de beslagvrije voet (BVV) rondom loonbeslag te berekenen.

In dit document zijn externe hyperlinks blauw en die verwijzen naar locaties in dit document oranje.

Op de websitepagina [Derdenbeslag \(inlichtingenbureau.nl\)](https://www.inlichtingenbureau.nl/Beleidsterreinen/Schulden/Derdenbeslag) is nadere informatie te vinden, met o.m.:

- 1. [Instructievideo's derdenbeslag](https://www.youtube.com/playlist?list=PLVUOjCnmmnH1m9YpIYmdwHpZMOtP2Zaz2)
- 2. [Veelgestelde vragen voor centrale voorziening BVV](https://www.inlichtingenbureau.nl/Beleidsterreinen/Schulden/Derdenbeslag/Bvv-rekentool-voor-Derdenbeslag/Veelgestelde-vragen-Bvv-Rekentool-Derdenbeslag)
- 3. [Uitgebreide handleiding Portaal Derdenbeslag](https://www.inlichtingenbureau.nl/Portals/0/adam/Zijbalk%20blok/P1mXyTExMEyXdSRPrKJf2Q/Text/Handleiding%20portaal%20Derdenbeslag%20(Centrale%20Voorziening%20BVV)%20R23-01%20v4.51.pdf)

#### Het portaal:

- [derdenbeslag .inlichtingenbureau.nl](https://derdenbeslag.inlichtingenbureau.nl/) (productieomgeving)
- [derdenbeslag.acct.inlichtingenbureau.nl](https://derdenbeslag.acct.inlichtingenbureau.nl/) (acceptatieomgeving)

De schermafdrukken die zijn opgenomen in dit document zijn een momentopname en kunnen afwijken van de huidige productversie. Ook kan het zijn dat per rol andere opties zichtbaar zijn.

Waar er in dit document van organisatie wordt gesproken, worden gemeente, waterschap en samenwerkingsverband bedoeld. In dit document wordt o.a. gesproken over aanvrager van een BVV, gebruiker en beslaglegger. Het gaat hier om dezelfde persoon; de gebruiker met de rol BVVgebruiker.

Heeft u na het lezen van de documentatie vragen? Neem dan gerust contact op met onze servicedesk via **0800 222 11 22** of stuur een e-mail naar: [servicedesk@inlichtingenbureau.nl](mailto:servicedesk@inlichtingenbureau.nl)

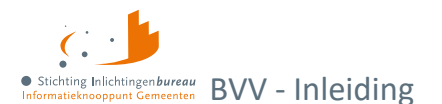

## <span id="page-4-0"></span>**Gerelateerde media**

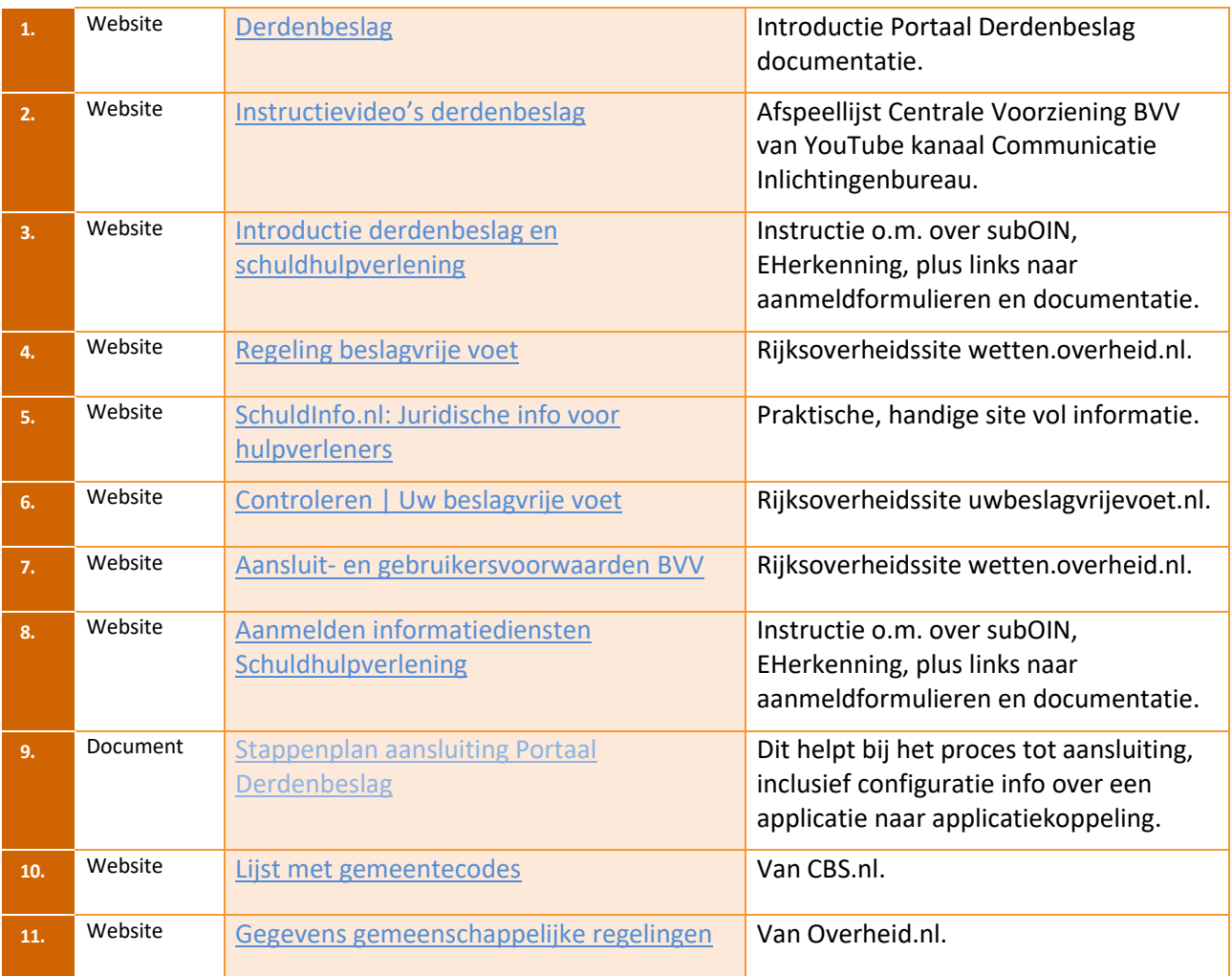

Tabel 2: Gerelateerde informatie.

## <span id="page-4-1"></span>**Begrippenlijst**

Hieronder een lijst met begrippen in de context van beslagleggen en beslagvrije voet berekeningen.

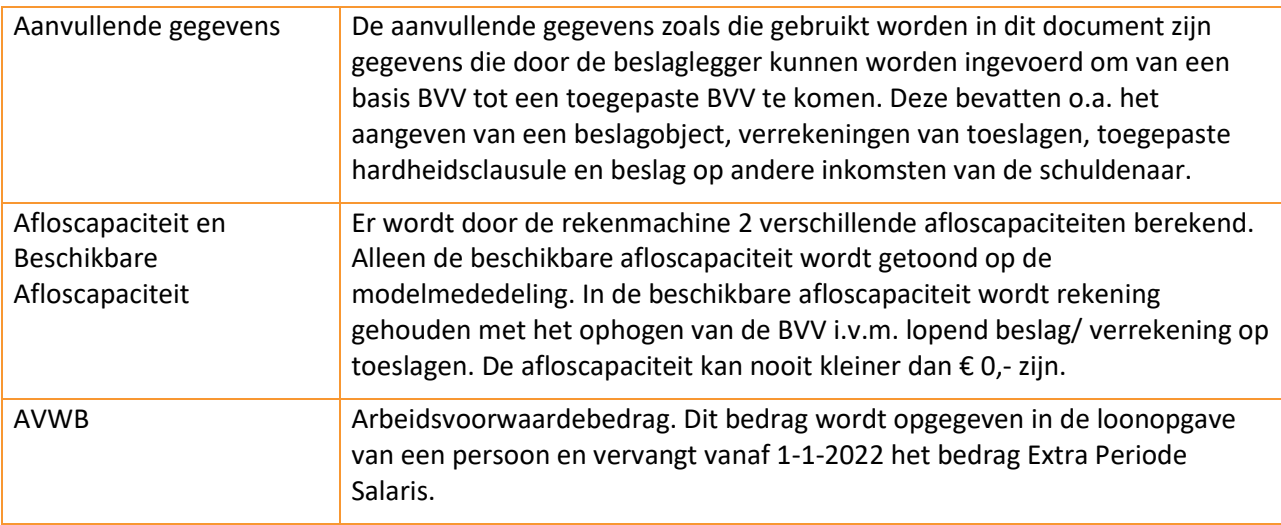

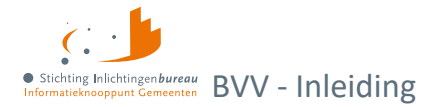

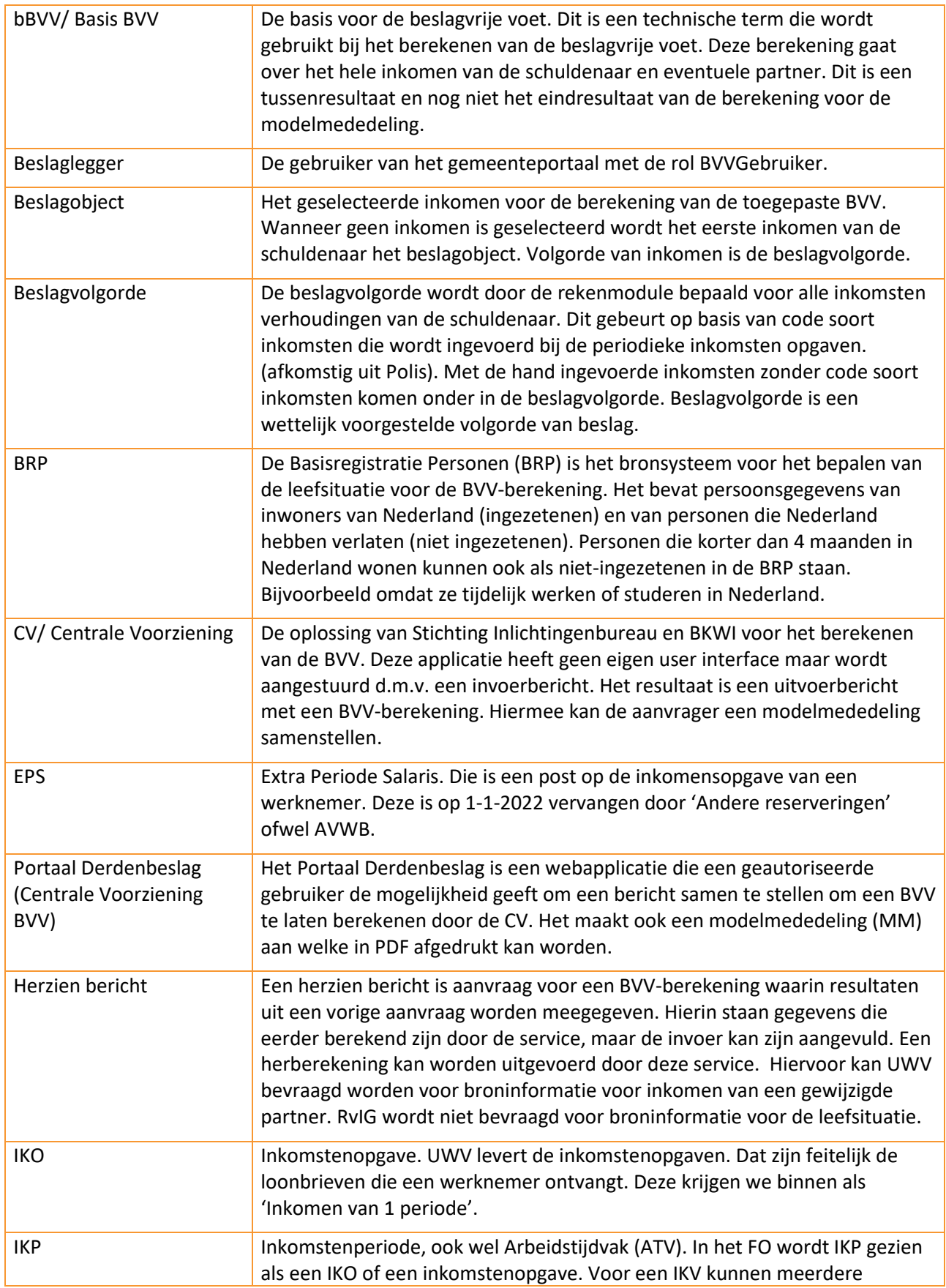

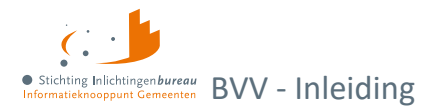

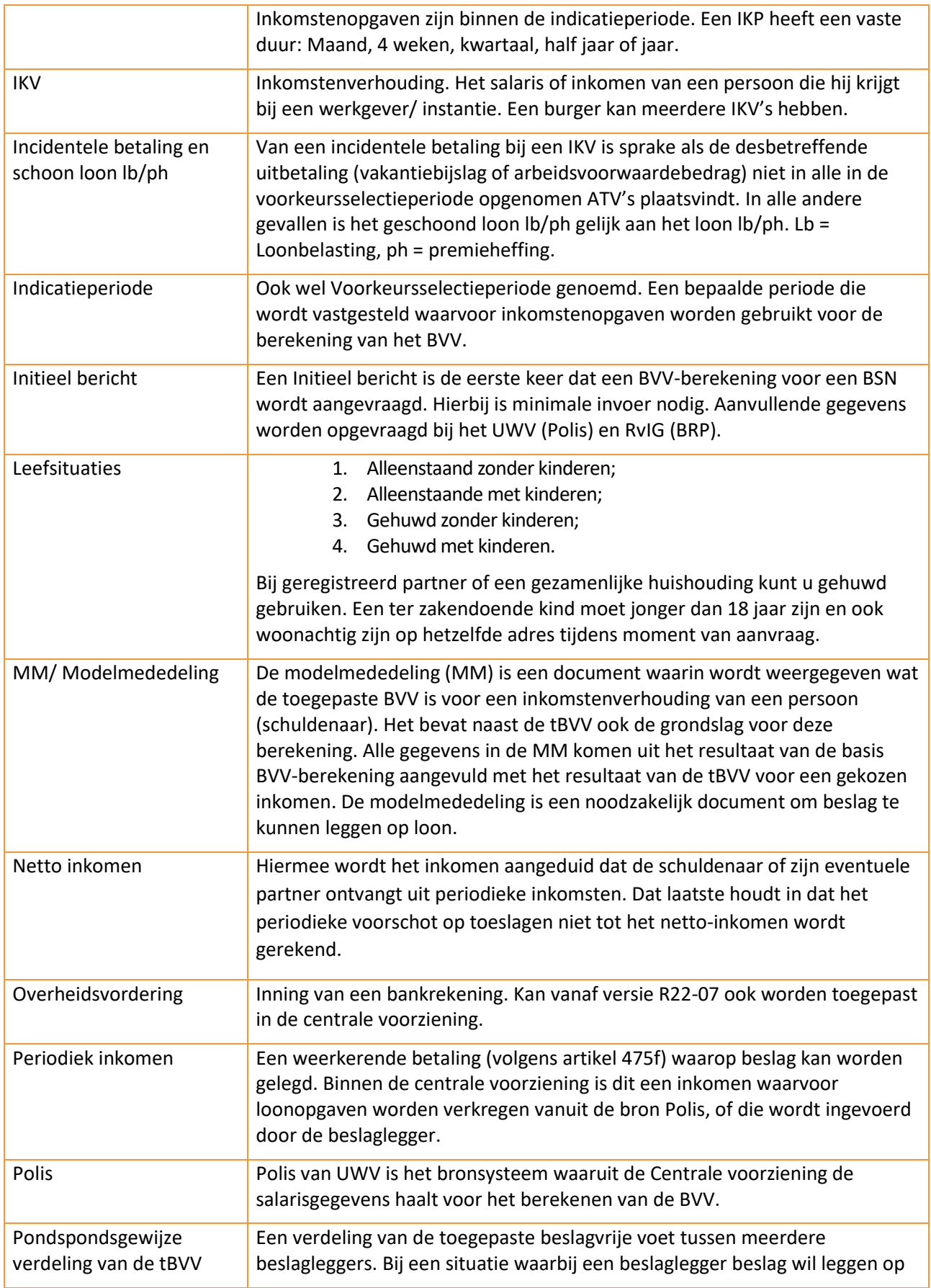

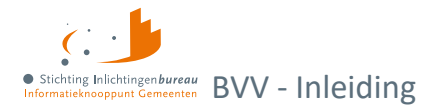

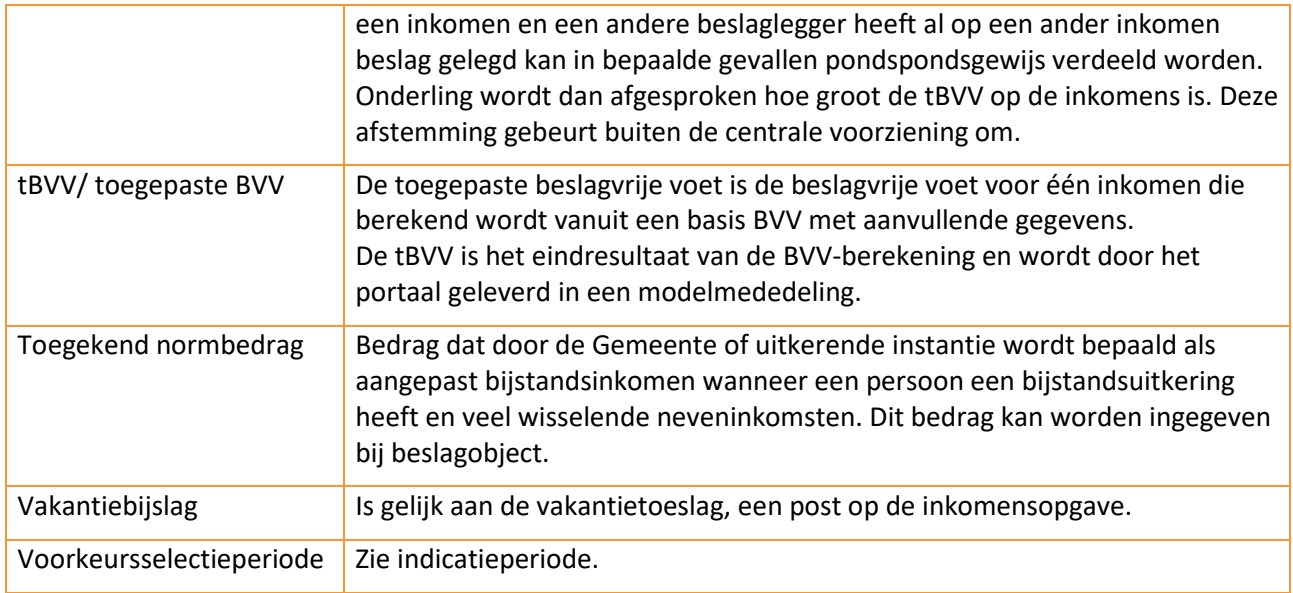

Tabel 3: Begrippenlijst.

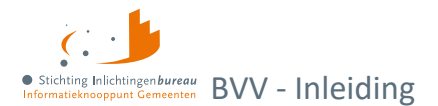

## <span id="page-8-0"></span>**Wijzigingen in productuitgave R24-01**

Ieder half jaar worden de wettelijke normwaarden aangepast en dit is een standaard onderdeel van het release proces, zo ook in deze productuitgave. Hierbij een overzicht van de wijzigingen per R24-01.

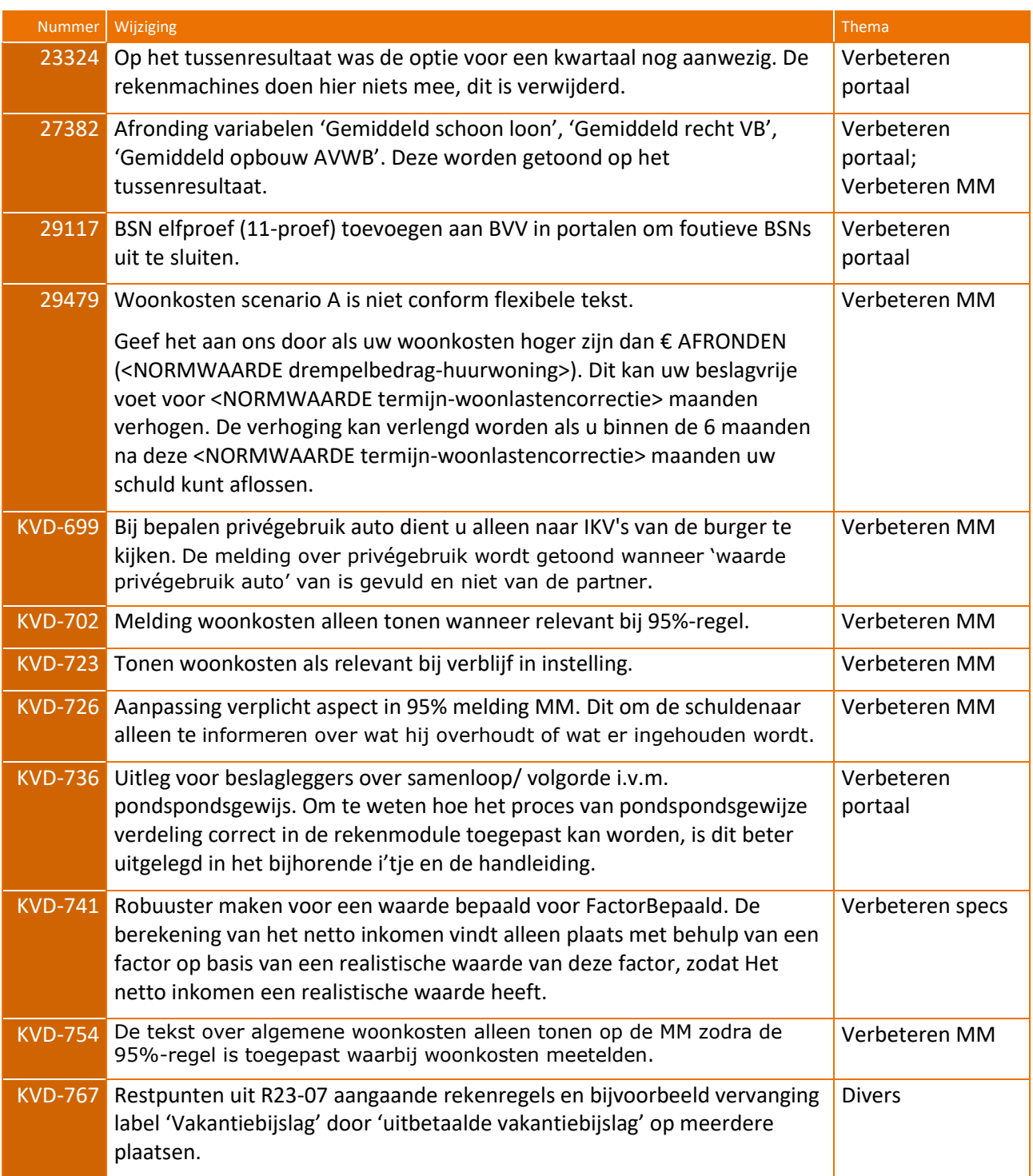

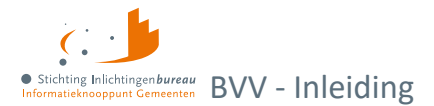

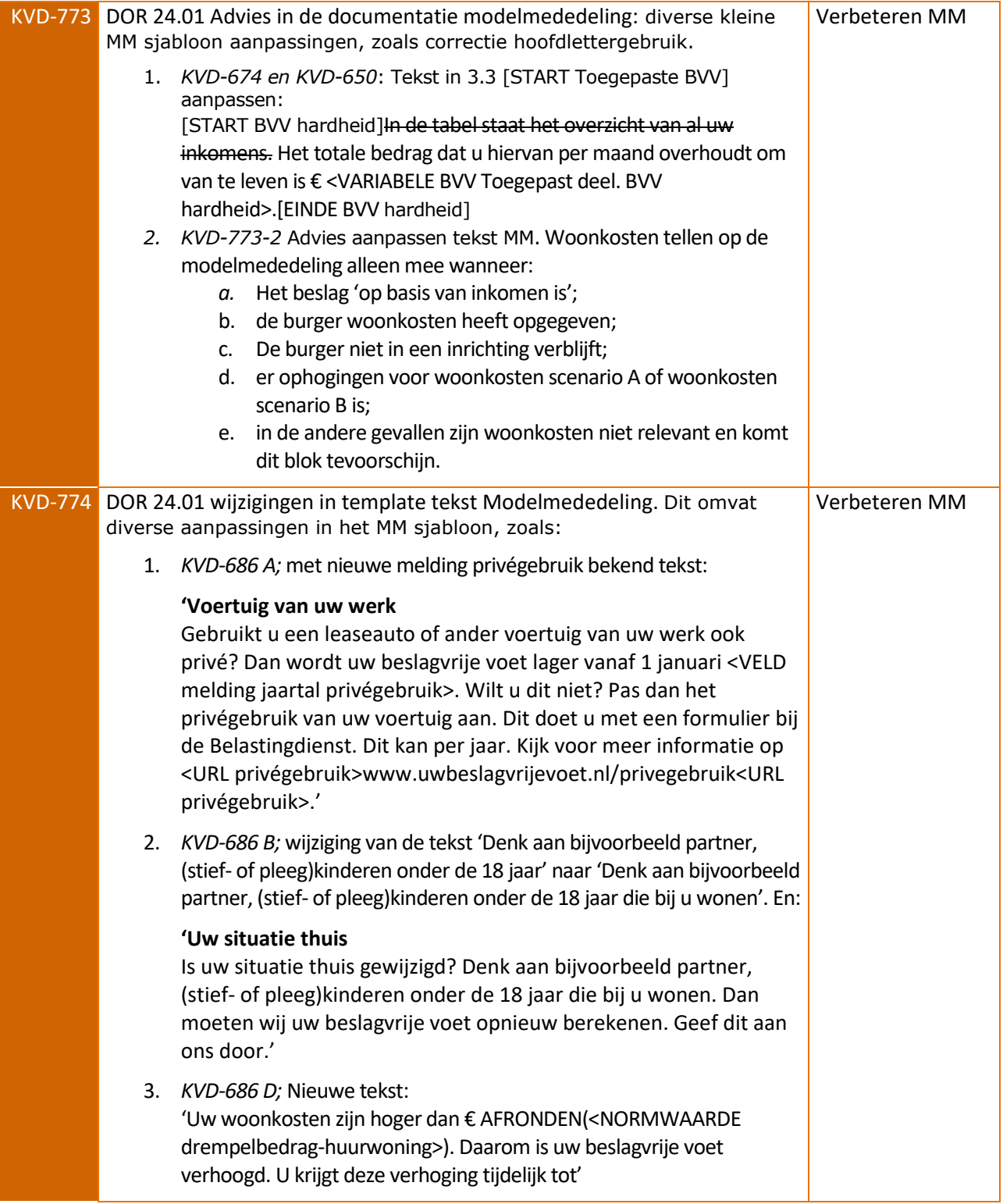

Tabel 4: Hoofdpunten toegepaste wijzigingen in Derdenbeslag productuitgave R24-01.

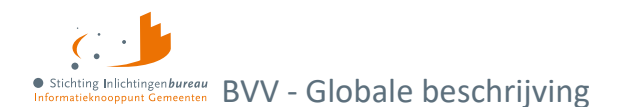

# <span id="page-10-0"></span>**1 Globale beschrijving**

De webapplicatie berekent met minimale gegevens, zoals alleen het BSN en met behulp van bronsystemen de toegepaste beslagvrije voet (tBVV) voor een inkomen. Het resultaat is de **modelmededeling (MM)**. Deze wordt geleverd als beveiligd PDF-document. Functionaliteit in hoofdlijnen:

- Officiële basis om een toegepaste BVV (tBVV) te kunnen maken.
- Tussenresultaat kan als beveiligde PDF en XML worden opgeslagen.
- Modelmededeling (MM) met daarin de tBVV, als beveiligde PDF op te slaan.
- Productbeheer is nodig om een koppeling met uw software te kunnen maken.

### <span id="page-10-1"></span>**1.1 Doel applicatie**

Vanaf 1 januari 2021 is het wettelijk verplicht om bij loonbeslag een BVV te laten berekenen op basis van landelijke brongegevens en door een generieke rekentool van de overheid. De webapplicatie is een oplossing voor organisaties voor het maken van deze BVV-berekeningen voor (loon)beslag. Daarbij kan het gebruikt worden bij de configuratie van applicatie naar applicatie (A2A) koppelingen.

## <span id="page-10-2"></span>**1.2 Inloggen met EHerkenning**

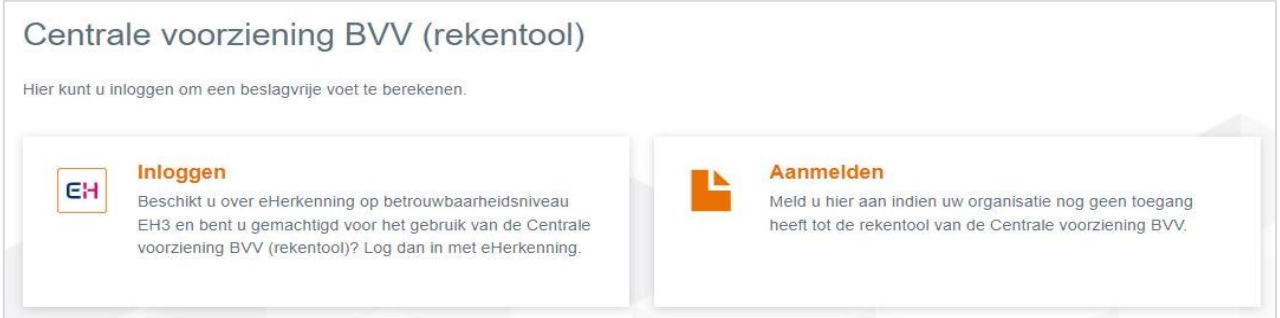

Figuur 1: Scherm voor het inloggen dan wel aanmelden.

Elke gebruiker heeft een **EHerkenningsidentiteit niveau 3** nodig. Na de eerste inlogactie ziet de gebruikersbeheerder dat in het gebruikersbeheerscherm. Die kan de gebruiker dan de juiste rollen geven en het account laten activeren door hen de **verificatiecode** te verstrekken.

- Elke organisatie heeft haar eigen kerngebruiker, wat de gebruikersbeheerder is, die zorgdraagt voor het autoriseren van de beslagleggers en productbeheerders binnen de organisatie.
- Toegang gaat via **EHerkenning niveau 3**. Iedere gebruiker heeft deze autorisatie nodig.
- Alleen binnen IB kunnen gebruikers inloggen met een lokale gebruikers-id.

### <span id="page-10-3"></span>**1.3 Aanmeldformulieren**

Via de knop 'Aanmelden' worden twee aanmeldformulieren geboden. Het eerste formulier bevat ook een tabel waar twee gebruikersbeheerders kunnen worden aangemeld. Wat daarna kan worden gebruikt voor meerdere gebruikersbeheerders is het tweede formulier. Deze kunnen in het portaal worden ingevuld en uitgeprint. Het is gewenst om per organisatie **tenminste twee gebruikersbeheerder** aan te melden. Dan kunnen ze elkaar opvangen bij afwezigheid. Deze gebruiker maakt het mogelijk om andere gebruikers rollen te geven en te activeren. Vervolgens moeten ze worden getekend en verstuurd naar [klantsupport@inlichtingenbureau.nl.](mailto:klantsupport@inlichtingenbureau.nl?subject=Aanmelden%20voor%20gebruik%20Derdenbeslag) Zie [hier het stappenplan voor het hele aanmeldproces.](https://www.inlichtingenbureau.nl/Portals/0/Stappenplan%20aansluiting%20Portaal%20Derdenbeslag%20(CV%20BVV)%20en%20A2A%20-%20v2.6.pdf?ver=lXwwcuGtN7tuiq14hMS56A%3d%3d)

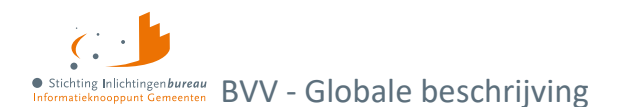

## <span id="page-11-0"></span>**1.4 Geen dataopslag, behalve gebruikerslogboek**

Er worden geen gegevens opgeslagen anders dan die over het gebruik er van. Het portaal start zonder data, net zoals een rekenmachine. Per organisatie en gebruiker wordt bijgehouden welke BSNs zijn bevraagd, met indien opgegeven het dossiernummer, te openen als CSV via [Gebruikersrapportage](#page-55-0) BVV.

## <span id="page-11-1"></span>**1.5 Rollen en de daaraan gekoppelde functionaliteit**

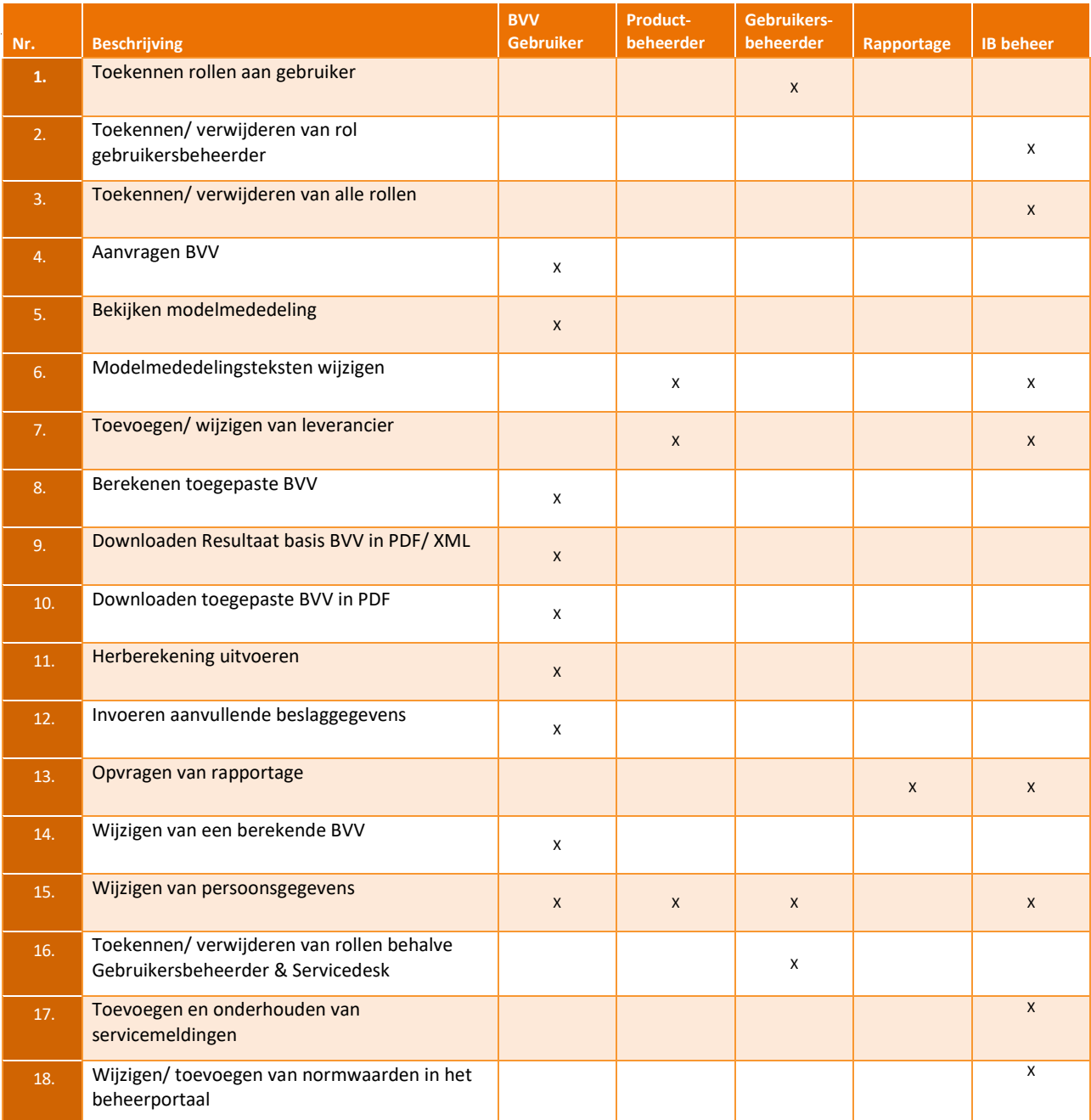

Tabel 6: Rollen- en functiematrix Portaal Derdenbeslag.

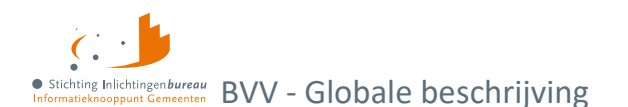

## <span id="page-12-0"></span>**1.6 Opbouw basisscherm**

De schermen zijn allemaal op dezelfde manier opgebouwd. In een bijlage is een schermverloopschema opgenomen waarin u kunt zien langs welke weg u bij bepaalde schermen kunt komen.

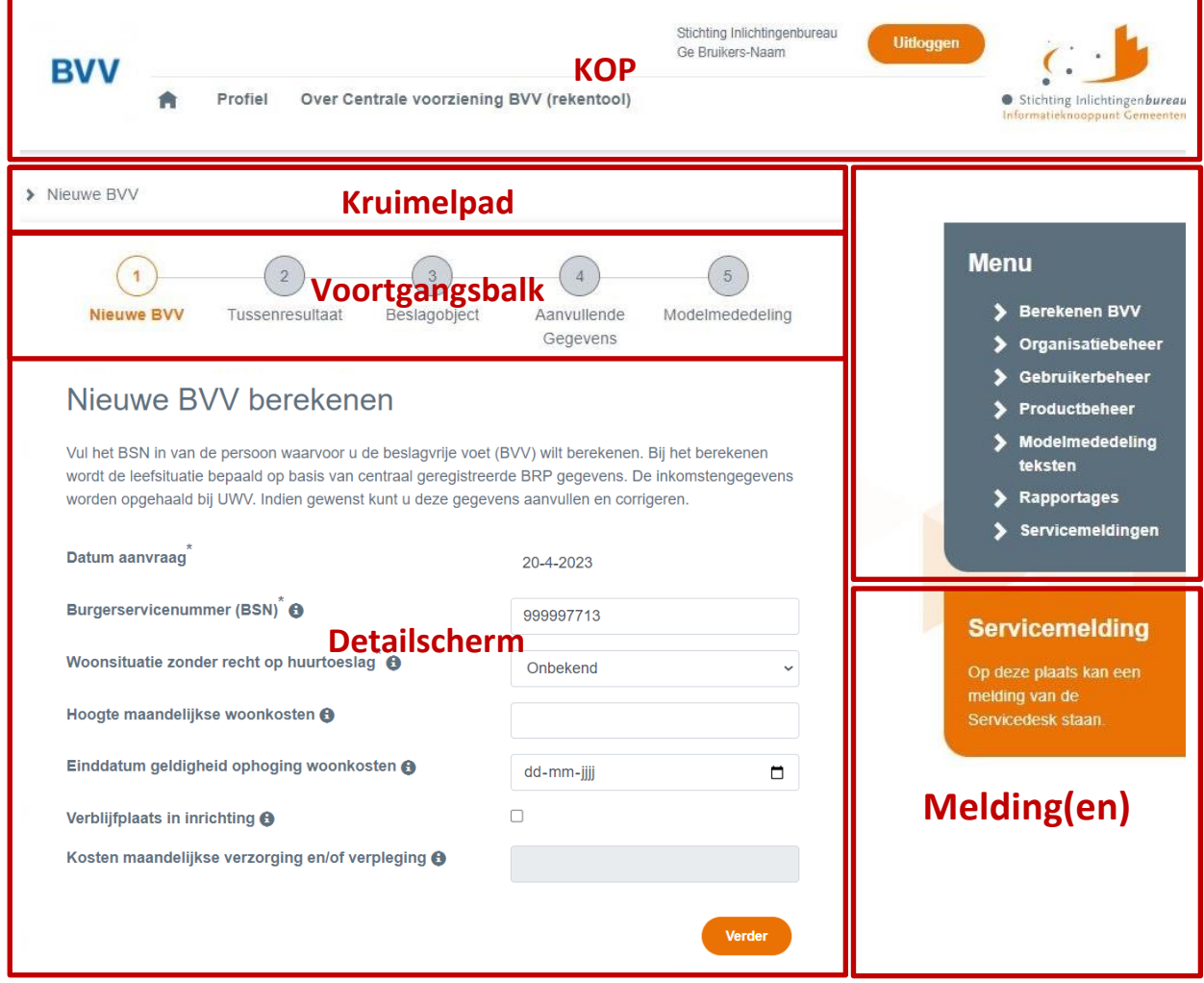

Figuur 2: Opbouw scherm.

#### Paginakop

- Beeldmerk van het IB.
- Knop "Uitloggen".
- Naam ingelogde persoon.
- Organisatienaam ingelogde persoon.

#### **Specifiek detailscherm**

- **Kruimelpad**, hiermee kunt u terugspringen in de sessie voor de BSN die u hebt gestart, om vorige waarden te bekijken. Bij terugspringen in het kruimelpad wordt de rest van het kruimelpad geleegd.
- **Voortgangsbalk**, deze geeft aan waar u in het proces zit. Bij stap 5 is de BVV-berekend en is de modelmededeling klaar.
- **Detailscherm** met velden, functies en navigatie

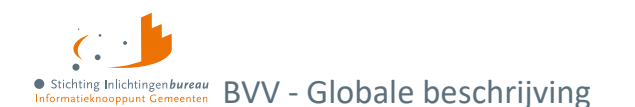

#### **Zijbalkmenu**

Dat wordt opgebouwd op basis van de gebruikersrechten (rol):

- Berekenen BVV (Nieuwe aanvraag).
- Organisatiebeheer (Alleen voor de Servicedesk).
- Gebruikersbeheer (alleen voor rol Gebruikersbeheer).
- Produktbeheer (alleen voor rol Produktbeheer).
- Modelmededeling teksten (alleen voor de Servicedesk).
- Rapportages (alleen voor rol Rapportage).
- Servicemeldingen (alleen voor de Servicedesk).

#### **Servicemelding(en)**

• Tijdelijke, actuele servicemelding(en) van de Servicedesk aan alle gebruikers.

De functies werken voor de organisatie waarvoor de gebruiker is ingelogd. Enkele menuopties kunnen alleen worden gebruikt door een beheerder van het Inlichtingenbureau. Dan kan worden gekozen voor een organisatie/ gemeente waarvoor die gegevens wil onderhouden. De gebruiker ziet in het menu alleen de functies waarvoor die rechten heeft.

## <span id="page-13-0"></span>**1.7 Locatie foutmeldingen bij invoer**

Bij het kiezen van een functie op een pagina wordt vaak de invoer van die pagina gecontroleerd op fouten. Treedt er een fout op, dan toont de pagina een foutmelding:

- 1. Bovenaan de pagina, en;
- 2. nog eens bij het bewuste veld.

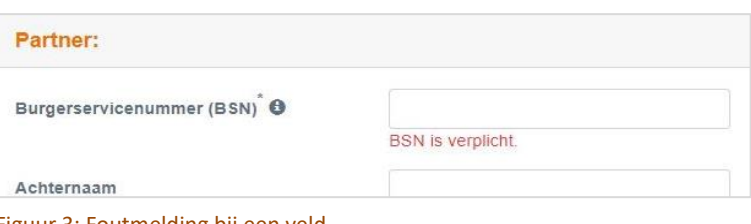

Figuur 3: Foutmelding bij een veld.

### <span id="page-13-1"></span>**1.8 BVV berekenen, puntsgewijze beschrijving**

#### **Invoer (stap 1)**

De **minimale invoer** bestaat uit BSN. Bij "Verder" wordt het als aanvraagbericht naar BKWI gestuurd.

#### *Optionele invoer*

- "Woonsituatie zonder recht op huurtoeslag" (Ja/Nee/Onbekend), voorheen "Code soort woning" (Eigendom/Huur/Onbekend).
- "Hoogte maandelijkse woonkosten".
- "Einddatum geldigheid ophoging woonkosten" (nieuw is dat het optioneel is, nodig bij maandelijkse woonkosten).
- "Verblijfplaats in inrichting" (J/N, standaard is N).
- "Kosten maandelijkse verzorging en/of verpleging" (nodig bij verblijfplaats = J).

**Tussenresultaat (stap 2)**

• Dit is ook gebaseerd op de verkregen brongegevens van BRP en Polis; UWV. Dat bevat de gevonden inkomensgegevens van de schuldenaar en eventuele partner.

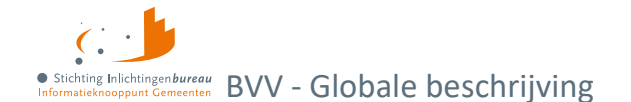

- Sommige bedragen zijn afgerond op hele Euro's. Dat zijn bedragen die getoond moeten worden op de MM.
- **Corrigeren** is optioneel. Bepaalde gegevens van het tussenresultaat kunnen worden aangepast en opnieuw verzonden worden voor een "Herziene aanvraag".

#### **Beslagobject (stap 3)**

- Scherm toont overzicht van alle inkomsten van de schuldenaar, eventueel die van de partner.
- De inkomsten van de schuldenaar staan in volgorde van beslagvolgorde.
- Het systeem kiest het eerste inkomen volgens de beslagvolgorde als beslagobject.
- U kunt zelf een ander beslagobject kiezen.
- Er kan altijd maar 1 beslagobject tegelijk gekozen worden voor de berekening.
- Naast het beslagleggen op een periodiek inkomen, kan ook gekozen worden om bankbeslag te doen; een overheidsvordering.
- Het is mogelijk om beslaggegevens in te voeren bij (periodiek) inkomen voor lopende beslagen.
- Toegepaste BVV opnieuw berekenen:
	- o Wanneer beslag is gelegd op een object kan deze opnieuw berekend worden (wellicht is er iets in de andere velden veranderd).
	- o Er kan maar één beslag worden gelegd op een inkomen. Bij herberekening gaan we ervan uit dat er geen beslag ligt op het beslagobject.
	- o Bij keuze van een beslagobject wordt het ingevulde beslag bij dat object verwijderd.
	- o Wanneer de beslaglegger beslag wil leggen op een ander inkomen van de schuldenaar herhaalt hij de stappen en selecteert hij het gewenste beslagobject.
- De gebruiker kan aangeven bij de inkomstenverhoudingen van de schuldenaar of partner dat er al beslag is gelegd (lopend beslag).
- Alsis aangegeven dat er bij een inkomen beslag is gelegd, moet daarbij de tBVV worden ingevoerd.
- Het "startjaar van beslag" is optioneel. Wanneer er al beslag ligt, dan moet het startjaar van het oudste, nog lopende beslag worden ingevuld. Dit jaartal is nodig voor MM meldingen.
- Geen gedeeltelijk beslag. Beslag op een object is een beslag op het hele object. Daar wordt een tBVV voor berekend. Hoeveel er daadwerkelijk aan beslag wordt gelegd is aan de beslaglegger zelf, niet aan de rekenmachine. Voor een toepassing van gedeeld beslag zie pondspondsgewijze verdeling.
- Beslagruimte wordt niet uitgerekend en niet getoond.
- Pondspondsgewijze verdeling. Vanaf release 23-01 is het mogelijk om aan te geven dat een inkomen pondspondsgewijs verdeeld is.
	- o Een pondspondsgewijs verdeelde tBVV kan worden ingevoerd om te tonen op de MM.
	- o De verdeling is alleen van belang bij 2 of meer periodieke inkomens in deze CV.
	- o Alleen bij het beslagobject moet een tBVV ingevoerd te worden. Er dienen dan geen lopende beslagen bij andere periodieke inkomens ingevoerd te worden.
	- o Er wordt geen pondspondsgewijze berekening gemaakt. Dat doet de beslaglegger buiten het systeem samen met de andere partij, de coördinerende deurwaarder (CDW). Het resultaat wordt ingevuld in de pondspondsgewijze verdeling.
	- o Bij samenloop (meerdere beslagen bij een persoon) kan pondspondsgewijs verdeeld worden. Hiervoor zijn handelingen nodig buiten de centrale voorziening.
- Als er beslag ligt op inkomen A mag u inkomen B kiezen voor een extra beslag. Dat is alleen nuttig wanneer tBVV op A = 0. Als hij niet 0 is dan is er klaarblijkelijk geen ruimte meer voor meer beslag. Dit wordt door de app niet afgedwongen.
- Het is mogelijk om een toegekend normbedrag in te voeren dat wordt overgenomen als tBVV voor de schuldenaar. Het toegekend normbedrag wordt bepaald door de beslaglegger van de gemeente of het waterschap.

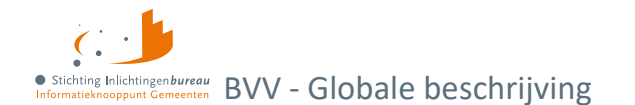

- Bij het invoeren van beslag mogen de volgende gegevens worden toegevoegd:
	- o Hoogte verrekening huurtoeslag.
	- o Hoogte verrekening zorgtoeslag.
	- o Hoogte verrekening kindgebondenbudget.
	- o Correcties en datum voor Hardheidsclausule.
	- o Hoogte ingehouden loonbelasting privégebruik auto en bijbehorend startjaar van beslag.
- Het systeem berekent een tBVV a.d.h.v. de ingevoerde gegevens volgens de door het programma gespecificeerde rekenregels, met gebruikmaking van de geldende normwaarden.
- Het is mogelijk om de gegevens van een partner toe te voegen of te verwijderen. Hierbij kan gekozen worden voor "geen partner" of juist wel een partner.
	- o Inkomensgegevens voor de partner kunnen worden gewijzigd.
	- o Bij invoer van een nieuw partner BSN wordt hiervoor een standaard Polis-bevraging gedaan.
	- o Bij een ongeldig BSN wordt dat mogelijk aangegeven. Er wordt dan geen Polis-bevraging gedaan. Wel moeten alle inkomstengegevens handmatig worden ingevoerd.
	- o Bij het wijzigen van een partner wordt niet opnieuw een BRP-bevraging gedaan. De partnernaam moet dan zelf worden ingevoerd ander komt die niet op de MM.

#### **Modelmededeling (MM, stap 5)**

- De modelmededeling bevat organisatieafhankelijke velden die door de productbeheerder van de organisatie onderhouden moeten worden.
- Het BVV-berekening resultaat wordt weergegeven in de vorm van een samengestelde modelmededeling. Deze wordt "Het overzicht van uw beslagvrije voet" genoemd.
- De modelmededeling is gepagineerd en kan worden opgeslagen als PDF-document.
- De gebruiker kan na een berekening terug naar het beslagobject scherm om invoer te wijzigen en opnieuw een berekening te maken met de nieuwe gegevens. Er wordt een nieuwe MM gegenereerd.

#### **Niet alleen periodieke inkomsten**

Naast de mogelijke invoer van periodieke inkomsten kan een MM worden gemaakt voor een inning op bankrekening, oftewel een overheidsvordering.

#### **Overzicht van uw beslagvrije voet/ modelmededeling (MM)**

- Het eindproduct van een BVV-berekening is de toegepaste beslagvrije voet (tBVV). Deze wordt getoond in de vorm van een overzicht. Dat heet sinds juli 2022 het "Overzicht van uw beslagvrije voet". Voorheen noemden we het een modelmededeling. In dit document blijven we het zo noemen.
- De modelmededeling is een document dat door de beslaglegger wordt gebruikt, mede als bijlage bij de begeleidende brief, om te laten zien wat de toegepaste BVV is voor een geselecteerde inkomstenverhouding (IKV). De geselecteerde IKV noemen we het "beslagobject". De tBVV is dus alleen van toepassing op het beslagobject.
- Naast de tBVV bevat de modelmededeling de grondslag waarop deze berekening is gebaseerd. Dat zijn de inkomsten van de schuldenaar en eventueel diens partner.

Buiten het kiezen van een beslagobject, ofwel het aangeven op welk inkomen beslag wordt gelegd, kan de beslaglegger nog gegevens invullen voor:

- Eigen verzamelde gegevens voor al gelegde beslagen;
- kortingen op toeslagen;
- correctie van een rechter op de BVV;
- inhouding op loonbelasting voor privégebruik voertuig;
- toegekend normbedrag (bij fluctuerend inkomen);
- pondspondsgewijze verdeling van de tBVV.

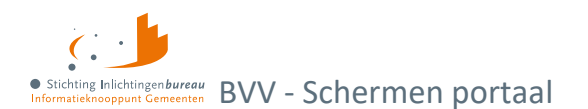

# <span id="page-16-0"></span>**2 Schermen portaal**

### <span id="page-16-1"></span>**2.1 Gebruikersbeheer**

#### <span id="page-16-2"></span>**2.1.1 Gebruikersrollen**

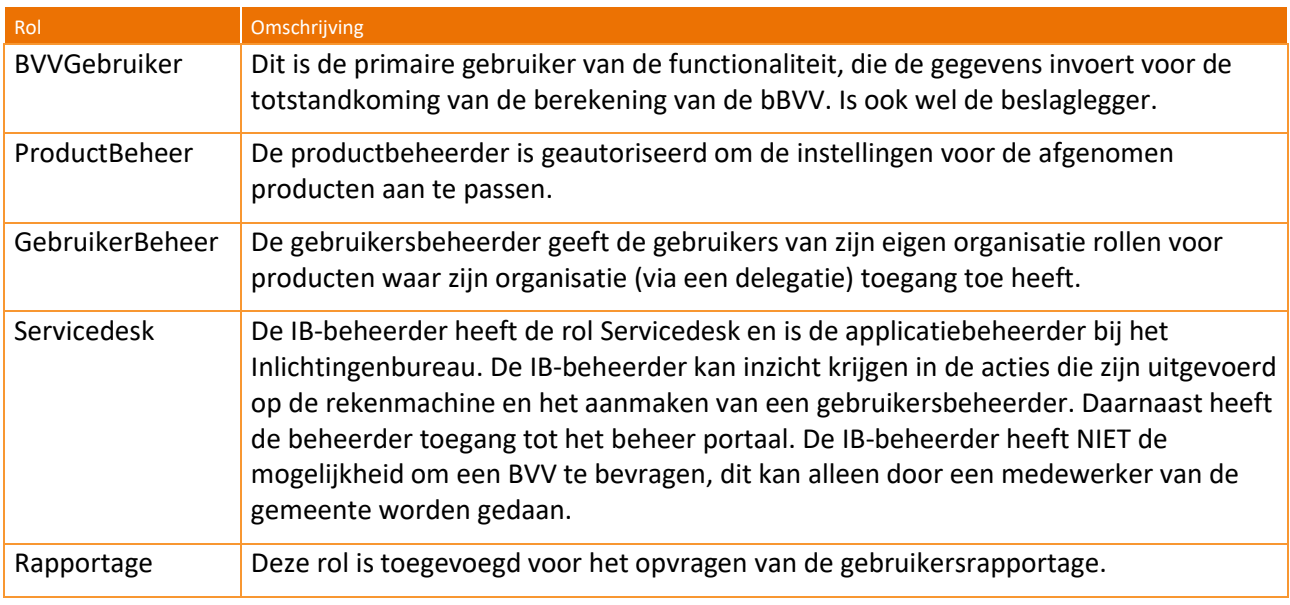

Tabel 7: Gebruikersrollen.

#### <span id="page-16-3"></span>**2.1.2 Niet verenigbare autorisaties**

Functionaliteiten met een hoog risico op fraude zijn er niet. De applicatie bevat bijvoorbeeld geen transacties die door gebruiker A aangemaakt wordt en goedgekeurd moet worden door gebruiker B. Desondanks verdienen de volgende functies speciale aandacht:

#### • **Het aanmaken van gebruikers.**

De applicatie wordt beheerd door het IB en wordt gebruikt door gemeenten en waterschappen. Ook wordt er onderscheid gemaakt in organisaties. Er is een duidelijke scheiding wie gebruikers kan beheren:

- o Een servicedeskmedewerker kan alleen in het systeem gebracht worden door een andere servicedeskmedewerker.
- o Een gebruikersbeheerder rol wordt beheerd door een IB beheerder of servicedeskmedewerker.
- o Elke gebruiker moet als eerste zelf aanmelden in het systeem met EHerkenning. Daarna wordt zijn gebruikersaccount aangemaakt en kan daaraan door de gebruikersbeheerder van zijn organisatie rechten toegekend. Dan kan de gebruiker opnieuw inloggen om het systeem te gebruiken.

#### **Het toekennen en verwijderen van rechten**

Dit punt ligt in lijn met het vorige. Het hoort alleen bij de gebruikersbeheerder, IB servicedesk/ beheer.

- Servicedeskrechten kunnen alleen worden toegewezen door andere servicedeskmedewerkers. Niemand kan zichtzelf Servicedesk rechten toekennen.
- Rechten voor de rol gebruikersbeheerder (voor een organisatie) worden onderhouden door de IB servicedesk en beheer.
- Gebruikersbeheerders kunnen alleen voor hun eigen organisatie gebruikersrechten toekennen of afnemen via rollen.

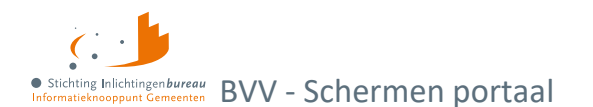

#### <span id="page-17-0"></span>**2.1.3 Onderhoud en definitie van autorisaties**

#### **De IB beheerder en servicedeskmedewerker**

De IB beheerder en/of servicedeskmedewerker is/zijn verantwoordelijk voor periodiek onderhoud op toegewezen autorisaties, voor het aansluiten en afsluiten van organisaties en de daarbij behorende gebruikersbeheerders. Ook wanneer 2 gemeenten bijvoorbeeld fuseren en er dus een gemeente ophoudt te bestaan. Dan zal die de betreffende gebruikersbeheerder verwijderen.

#### **De gebruikersbeheerder van de organisatie**

- Deze is verantwoordelijk voor het actief controleren en onderhouden van de medewerkersrechten binnen de organisatie. Bijvoorbeeld wanneer nieuwe medewerkers zich aandoen of als rechten moeten worden afgenomen, zoals bij het wijzigen van functie.
- Gebruikersbeheerders die niet meer in dienst zijn moeten door de gemeente zelf worden afgemeld bij het IB. Zij haalt dan de rechten weg en klantondersteuning wijzigt de administratie dat de rol is komen te vervallen. De gemeente moet zelf de betreffende EHerkenning opzeggen.
- IB controleert niet of gebruikersbeheerders nog gemachtigd zijn.

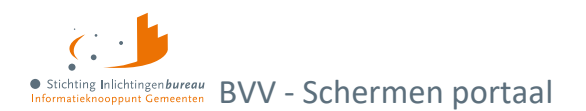

## <span id="page-18-0"></span>**2.2 Productbeheer (voor A2A koppeling)**

Voor het configureren van een applicatie naar applicatie (A2A) koppeling met uw software, moet de betreffende leverancier geautoriseerd worden. Dit wordt gedaan nadat deze is ingesteld via productbeer. Klik daarvoor op "Productbeheer". Dan wordt de pagina "Bewerk A2A koppeling" getoond.

Zie het stappenplan aansluiten voor meer informatie aangaande het aansluiten c.q. koppelen van uw software met de centrale voorziening BVV. Dit bevat diverse technische details, zoals uitleg over hoe het SOAP bericht er moet uit zien, inclusief de **security headers voor ondertekening** met het PKIoverheidscertificaat van de software leverancier, met hun OIN daarin verwerkt.

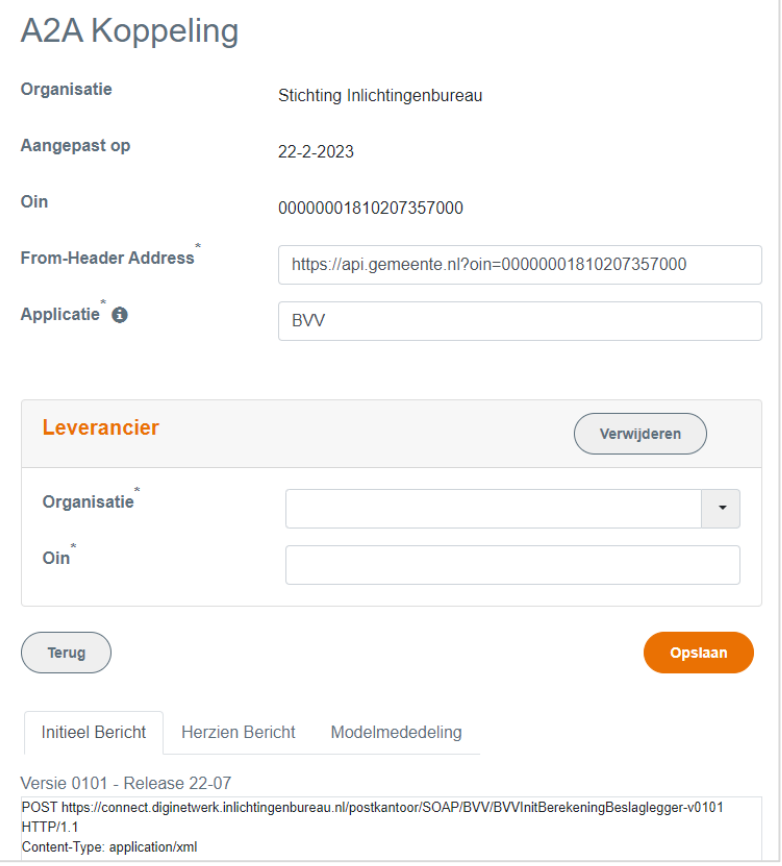

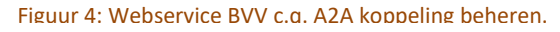

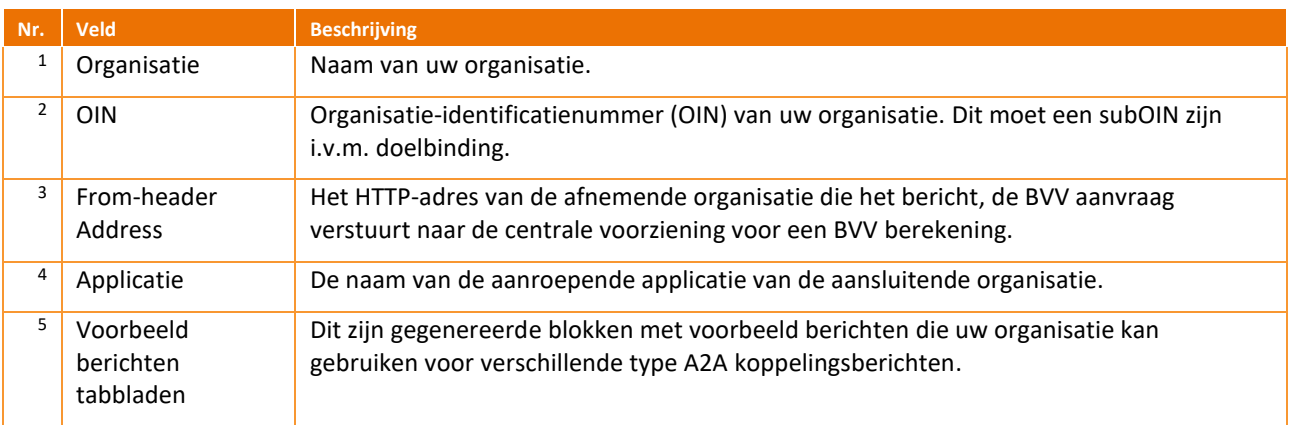

Tabel 8: Toelichting op de A2A koppelingsvelden

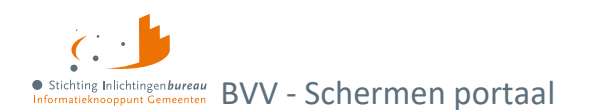

#### <span id="page-19-0"></span>**2.2.1 Toevoegen leverancier**

Sommige gemeenten en waterschappen hebben een softwarepakket afgenomen of werken samen met andere gemeenten. In dat geval machtigen zij via deze pagina de leverancier om namens deze organisatie een BVV te berekenen. Om een leverancier toe te voegen doorloopt u de volgende stappen:

1. Kies "Toevoegen" rechts naast "Leverancier".

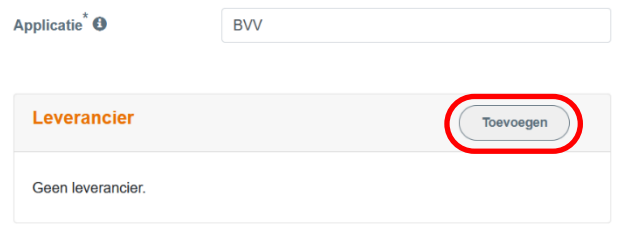

2. Selecteer de organisatie. Wanneer de organisatie niet voorkomt in deze lijst dan heeft die (nog) geen geldig OIN. Een OIN kan worden aangevraagd bi[j Logius.](https://oinregister.logius.nl/oin-register) Binnen +/- een week is deze beschikbaar in de lijst.

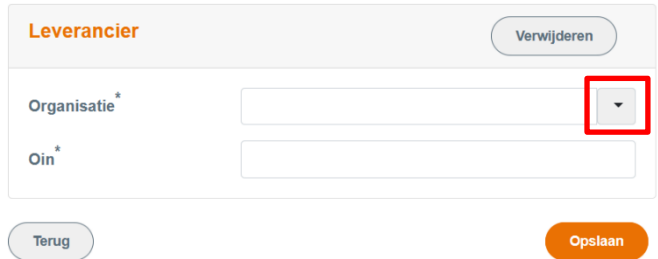

3. De gekozen organisatie wordt getoond en het OIN nummer wordt ingevuld. Klik op **Opslaan**.

De onderin getoonde voorbeeldberichten zijn meteen aangepast door de OIN van de leverancier er in op te nemen.

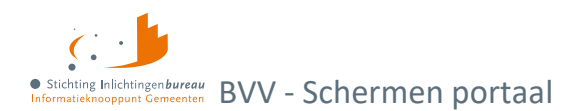

### <span id="page-20-0"></span>**2.3 Bewerken modelmededelingsteksten**

Dit is een functie voor de gebruiker met rol productbeheer. In de modelmededeling worden meerdere verwijzingen gegeven naar informatie op een website van de overheid. Deze verwijzingen zijn organisatie onafhankelijk en dus voor iedereen hetzelfde. Deze links worden onderhouden door IB. De modelmededeling heeft ook enkele organisatie afhankelijke gegevens. Deze moeten door de organisatie zelf onderhouden worden in het portaal. Deze gegevens zijn per OIN (organisatie) vastgelegd en kunnen worden onderhouden door de gebruiker met rol produktbeheer.

Als deze waarden niet zijn ingevuld, komen er standaardteksten te staan waar de uiteindelijke schuldenaar niets aan heeft. Het is dus belangrijk om deze in te vullen en te wijzigen wanneer het nodig is. U vult de modelmededelingsteksten doorgaans eenmaal in, de rekenmachine onthoudt dit voor alle gebruikers die zijn gekoppeld aan het OIN en hoeft dus niet per aanvraag gewijzigd te worden.

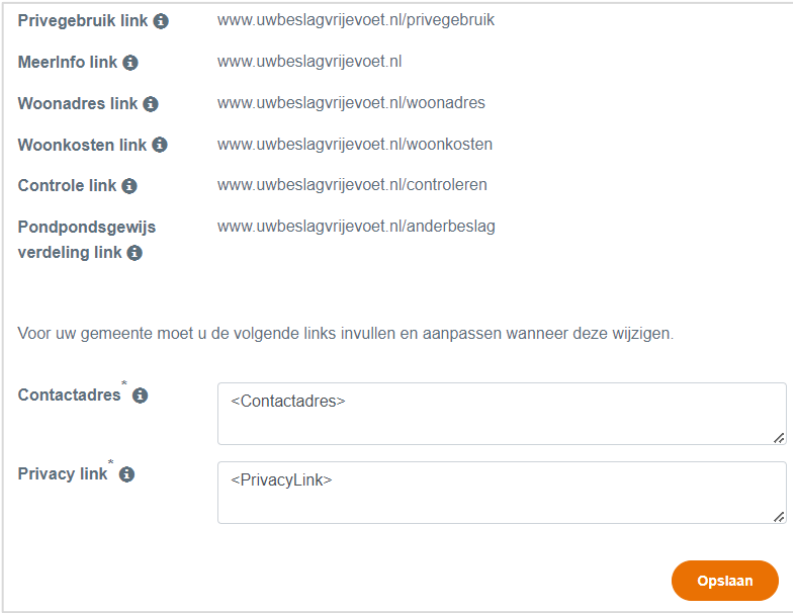

Figuur 5: Scherm bewerken modelmededelingteksten.

| Nr. | <b>Veldnaam (label)</b>     | <b>Uitleg</b>                                                                                                    | <b>Extra informatie</b>                                                                                                    |
|-----|-----------------------------|----------------------------------------------------------------------------------------------------|----------------------------------------------------------------------------------------------------|
|     | Contactadres<br>(verplicht) | Het contact emailadres van uw organisatie<br>voor vragen over de modelmededeling.<br>Deze vragen komen bijvoorbeeld van de<br>schuldenaar of de werkgever. | Het emailadres van de organisatie<br>waarnaar men opmerkingen en/of<br>vragen kan sturen over de<br>modelmededeling en de BVV.<br>Bijvoorbeeld:<br>"bvv@sociaaldomein gem x.nl" |
|     | Privacy link<br>(verplicht) | De URL naar de privacy bepalingen van uw<br>organisatie.                                                                                                   | Bijvoorbeeld:<br>"www.gemeente_x.nl/privacy"                                                                                                    |

Tabel 9: Toelichting schermvelden modelmededelingsteksten.

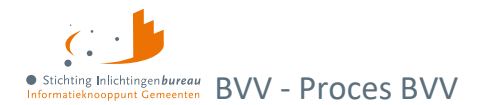

#### <span id="page-21-0"></span>**3 Proces BVV** 5  $\overline{A}$ Nieuwe BVV Tussenresultaat Beslagobject **Aanvullende** Modelmededeling **Gegevens**

#### Figuur 6: BVV-processtappen die bovenaan het BVV berekenscherm staan.

Het berekenen van de BVV in het portaal kan in 5 stappen. En kan in de meeste gevallen in enkele minuten. Het begint altijd met de functie "**Berekenen BVV**". Dat is stap 1. Hier wordt in ieder geval het BSN van de persoon ingevuld. Hiermee worden bronnen geraadpleegd voor:

- De leefsituatie met bron BRP van RviG, en;
- inkomen met als bron Polis van UWV.

Dat levert een **tussenresultaat** op (2) wat een overzicht is met broninformatie. Wanneer gewenst kan deze worden afgedrukt, dan wel als bestand worden opgeslagen.

Wanneer de aanvrager meent dat in dit inkomensoverzicht gegevens missen of moeten worden gecorrigeerd, dan kan die dat doen. Met de gecorrigeerde gegevens wordt opnieuw een berekening gedaan. Dat levert een nieuw **tussenresultaat** (2). Dat wordt weer op dezelfde wijze als er voor getoond.

Nu kan het **beslagobject** (3) gekozen worden. Dat is het inkomen waarvoor de aanvrager de BVV wil berekenen en waar hij wellicht beslag op wil leggen. Wanneer er op een inkomen al beslag ligt moet dat hier ingevuld worden. Daar heeft het systeem geen bronnen voor.

Daarna kunnen **aanvullende gegevens** (4) worden ingevoerd. Deze zijn optioneel, en bij opgave van invloed op de tBVV. Bijvoorbeeld als er een verrekening is van een toeslag of wanneer er brutoloon wordt ingehouden voor het privégebruik van een bedrijfsvoertuig.

Nadat deze gegevens zijn ingevoerd geeft het portaal de opdracht aan de rekenmodule om de uiteindelijke BVV te berekenen. We noemen dat **de toegepaste BVV** (tBVV). Dat is een beslagvrije voet voor het aangeduide inkomen, waarbij rekening wordt gehouden met andere inkomsten, toeslagen, beslagen, verrekeningen en uitzonderingen. Deze wordt getoond in een **modelmededeling** (5). In de modelmededeling wordt de beslagvrije voet voor dat inkomen vermeld; dus, hoeveel de schuldenaar van dat inkomen overhoudt. De rest van de modelmededeling geeft de grondslag wee; de basis waarop de tBVV is berekend. Wanneer de beslaglegger van mening is dat er toch nog iets moet veranderen kan die een stapje teruggaan en corrigeren. Daarmee kan een nieuwe modelmededeling gemaakt worden.

De modelmededeling kan ook worden opgeslagen als beveiligd PDF. De gegevens worden niet opgeslagen door het systeem. Bij het opnieuw kiezen van stap 1 "Nieuwe BVV" is het geheugen weer helemaal leeg voor een nieuwe aanvraag.

### <span id="page-21-1"></span>**3.1 Modelmededeling via applicatie naar applicatie (A2A) koppeling**

De functionaliteit van de CV voor de A2A koppeling is uitgebreid met de mogelijkheid om beslaggegevens mee te geven. Een nieuw bericht maakt het mogelijk om de handmatige in te voeren gegevens in het aanvraagbericht mee te sturen. De BVV-rekenmodule zal dan een tBVV berekenen en het resultaat terugsturen.

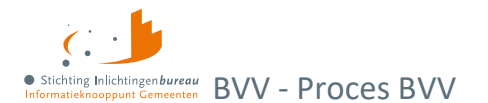

Ook kan de modelmededeling Generator (MMG) aangeroepen worden met het antwoord van het herziene bericht. Deze MMG maakt dan een modelmededeling op dezelfde wijze als het gemeenteportaal. Meer informatie hierover is te verkrijgen bij IB.

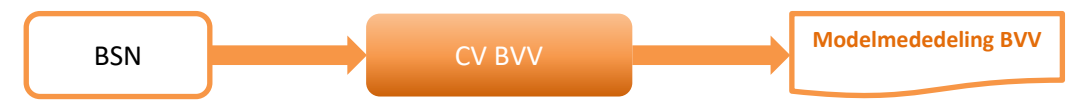

Figuur 7: Complete tBVV berekening en generatie van een modelmededeling via A2A.

## <span id="page-22-0"></span>**3.2 Uitgebreid voorbeeld**

#### **Uitgangspunt**

De gebruiker heeft een tussenresultaat berekend en wil een correctie toepassen. Zo kan het voorkomen dat de gegevens van de bronnen (BRP en Polis) niet compleet zijn of geen correct beeld geven. De beslaglegger heeft al zelf onderzoek gedaan naar lopende beslagen op inkomen en eventuele inhoudingen op loonbelasting voor privégebruik voertuig en heeft hiervoor de tBVV gegevens en bedragen paraat.

#### **Correcties en aanvullingen**

Correcties die hier worden ingegeven worden hierdoor niet in de bron aangepast. Het enige dat wordt geregistreerd door het portaal is welke gebruiker welk BSN heeft bevraagd en wanneer. Dat is nodig zodat de organisatie zelf via een rapportage kan controleren om misbruik te voorkomen.

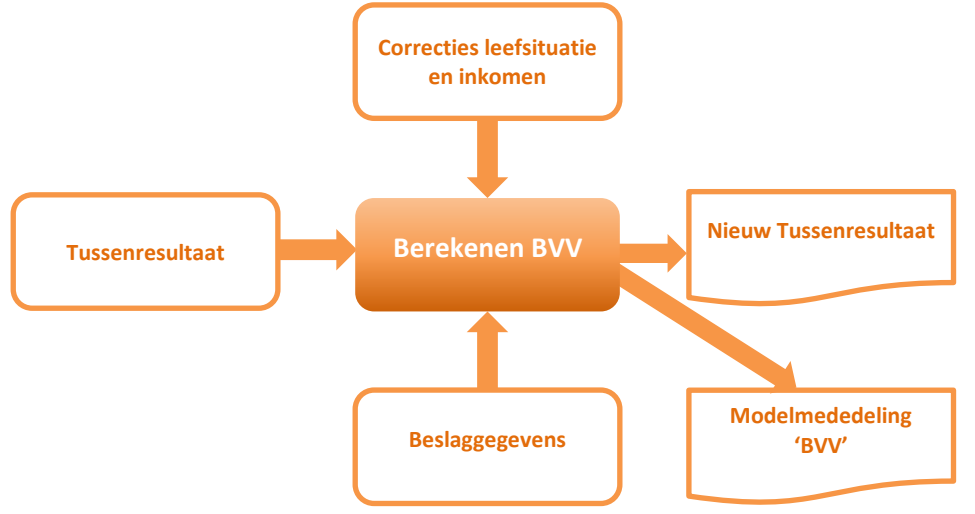

#### Figuur 8: Uitgebreide complete BVV-berekening.

In dit hoofdstuk zijn meerdere scenario's beschreven waarbij de beslaglegger gegevens kan aanpassen en de BVV kan laten herberekenen. Elke herberekening na het wijzigen van de leefsituatie en inkomstengegevens levert een nieuw tussenresultaat. Bij het invoeren van (lopende-) beslaggegevens wordt een BVV-berekend voor één inkomen van de schuldenaar. Ook hier kan de beslaglegger gegevens wijzigen, zoals door een ander beslagobject aanwijzen. Dan kan voor een ander inkomen, of voor het zojuist berekende inkomen opnieuw een tBVV berekend worden. Dus net zoals bij het herberekenen van het tussenresultaat, kan in het portaal ook met andere beslag- en aanvullende gegevens de tBVV opnieuw berekend worden. De beslaglegger is steeds zelf in controle. Daarom moet hij goed weten wat hij doet. De rekenmachine rekent dan alleen met de gegevens die zijn ingevoerd, en haalt verder geen nieuwe gegevens op bij bronnen, behalve als de BSN van de partner wordt gewijzigd.

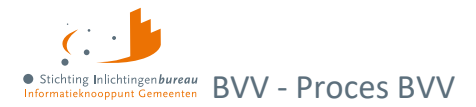

#### **Herziene BVV-berekening (uitgebreide manier)**

- 1. **Het tussenresultaat** is in beeld. Brongegevens zijn al bevraagd en jaarinkomen berekend.
- 2. **De gebruiker** kiest ervoor om de gegevens te corrigeren met **'Corrigeren'** om een inkomen toe te voegen of om loonopgaven aan te passen.
- 3. **Het systeem** toont scherm **'Corrigeren tussenresultaat'**. Hierop staat het tussenresultaat waarbij sommige gegevens kunnen worden aangepast.
- 4. **De gebruiker** past invoervelden aan volgens één of meerdere herzieningsscenario's en kiest voor **'Verder'** om het tussenresultaat opnieuw te berekenen.
- 5. **Het systeem** controleert de invoer op geldigheid, haalt eventueel brongegevens op, herrekent het jaarinkomen en toont opnieuw het '**Tussenresultaat'**.
- 6. **De gebruiker** bekijkt het tussenresultaat, is hiermee tevreden en kiest **'Verder'** om doorte gaan met de BVV-berekening.
- 7. **Het systeem** toont scherm **'Beslagobject'** met alle inkomens. De eerste inkomstenverhouding is alvast gekozen als beslagobject.
- 8. **De gebruiker** voert al bestaande, lopende beslagen in bij de inkomens, inclusief bijbehorend tBVV. Ook vult die 'Startjaar van beslaglegging' met het jaar van het oudst lopende beslag van de schuldenaar.
- 9. **De gebruiker** geeft aan bij beslagobject voor welk periodiek inkomen die de tBVV wil laten berekenen en kiest **'Verder'** om verder te gaan.
- 10. Het systeem toont scherm 'Aanvullende gegevens'.
- 11. **De gebruiker** voert de aanvullende gegevens in waarvan die weet. Deze controleert de voorgevulde 'Hoogte ingehouden loonbelasting bij Privégebruik voertuig' als deze gevuld is, en corrigeert deze wanneer het afwijkt van de opgave van de werkgever.
- 12. **De gebruiker** kiest **'Verder'** om doorte gaan.
- 13. **Het systeem** berekent de toegepaste BVV en toont scherm **'Modelmededeling (BVV)**' met het resultaat: de toegepaste BVV in een modelmededeling. Dit is het eindresultaat.
- 14. **De gebruiker** kiest voor **'Opslaan als PDF'** om de modelmededeling te kunnen downloaden.
- 15. **Het systeem** maakt een PDF-bestand en slaat deze op, op de door de gebruiker aangegeven locatie.
- De BVV is berekend.

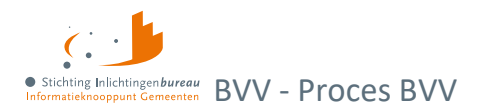

#### <span id="page-24-0"></span>**3.2.1 Voorkomende correctie- of herzieningsscenario's**

Herzieningen in de BVV-berekening zullen voornamelijk uitgevoerd worden op basis van door de schuldenaar aangegeven aanpassingen of aanvullingen. Bijvoorbeeld bij:

- 1 Aanpassing van de leefsituatie.
- 2 Openheid van zaken gegeven.
- 3 Aanpassing van de aanvullende gegevens .
- 4 Aanpassing van inkomstengegevens.
- 5 Aanpassing van beslaggegevens.

Deze scenario's kunnen worden uitgevoerd op de pagina 'Corrigeren tussenresultaat'. Voor meer hierover zie [Corrigeren tussenresultaat voor herziene berekening.](#page-35-0)

Bij **stap 3 beslagobject** kan bij inkomstenverhoudingen van de schuldenaar aangegeven worden dat er al beslag op ligt (lopend beslag). Hiermee kan de uiteindelijke, toegepaste BVV-berekend worden. Deze beslaggegevens kunnen ook herzien worden, waarna de toegepaste BVV herrekend kan worden. Zie hiervoor [Beslagobject.](#page-45-1) Voor meer uitleg zie ook Corrigeren [blok partner.](#page-42-0)

#### **Openheid van zaken gegeven**

Dit kan alleen worden ingevoerd bij het herberekenen. Wanneer de schuldenaar geen geldig Nederlands woonadres heeft volgens de BRP, wordt de maximum (basis) BVV verlaagd tot 47,5% van de gehuwden norm. De schuldenaar kan deze verlaging op laten heffen door openheid van zaken te geven over de leefsituatie en het inkomen. De beslaglegger vult deze indicator dan met de waarde "Ja".

#### **Aanpassing van invoergegevens**

Gegevens betreffende verpleging en woonkosten kunnen aangepast worden naar andere waarden en vervolgens meegenomen worden in de BVV-berekening. Deze gegevens kunnen al bij de initiële berekening worden meegegeven.

Het veld 'Ophoging woonkosten' is een berekend veld. Deze kan niet handmatig worden gewijzigd. De rekenmachine berekent deze waarde aan de hand van meerdere gegevens zoals 'Hoogte maandelijkse woonkosten', 'Woonsituatie zonder recht op huurtoeslag', 'Inkomen' en ook drempelbedragen die zijn vastgesteld door de overheid.

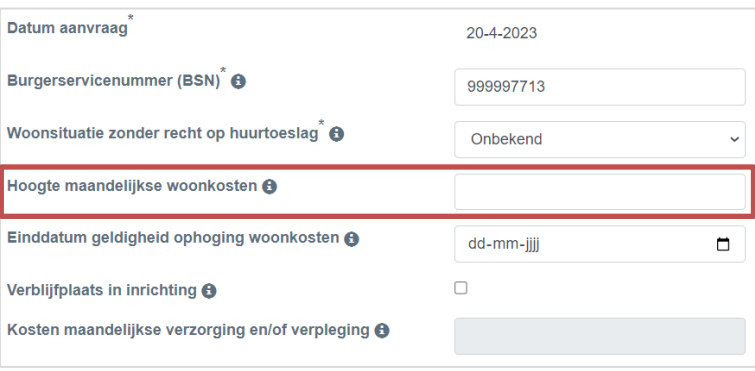

Figuur 9: Aanpassen van gegeven die gebruikt worden in de berekening.

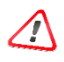

**Let op! Woonkosten kunnen maar een gelimiteerde periode** worden meegenomen in de berekening. De beslaglegger weet in zijn proces voor hoelang deze kosten opgevoerd mogen worden. De opgegeven woonkosten worden gebruikt om de werkelijke ophoging woonkosten te berekenen welke wordt toegepast op de basis BVV. Voor meer uitleg, zie [Tabel 17: Velden corrigeren BVV-blok.](#page-35-1)

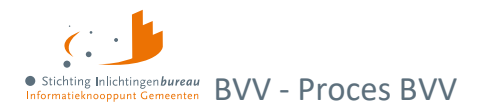

#### <span id="page-25-0"></span>**3.2.2 Aanpassing in inkomensgegevens**

Inkomensgegevens kunnen worden verwijderd, toegevoegd, dan wel gewijzigd. Dat geldt ook voor inkomsten van de eventuele partner.

#### **Nieuwe IKV**

Bij het toevoegen van een nieuwe inkomstenverhouding moet in ieder geval worden ingevuld:

- Naam administratieve eenheid (werkgever);
- duur opgaveperiode (zoals uitbetaling salaris of uitkering per maand of 4 weken);
- de hoogte van het inkomen of de losse loonopgaven.

De hoogte van het inkomen kunt u op twee manieren opgeven:

- alleen de totalen (belastbaar jaarinkomen en netto maandinkomen), of;
- alleen loonopgaven.

#### **Invoer inkomen op basis van alleen totalen**

Bij deze berekening worden standaard factoren voor vakantiegeld e.d. gebruikt. Vul hiervoor alleen het 'Belastbaar jaarinkomen' en 'Netto maandinkomen' van de IKV in. Meer is niet nodig voor het berekenen van de het tussenresultaat. Alle andere gegevens (basisgegevens en gemiddelde totalen) worden bij de berekening genegeerd. Natuurlijk worden alleen de gegevens die ingevuld zijn weergegeven als grondslag voor het resultaatscherm en later de modelmededeling.

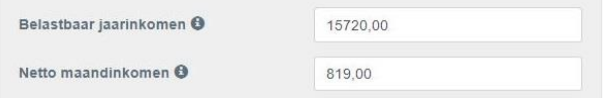

#### Figuur 10: Wijzigen voor herberekenen inkomstenverhouding.

#### *Nadelen van alleen totalen gebruiken*

Alleen totalen opgeven is een snelle manier om een BVV te berekenen, echter is de modelmededeling dan minder uitgebreid doordat er geen gemiddelden worden berekend voor volkspremies, vakantietoeslag, arbeidsvoorwaardebedrag en schoon loon.

#### **Loonopgaven per periode geven beter, volledig gevulde modelmededeling**

Om een preciezere, volledig gevulde MM te verkrijgen is het beter om loonopgaven in te voeren. berekend. Vul hiervoor de inkomsten-/ loonopgaven in bij 'Inkomen van periode' van de afgelopen 4 maanden. Alle velden zijn nodig. Wanneer een periode geen uitbetaling is geweest laat u die weg. Dat heeft invloed op het gemiddelde maandinkomen.

Bij het invullen komt er een meer gedetailleerde berekening in de MM en de totalen worden dan berekend. Zo worden ook vakantietoeslag en andere reserves getoond die van toepassing zijn op het inkomen. **Zorg er dan wel voor dat de totalen in het grijze vlak geleegd worden**, dat zijn deze: Belastbaar jaarinkomen en netto maandinkomen. Deze mogen **niet** de waarde 0 hebben, maar moeten echt leeg zijn.

#### **In andere woorden, bij het wijzigen IKV-gegevens geldt…**

Bij het wijzigen van bestaande IKV-gegevens gelden dezelfde regels als hierboven. Er moet dus rekening gehouden worden met de gegevens die zijn ingevuld. Wanneer u een wijziging van een inkomstenperiode (IKP) wilt doorvoeren en daarna een BVV berekenen, zoals eerder benoemde **moeten de velden 'Belastbaar jaarinkomen' en 'Netto maandinkomen' dan voor deze IKV worden geleegd**. Het inkomen wordt vanaf IKP-niveau opnieuw uitgerekend. Ook alle gemiddelden en bruto/netto totalen.

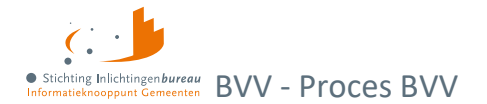

Wanneer u 'Belastbaar jaarinkomen' en 'Netto maandinkomen' niet leeg maakt dan:

- wordt deze IKV niet opnieuw doorgerekend;
- worden deze twee waarden opnieuw gebruikt voor de verdere berekening van de BVV;
- worden alle gewijzigde periode- of loonopgave gegevens genegeerd.

#### *Dus:*

Als voor een inkomstenverhouding **minimaal** belastbaar jaarinkomen en netto maandinkomen van de tussenresultaten gevuld zijn, dan wordt de BVV-berekend op basis van het tussenresultaat van deze IKV. De eventueel aanwezige basisgegevens worden in dat geval genegeerd. Zijn deze twee bedragen niet beiden gevuld, dan wordt het tussenresultaat voor deze IKV geschoond en opnieuw berekend op basis van de meegegeven opgaven per periode. Per aanwezige inkomstenverhouding (IKV) wordt deze bepaling gedaan. Het is daardoor mogelijk om bijvoorbeeld voor één inkomstenverhouding periode-opgaven mee te geven en voor een andere inkomstenverhouding alleen de twee totalen belastbaar jaarinkomen en netto maandinkomen.

Om te bereiken dat aangepaste periode-opgaven worden gebruikt bij een herberekening is het voldoende om belastbaar jaarinkomen en netto maandinkomen leeg te maken.

#### **Toegekende normwaarde bij bijstandsuitkering**

Bij een bijstandsuitkering waarbij een toegekende normwaarde bekend is moet dit vooral **niet** bij het nettoinkomen worden ingevoerd of gecorrigeerd. Wanneer sprake is van een toegekende normwaarde en eventuele neveninkomsten is het belangrijk dat op te geven in scherm 'Beslagobject'. Hier is een speciaal veld voor. Wanneer er een IKV met bijstandsuitkering is, wordt het veld getoond om toegekend normbedrag in te voeren.

#### **IKV van de partner**

Het netto maandinkomen van de partner is aan te passen door de IKV's van de partner aan te passen. Voor het berekenen van de tBVV voor een inkomen is het niet onder beslag liggende nettoloon van de partner benodigd. Dat bepaalt de rekenmachine zelf wanneer beslag bij de partner wordt ingevoerd.

#### **Achternaam invoeren**

Een achternaam moet altijd gevuld zijn op de MM. Er zijn situaties dat er wel een BSN is van een persoon maar er geen achternaam mee komt vanuit de brongegevens. Als de achternaam van een persoon leeg is, dan wordt op de beslagpagina 'Naam onbekend' ingevuld. In die situatie kan de naam wel handmatig gevuld worden. Doe hiervoor een herziene aanvraag met de functie **corrigeren**. Bij de persoon waarvan de naam niet gevuld is kan de achternaam en het voorvoegsel gevuld worden. NA correctie komt de achternaam netjes in de balk van het schuldenaar- of partnerblok.

De naam en BSN van de partner kan overigens ook gewijzigd worden.

#### **Pondspondsgewijze verdeling van beslag**

Het bedrag pondspondsgewijs verdeelde toegepaste BVV (tBVV) kan worden ingevuld. Deze vervangt op de modelmededeling de berekende tBVV van de rekenmachine.

### <span id="page-26-0"></span>**3.3 Inkomensperiode berekening vanaf huidige datum**

De indicatieperiode voor berekening is 3 tot 4 maanden lang, afhankelijk van de aanvraagdatum en de duur van de uitbetalingsperiode. De rekenmachine berekent zelf de begin- en einddatum. We gaan uit van perioden van een maand of 4 weken. Een maandperiode begint altijd op de eerste dag van en eindigt altijd op de laatste dag van de kalendermaand. Bij de 4 weken periode ligt het iets complexer. Er zijn vaste perioden vastgesteld voor 4-wekelijkse betaling bij UWV en Belastingdienst. Echter, de eerste en laatste

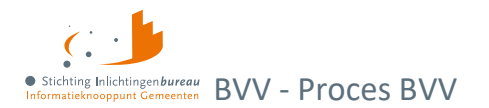

periode van het jaar kunnen afwijken. Daar kunnen we verlengde periodes hebben. Volg dan altijd de datum zoals vermeld op de loonopgave.

#### **Rekenvoorbeeld**

- 1. **De bevragingsdatum** is 16 juni, de dag van de BVV berekening. Het systeem bepaalt dan dat gegevens minstens een maand oud kunnen zijn, omdat UWV ze ook moet kunnen verwerken.
- 2. **De einddatum voorkeursselectieperiode** is van de opgehaalde gegevens dan 16 mei.
- 3. **Begindatum berekening**: Er wordt 3 maanden teruggekeken en dan de eerste van de maand gepakt.
- 4. **Voorkeursselectieperiode**: Vastgesteld is dan dat de rekenmachine rekent met brongegevens van 1 februari **tot** 16 mei. Dat noemen we de voorkeursselectieperiode.

UWV levert ons alle opgaven die bekend zijn van de BSN in de voorkeursselectieperiode. Er wordt alleen gerekend met de perioden die in zijn geheel binnen de voorkeursselectieperiode vallen. In onderstaande tekening worden alleen de groen gekleurde perioden gebruikt voor de BVV-berekening.

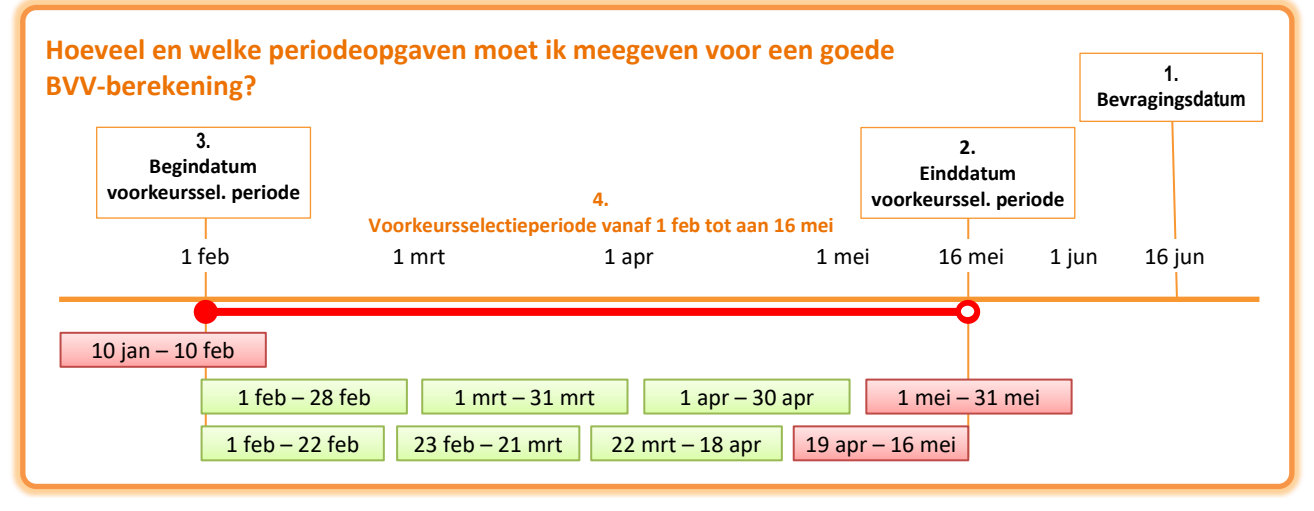

#### Figuur 11: Vaststellen van de indicatieperiode.

**De eerste groene regel zijn maandopgaven** van de BSN van 1 IKV. De laatste opgave valt gedeeltelijk buiten de voorkeursselectieperiode. Die gebruiken we dus niet. Voor de eerste IKV is dan de indicatieperiode 3 maanden groot en loopt van 1 feb. tot en met 31 apr.

**De tweede regel gaat over een IKV op 4 weken basis.** Die heeft ook 3 perioden die we kunnen gebruiken. Maar daar loopt de indicatieperiode van 1 feb. tot en met 18 apr. Hadden we op 17 jun. een bevraging gedaan dan liep het t/m 16 mei en gebruikten we 4 perioden voor jaarloonberekening.

#### **Oftewel…**

- Het is het dus belangrijk om te letten op de bevragingsdatum (datum van aanvraag).
- Afhankelijk van de datum kunnen voor 4-wekelijkse perioden meer opgaven in de periode zitten dan een BVV-berekening van enkele dagen ervoor.

Het berekenen van een BVV is altijd een momentopname. Het is niet mogelijk om te gaan 'tijdreizen', d.w.z. een BVV-berekening te doen voor een andere datum dan vandaag.

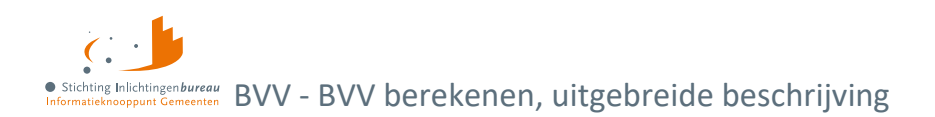

# <span id="page-28-0"></span>**4 BVV berekenen, uitgebreide beschrijving**

Eenieder met de rol BVVgebruiker start met de onderstaande pagina na inloggen. Als u in het portaal een herziene aanvraag wilt doen, dan moet u eerst een initiële aanvraag uitvoeren. Hiermee worden de brongegevens opgehaald. In een herziene aanvraag worden de bronnen niet meer bevraagd. Alleen bij het wisselen van een partner. Eén hoofddoel van programma vBVV is dat bij het bepalen van een BVV altijd eerst de brongegevens, te weten de bronnen BRP en Polis worden geraadpleegd.

Van elke BVV-bevraging wordt vastgelegd wie deze uitvoert. Er worden namelijk privacygevoelige bronnen geraadpleegd. De medewerker met de rapportagerol kan zien wie wanneer voor welke BSNs bevragingen gedaan heeft, en daarmee controleren of deze rechtmatig is.

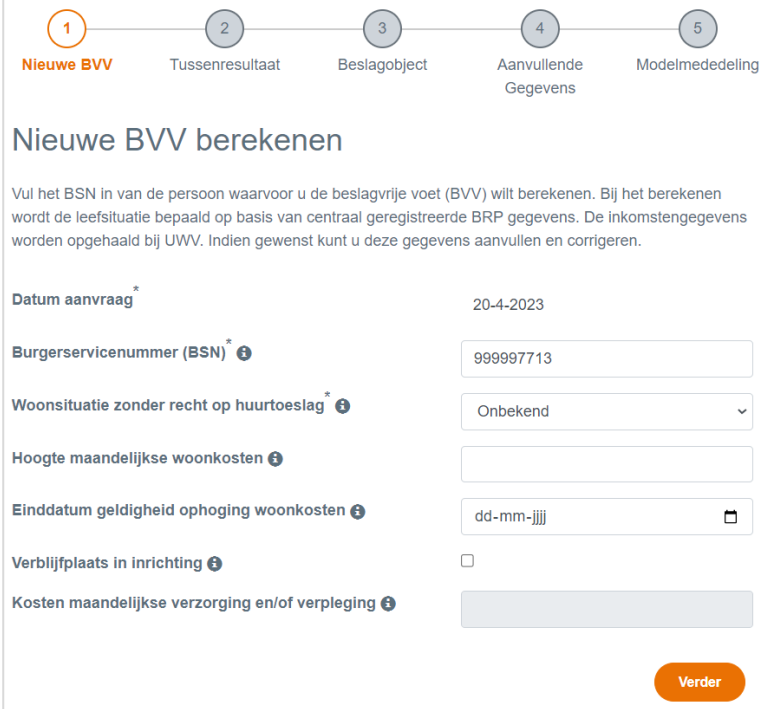

Figuur 12: Nieuwe beslagvrije voet berekenen, stap 1.

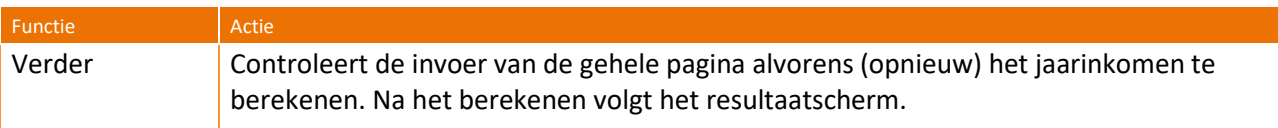

Tabel 10: Toelichting verder knop bij Nieuwe BVV berekenen.

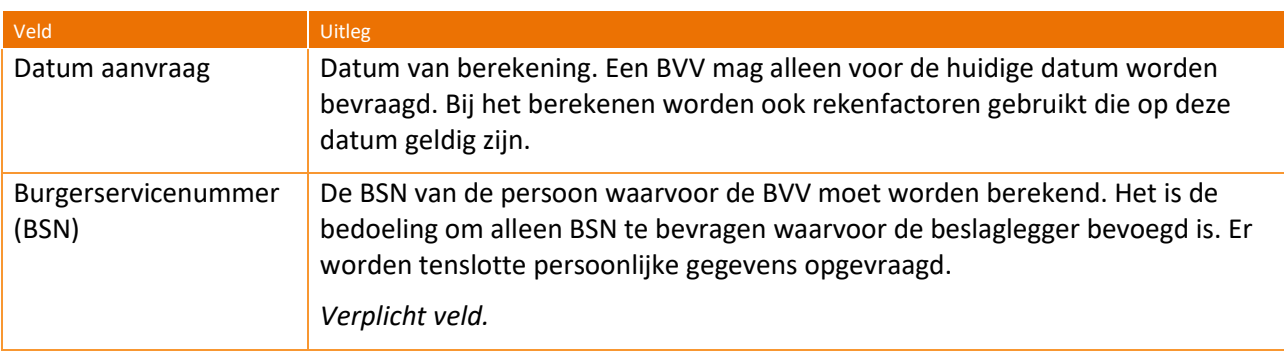

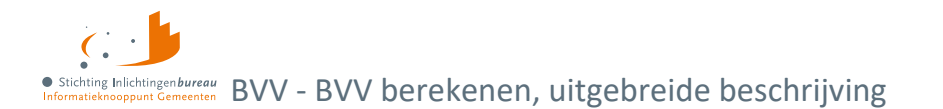

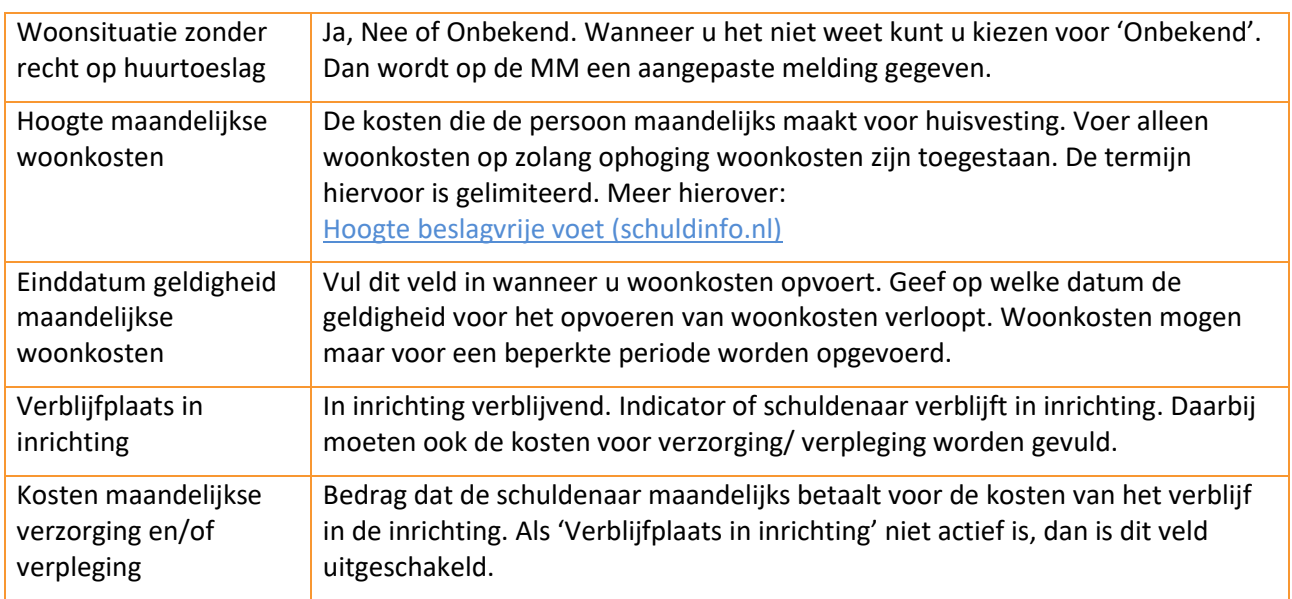

Tabel 11: Nieuwe BVV berekenen.

#### <span id="page-29-0"></span>**4.1.1 Tussenresultaat**

Het weergegeven tussenresultaat is de basis voor de BVV. Het toont welke gegevens zijn opgehaald bij de bronnen BRP en Polis, en de berekening van tussenresultaten der inkomsten voor de schuldenaar en eventuele partner. Van hieruit gaat u verder naar beslaggegevens en aanvullende gegevens.

| Nieuwe RVV<br><b>Tussenresultaat</b><br>Beslagobject                                   | Aanvullende<br>Modelmededeling<br>Gegevens                                                                                                    |  |  |  |  |  |
|----------------------------------------------------------------------------------------|----------------------------------------------------------------------------------------------------|--|--|--|--|--|
| Tussenresultaat                                                                        |                                                                                                    |  |  |  |  |  |
| opnieuw berekend worden.                                                               | Dit is een tussenresultaat. Het geeft een overzicht van de woon- en leefsituatie, en een berekend<br>jaaroverzicht van de inkomsten van de schuldenaar en de eventuele partner. Deze is berekend op basis<br>van brongegevens en/of handmatige correcties. Het is de basis voor de BVV. Deze kan gecorrigeerd en |  |  |  |  |  |
| Ga verder voor een volledige BVV berekening. Die wordt getoond in een Modelmededeling. |                                                                                                    |  |  |  |  |  |
| Opslaan<br>Terua                                                                       | <b>Verder</b><br>Corrigeren                                                                                                    |  |  |  |  |  |
| Basis voor de BVV                                                                      |                                                                                                    |  |  |  |  |  |
| Bevragingsdatum                                                                        | 12-4-2023                                                                                                    |  |  |  |  |  |
| Basis voor de beslagvrije voet (bBVV)                                                  | € 1.790,55                                                                                                    |  |  |  |  |  |
| Totaal belastbaar jaarinkomen                                                          | € 37 092                                                                                                    |  |  |  |  |  |
| Drempelbedrag woonkosten                                                               | € 889.00                                                                                                    |  |  |  |  |  |
| Huurtoeslag norminkomen leefsituatie                                                   | € 34.332.49                                                                                                    |  |  |  |  |  |
| Schuldenaar                                                                            |                                                                                                    |  |  |  |  |  |
| <b>Burgerservicenummer (BSN)</b>                                                       | 999997713                                                                                                    |  |  |  |  |  |
| <b>Achternaam</b>                                                                      | Verheek                                                                                                    |  |  |  |  |  |
| <b>Adres</b>                                                                           | Europaboulevard 1                                                                                                    |  |  |  |  |  |
|                                                                                        | 1079PC Amsterdam                                                                                                    |  |  |  |  |  |
| <b>Geldig Nederlands woonadres</b>                                                     | Ja                                                                                                    |  |  |  |  |  |
| <b>Woonland</b>                                                                        | Nederland                                                                                                    |  |  |  |  |  |
| Woonlandcode                                                                           | 6030                                                                                                    |  |  |  |  |  |

Figuur 13: Fragment tussenresultaatscherm basis BVV.

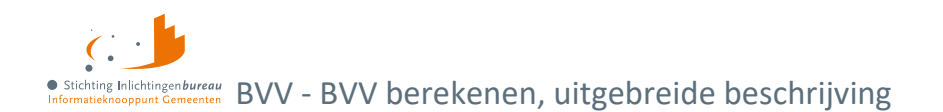

In stap 5 is de BVV helemaal berekend. Na eventuele zelfgemaakte gegevenscorrectie, wordt de data getoond in de opnieuw berekende tussenresultaten van inkomsten. Het scherm tussenresultaat heette voorheen 'Resultaat Basis BVV'. Maar deze is hernoemd omdat dit eerder de indruk wekte dat hiermee de BVV al berekend zou zijn.

#### **Opbouw scherm tussenresultaat**

- Meldingen
- Basis voor de BVV
- Schuldenaar
	- o Inkomstenverhouding werkgever X (kan meerdere keren voorkomen)
		- Inkomen van periode Y (kan meerdere keren voorkomen)
- Partner
	- o Inkomstenverhouding werkgever A (kan meerdere keren voorkomen)
		- Inkomen van periode B (kan meerdere keren voorkomen)

#### **Blok meldingen**

Dit blok toont de meldingen die van toepassing zijn op de berekening. Het systeem geeft uitzonderingen aan en eventueel beslissingen die zijn genomen. Deze zijn allemaal gebaseerd op de voorgeschreven rekenregels.

Door op 'Verder' te drukken kunnen lopende beslagen en andere aanvullende gegevens met de hand worden ingevoerd. Het portaal zal dan verder gaan en een BVV-berekening leveren in de vorm van een modelmededeling.

In Bijlage 2: [Meldingen](#page-57-0) is de lijst met alle mogelijk voorkomende meldingen met uitleg.

Daarnaast kunnen er ook speciale meldingen, opschortingscodes, worden getoond die terugkomen van de bronbevraging van BRP. Deze beginnen met een letter. BRP kan doorsturen dat de BSN die wordt aangevraagd is opgeschort. De rekenmachine gaat door met berekenen maar de beslaglegger moet zelf besluiten of het nog zin heeft om het invorderingsproces voort te zetten. De BSN is tenslotte opgeschort.

#### **Blok basis voor BVV**

Hierin staan alle resultaten voor de basis van de BVV-berekeningen die de rekenmachine heeft gedaan. Dit zijn alleen de inkomensgegevens. Deze waarden worden bij elke aanvraag opnieuw berekend, ook de herziene aanvraag. De andere blokken geven weer wat de grondslag is van deze uitkomsten. Enkele velden worden teruggegeven omdat deze nodig zijn om getoond te worden op de modelmededeling.

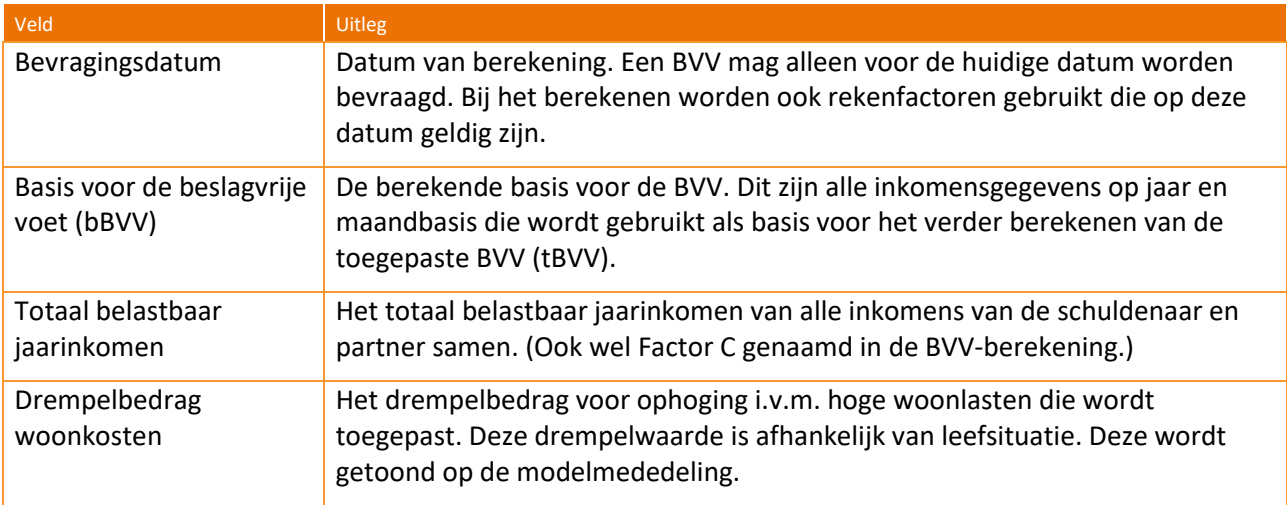

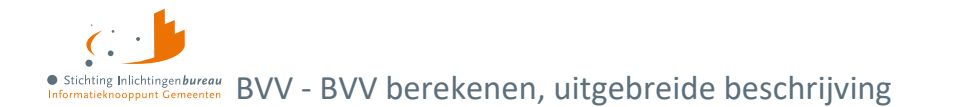

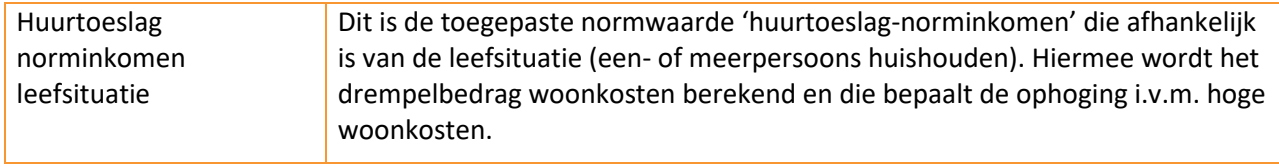

Tabel 12: Toelichting velden BVV-blok.

#### **Blok schuldenaar**

Het schuldenaar blok geeft de identificatie van de schuldenaar weer. Het adres zoals deze is opgehaald in BRP of gewijzigd (bij een herziene aanvraag). Het blok sluit af met het totaal netto maandinkomen van de schuldenaar zoals is berekend op basis van de inkomensopgaven (IKO) of gecorrigeerd door de gebruiker (bij herziene aanvraag). In het voorbeeld zijn de persoonsgegevens fictief.

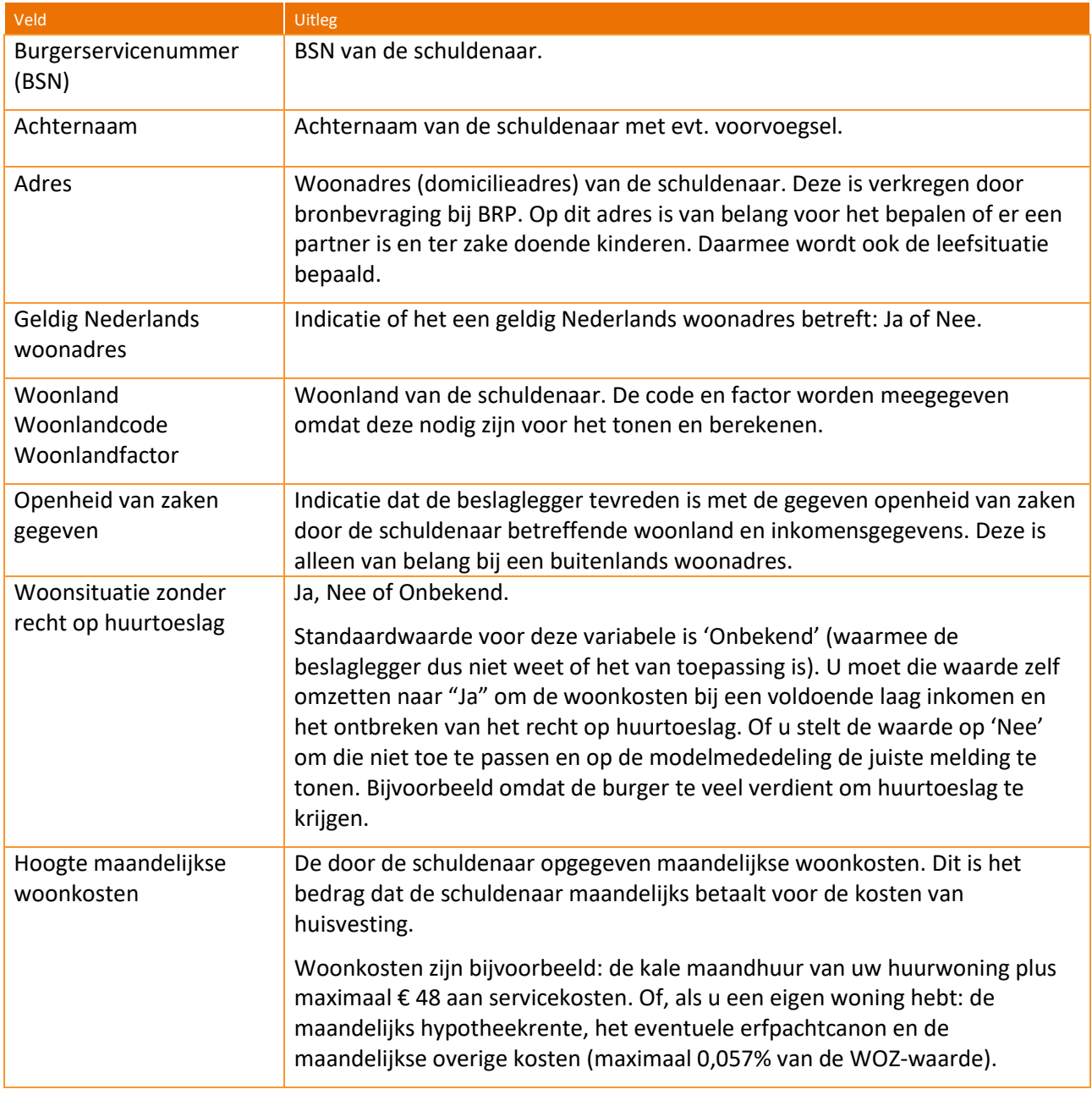

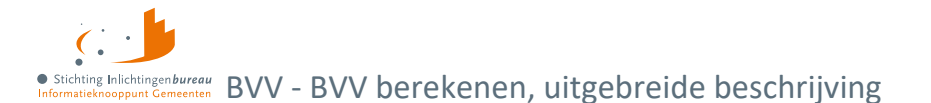

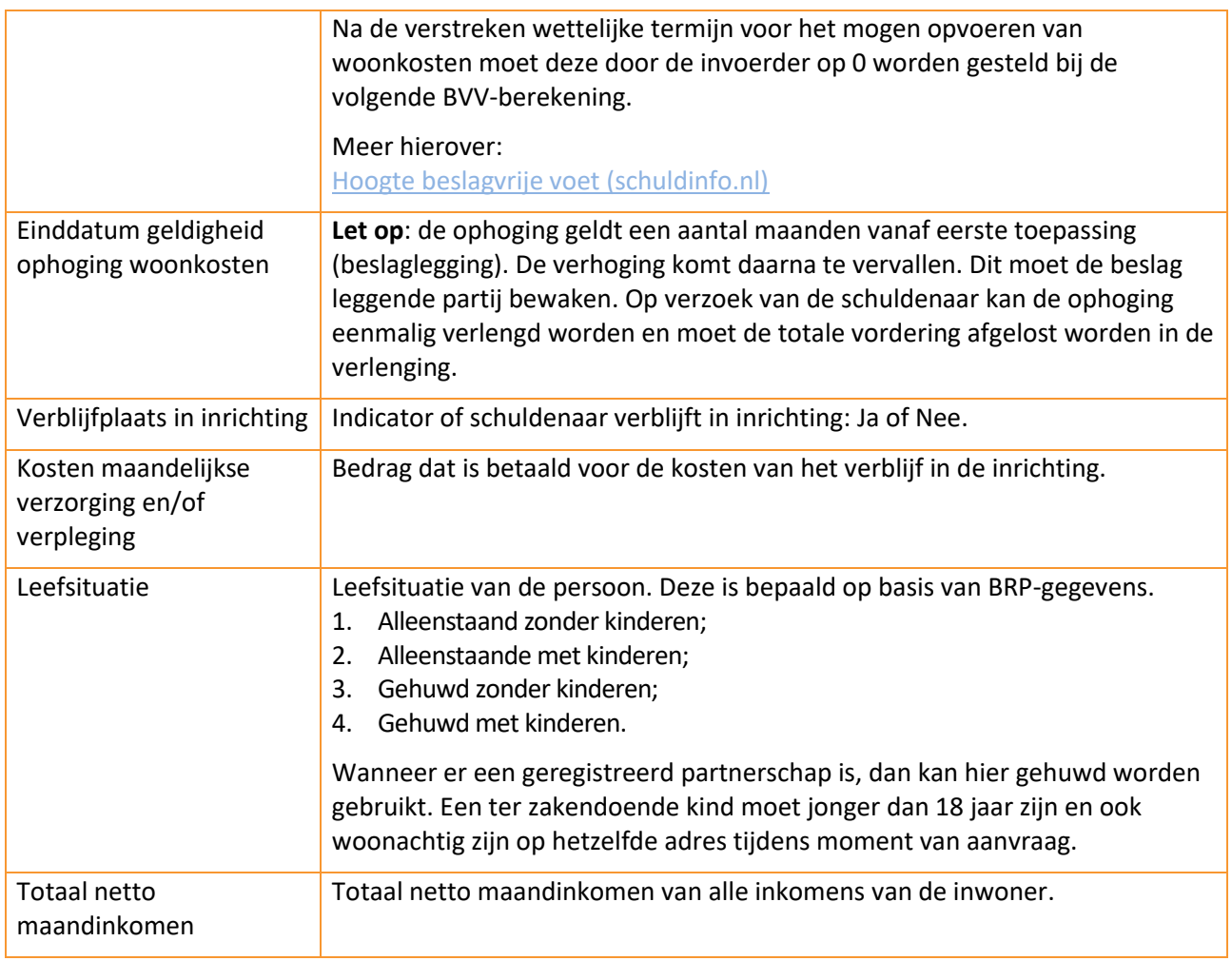

Tabel 13: Toelichting velden schuldenaar blok.

#### **Blok inkomstenverhouding werkgever**

Het inkomstenverhouding (IKV) blok kan meerdere malen voorkomen, al naar gelang het aantal werkgevers/ inkomens de persoon heeft. In eerste instantie worden de inkomensgegevens opgehaald via Polis van UWV. Bij een correctie kunnen de gegevens door de gebruiker zijn aangepast. Een gebruiker kan een IKV aanmaken, verwijderen of aanpassen.

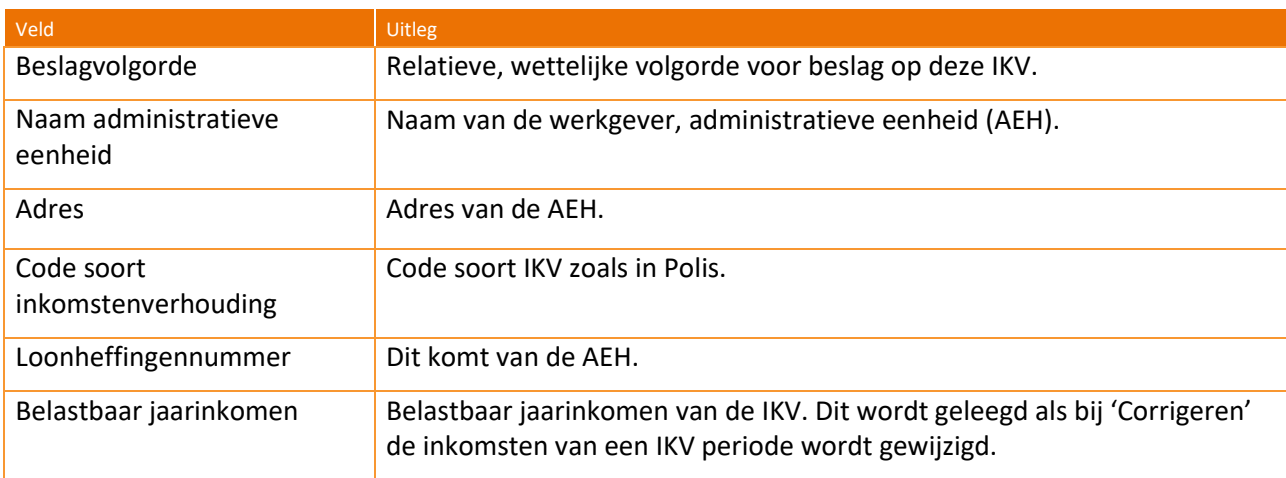

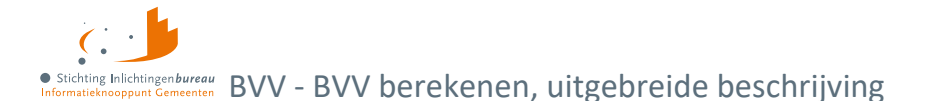

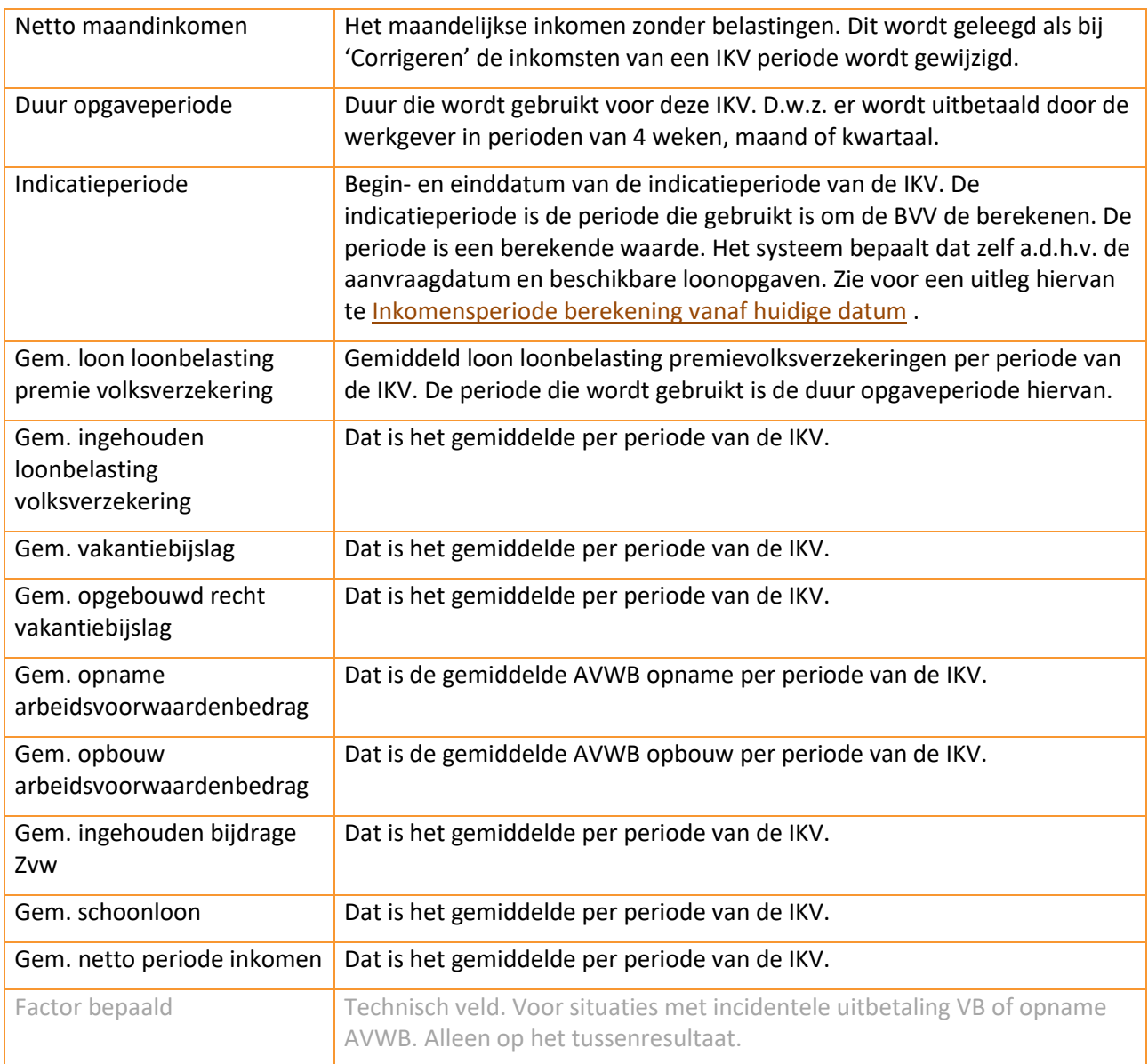

#### Tabel 14: Toelichting velden inkomstenverhouding werkgever blok.

#### **Blok inkomen van periode**

Een inkomen van een periode is de gerelateerd inkomstenopgave (IKO) of salarisbrief. In de IKV wordt aangegeven bij 'Duur opgaveperiode' of het hier een periode betreft van 4 weken, een maand of kwartaal. Maand- en kwartaalperioden beginnen altijd op de eerste van de maand.

Per IKV-blok kunnen meerdere inkomensperiodeblokken voorkomen. Alleen die periodeblokken die zijn gebruikt voor het berekenen van de BVV worden hier getoond. Waarden in dit blok zijn alleen van toepassing op de periode die is aangegeven bij 'Periode'. Al deze waarden zijn ook terug te vinden in de salarisbrief van de persoon.

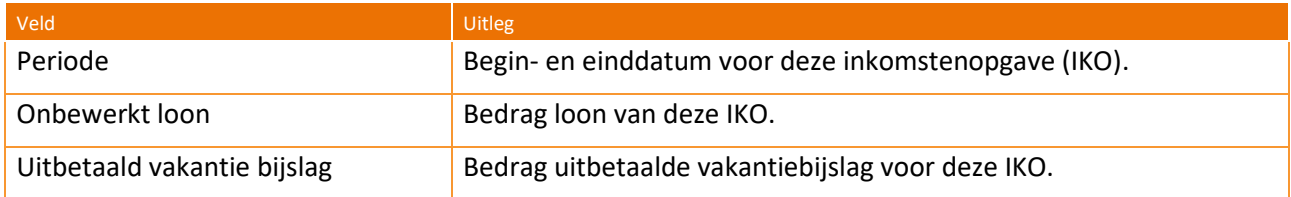

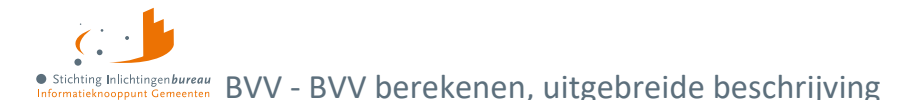

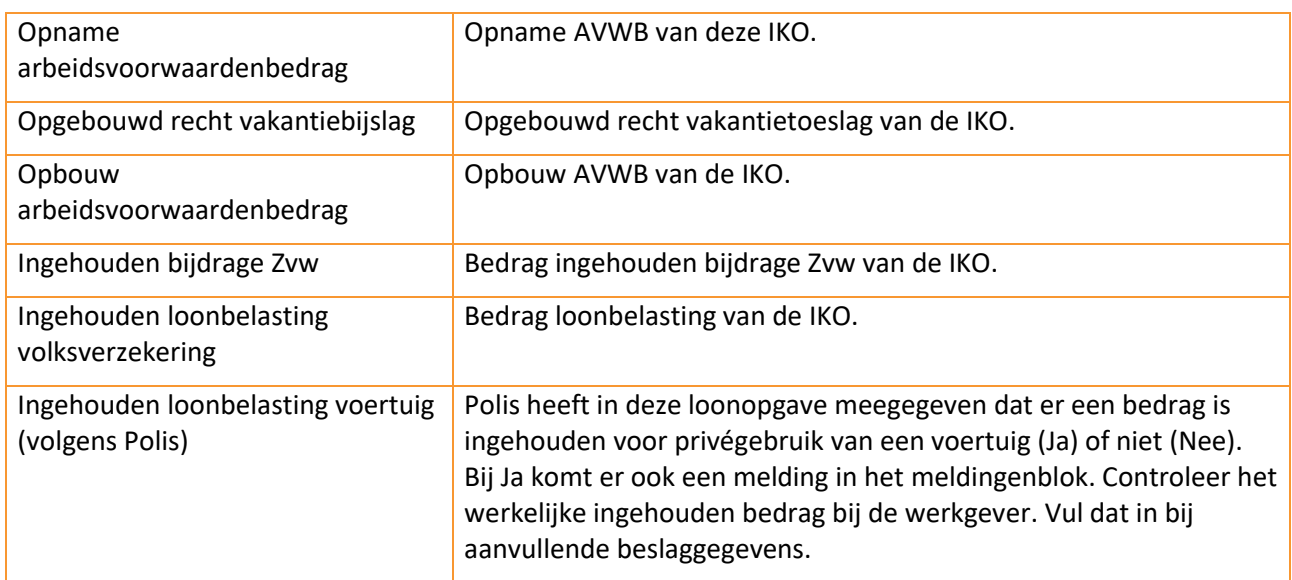

Tabel 15: Toelichting velden inkomen van periode blok.

#### **Blok partner**

Het partnerblok wordt alleen getoond als daar sprake van is. Voor de partner worden minder gegevens getoond. De velden die u ziet hebben in principe dezelfde betekenis als die in de voornoemde blokken. Als er geen partnergegevens zichtbaar zijn, dan kunt u een partner toevoegen door de leefsituatie aan te passen. Ook het aanpassen van partnergegevens is mogelijk. Zie hiervoor paragraaf [Corrigeren](#page-35-0)  [tussenresultaat voor herziene berekening.](#page-35-0)

#### <span id="page-34-0"></span>**4.1.2 Tussenresultaat opslaan als XML of PDF**

**Het tussenresultaat is geen complete BVV-berekening**. Voor een complete BVV moet eerst een beslagobject worden gekozen. Ook zijn in de vervolgstappen tot de toegepaste BVV meer gegevens optioneel in te vullen.

Via 'Opslaan' kan de inhoud van het tussenresultaat opgeslagen worden in PDF of XML-formaat.

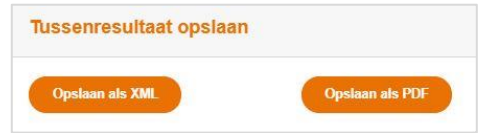

Figuur 14: Uitvoerfuncties voor het Resultaat basis BVV.

#### **XML van het tussenresultaat**

Bij XML-formaat worden alle velden (labels en waarden), en de teksten in een bestand gezet. Een XSD van het XML-bestand is beschikbaar via het IB.

De XML is bedoeld om een momentopname te maken van de rekenmachine variabelen. Wanneer u iets niet begrijpt of vragen heeft over een berekening, dan kunt u met uw bericht de XML opsturen naar [servicedesk@inlichtingenbureau.nl.](mailto:servicedesk@inlichtingenbureau.nl?subject=BVV%20) Hiermee kan dan de situatie worden nagespeeld om het probleem op te lossen.

De XML kan ook gebruikt worden om een situatie op te slaan om deze later weer handmatig in te voeren. Beter is om hiervoor de PDF-versie te gebruiken. Deze is beter leesbaar.

De XML en PDF bevat tenminste alle velden van het tussenresultaat, maar ook nog extra technische velden die niet worden getoond op het tussenresultaatscherm van de applicatie.

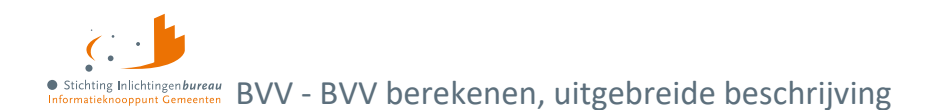

Voorheen werd de XML gebruikt om, buiten het gemeenteportaal, de laatste rekenregels uit te voeren met beslaggegevens. Dat hoeft niet meer. Het portaal maakt al een tijd een volledige BVV-berekening.

#### **PDF van het tussenresultaat**

De inhoud van het tussenresultaat kan ook in PDF-formaat worden verkregen. Het bevat de tussenresultaatgegevens van de inkomsten met alle teksten. Afhankelijk van uw computer wordt het in een PDF lezer geopend of ter download aangeboden. Bij een PDF lezer kan het document worden opgeslagen op de gewenste locatie.

#### <span id="page-35-0"></span>**4.1.3 Corrigeren tussenresultaat voor herziene berekening**

De knop **corrigeren** gebruikt u wanneer u de leefsituatie of inkomstengegevens wilt aanpassen. Het geeft een nieuwe pagina met het berekende tussenresultaat, waarbij diverse veldwaarden gewijzigd kunnen worden. Ook kunt u de leefsituatiegegevens en periodieke inkomstenopgaven wijzigen zoals toevoegen, aanpassen en verwijderen. Met 'Verder' wordt het tussenresultaat opnieuw berekent.

Bij het aanpassen zijn spelregels van toepassing. Die beschrijven we hieronder. De basis hiervoor is het functioneel koppelvlakdocument (FKD), wat op aanvraag verkrijgbaar is.

#### **Corrigeren blok BVV**

Het BVV-blok bevat dezelfde velden als het tussenresultaatscherm en kan niet aangepast worden. Bij elke BVV-berekening worden deze waarden opnieuw berekend.

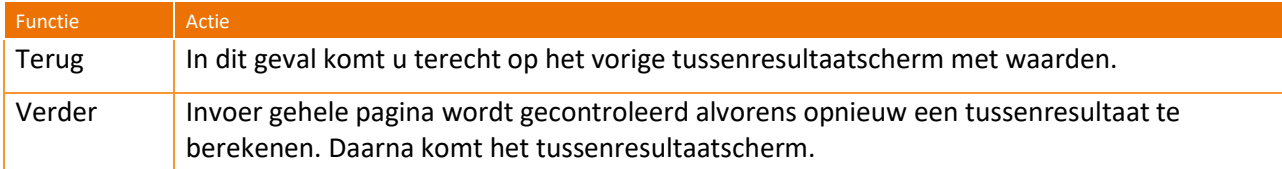

Tabel 16: Functies corrigeren BVV-blok.

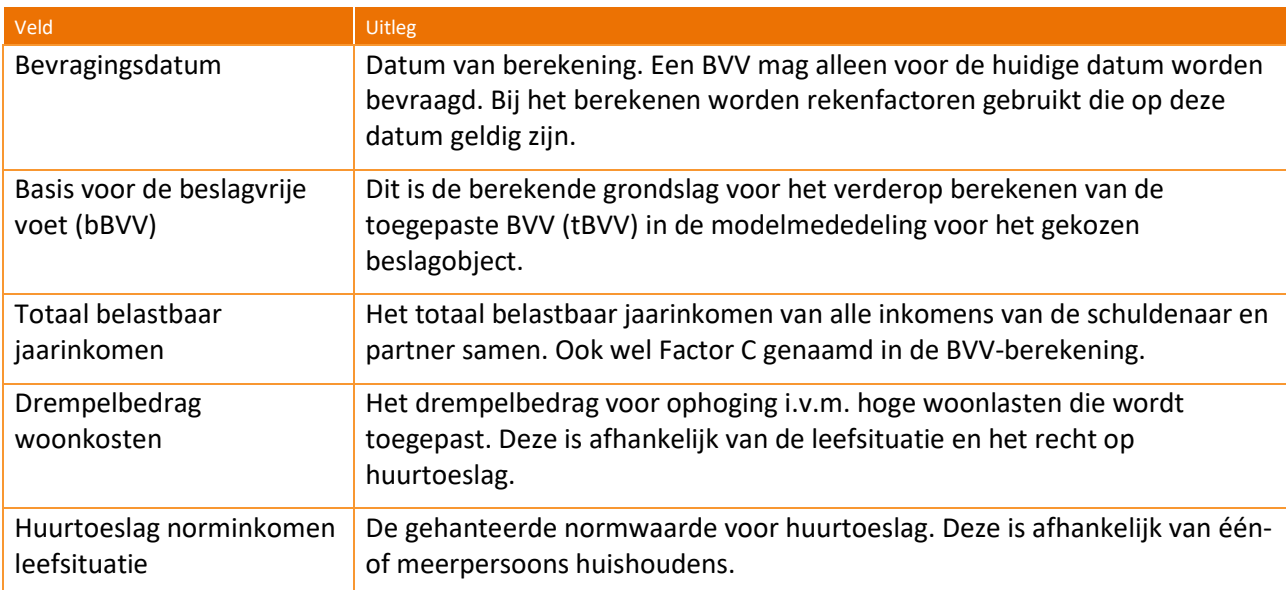

<span id="page-35-1"></span>Tabel 17: Velden corrigeren BVV-blok.

# Bichting Inlichtingenbureau<br>Informatieknooppun: Gemeenten BVV - BVV berekenen, uitgebreide beschrijving

#### **Corrigeren blok schuldenaar**

Schuldenaar gegevens kunnen ten dele aangepast worden en zijn ook van belang voor de berekeningen.

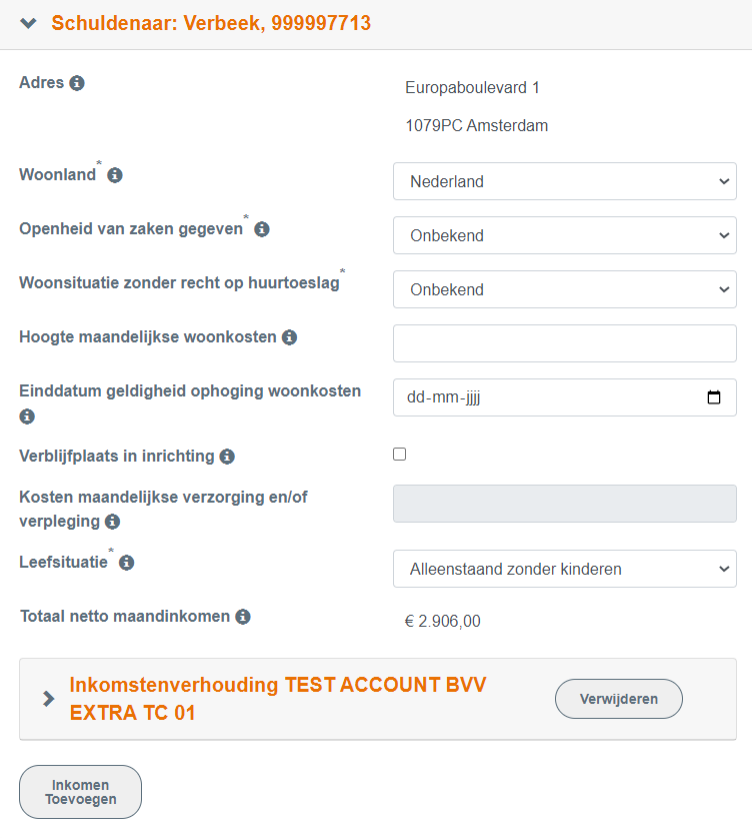

Figuur 15: Blok schuldenaar bij corrigeren aanvraagdata.

| Veld                                        | <b>Uitleg</b>                                                                                                    |
|---------------------------------------------|----------------------------------------------------------------------------------------------------|
| Titel                                       | De titel bevat de achternaam met voorvoegsel van de persoon en BSN.                                                                                                    |
| Adres                                       | Dit is het woonadres van de persoon zoals die staat opgeslagen in de<br>basisregistratie personen (BRP). Dit veld is leeg als er geen Nederlands<br>woonadres bekend is.                                                                                                    |
| Woonland (verplicht)                        | Wanneer de persoon niet woonachtig is in Nederland kan hier het woonland<br>ingevoerd worden. Woonland heeft een code en een rekenfactor. Deze worden<br>automatisch gekoppeld. Bij het handmatig aanpassen van woonland naar<br>'Nederland', wat code NL heeft, wordt in de data 'Geldig Nederlands<br>woonadres' op 'J' gezet. |
| Openheid van zaken<br>gegeven               | Indicatie dat de beslaglegger tevreden is met de gegeven openheid van zaken<br>door de schuldenaar betreffende woonland en inkomensgegevens.                                                                                                    |
|                                             | Voor BVV-berekening alleen van belang wanneer de persoon in het buitenland<br>woont. Bij 'Ja' krijgt die geen 47.5% korting op de BVV als 'Niet woonachtig in<br>Nederland'.                                                                                                    |
| Woonsituatie zonder<br>recht op huurtoeslag | Ja, Nee of Onbekend. Standaardwaarde voor deze variabele is 'Onbekend'<br>(waarmee de beslaglegger dus niet weet of het van toepassing is). Een<br>beslaglegger moet die waarde zelf omzetten naar 'Ja' om de woonkosten bij                                                                                                    |

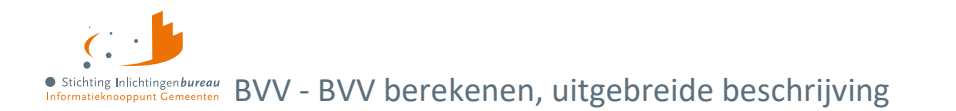

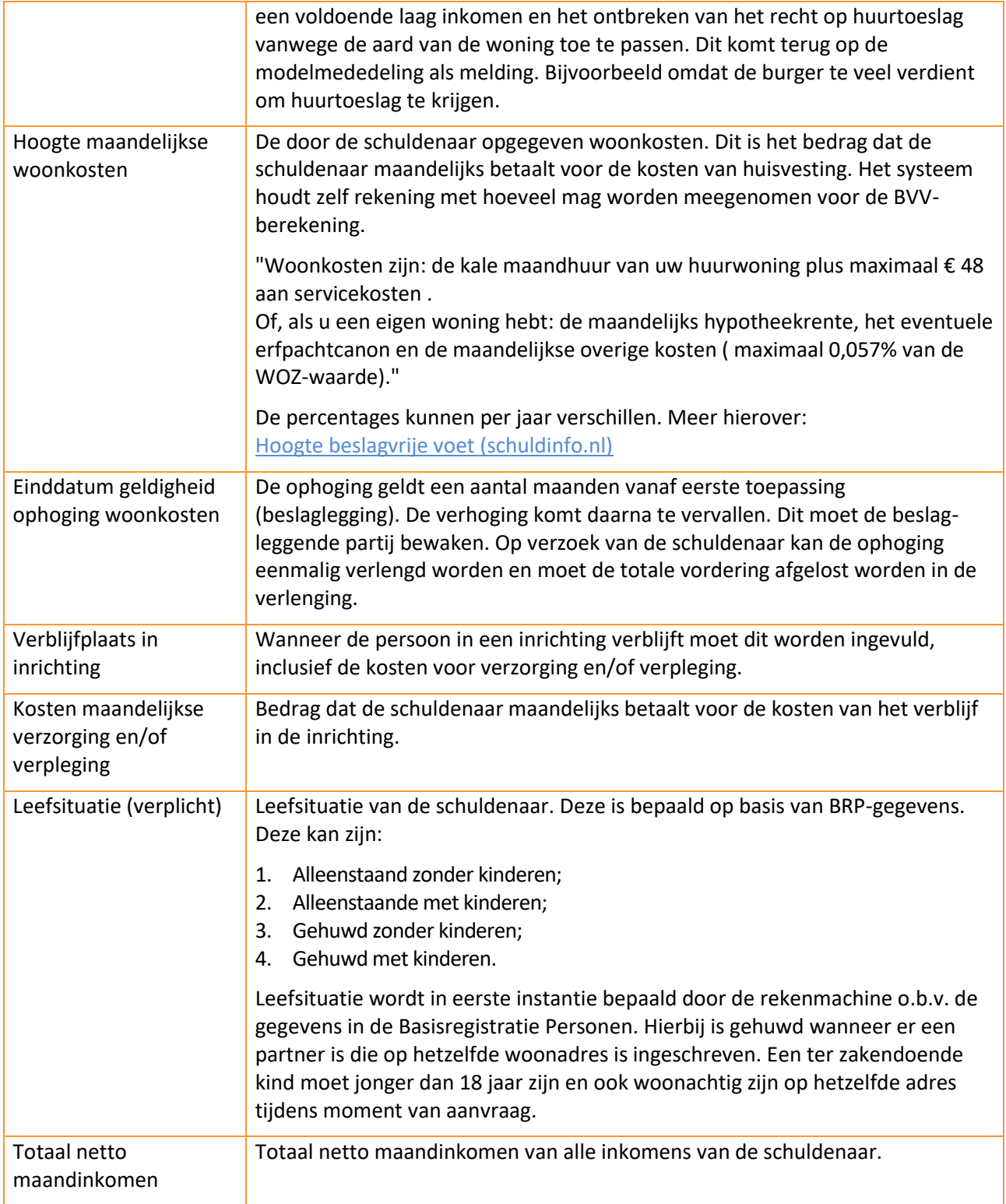

Tabel 18: Velden corrigeer schuldenaarsblok.

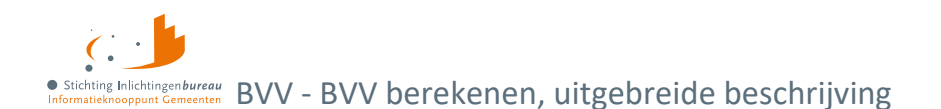

#### <span id="page-38-0"></span>**4.1.4 Corrigeren blok IKV**

Het IKV-blok kan meerdere malen voorkomen, net zo vaak als er inkomstenverhoudingen zijn gevonden. Binnen het blok kunnen 0, 1 of meer IKP blokken (inkomen van periode) voorkomen. Het adres dat is weergegeven is optioneel en alleen ter informatie voor de beslaglegger. Het komt niet op de modelmededeling terecht. Omdat het IKV een lang blok is, is het hier in delen geknipt voor de handleiding.

Niet alle velden kunnen worden gecorrigeerd. Veel velden worden berekend en hebben geen zin om aan te passen.

Het belastbaar jaarinkomen en netto maandinkomen staan op een grijs gearceerde vlak. Zij hebben extra aandacht nodig bij corrigeren.

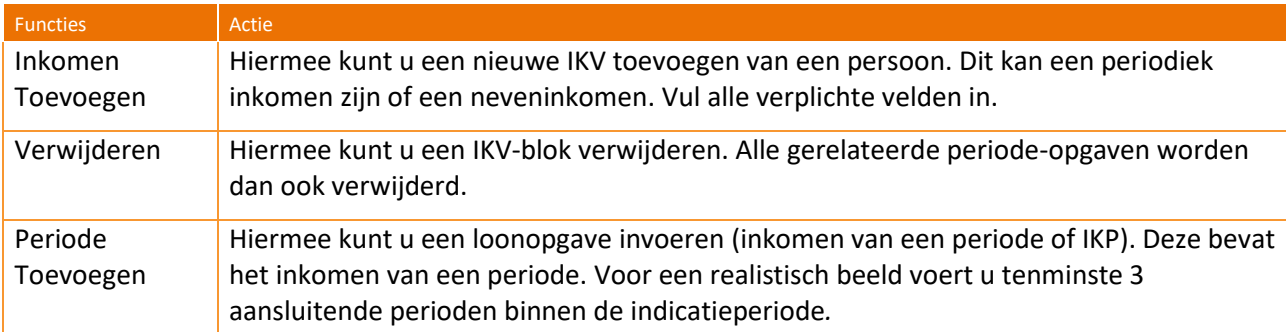

Tabel 19: Functies corrigeren aanvraag IKV blok.

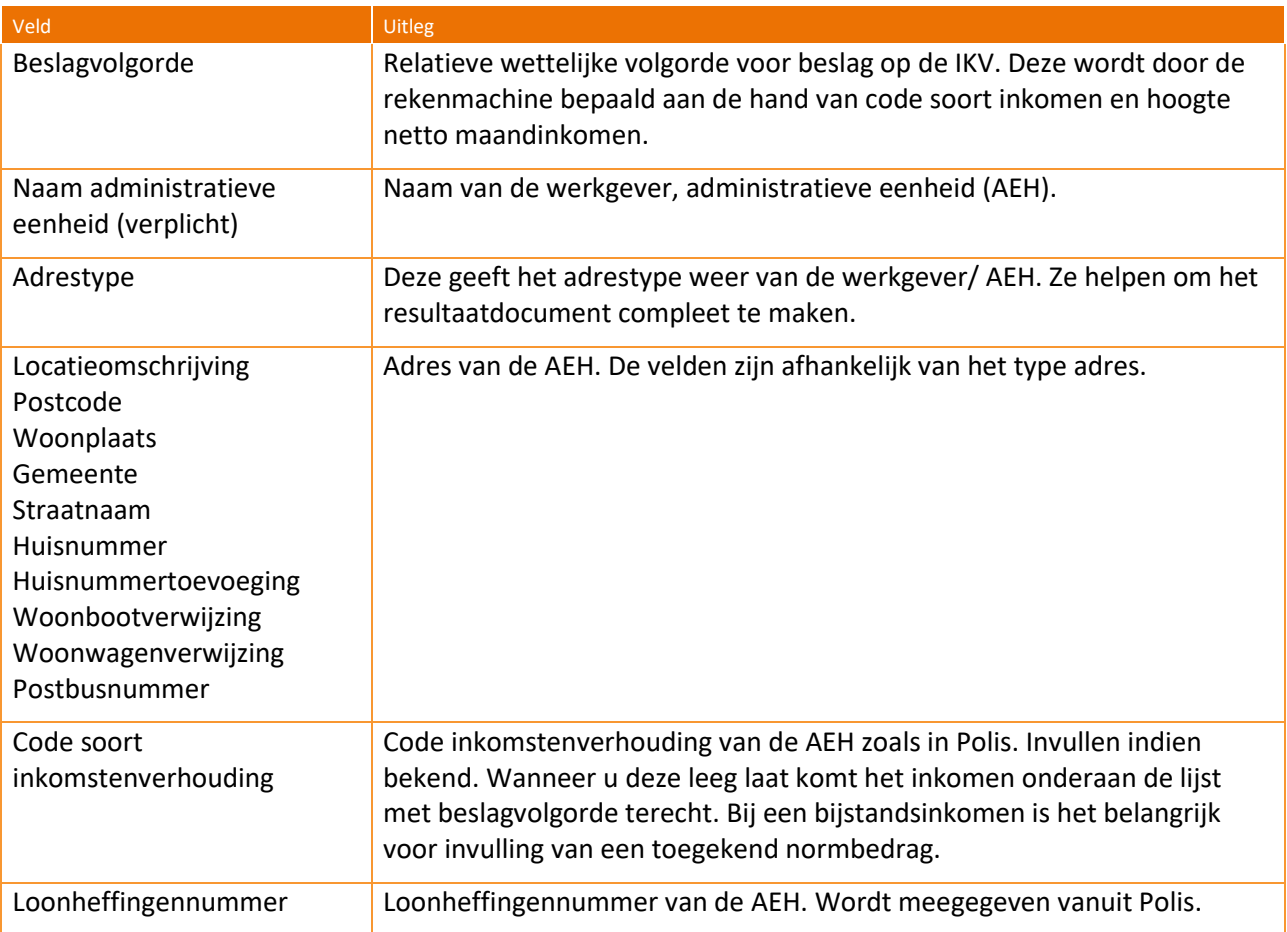

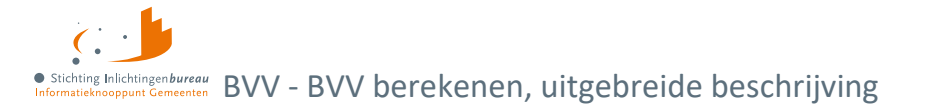

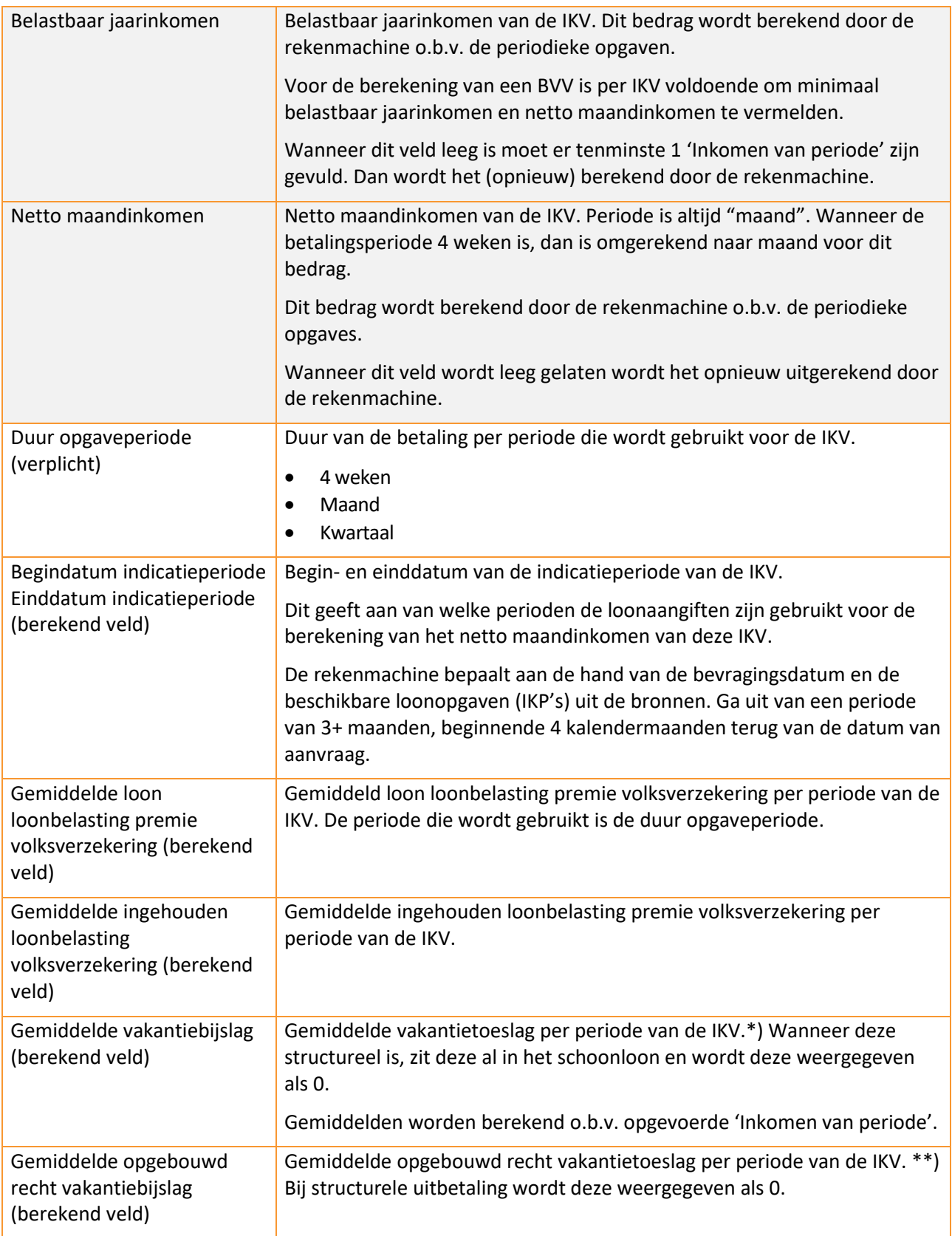

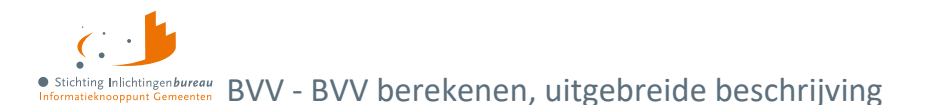

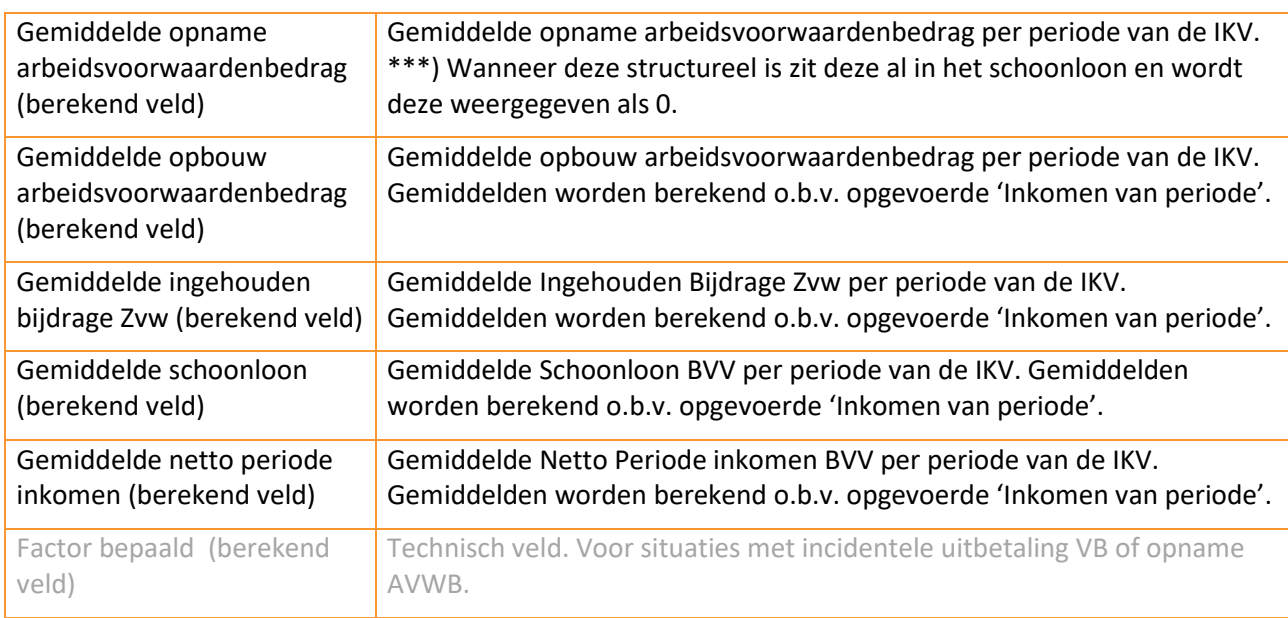

#### Tabel 20: Velden corrigeren aanvraag, IKV-blok.

\*) Om de berekening met het portaal goed te laten verlopen worden vakantietoeslagvelden door de rekenmodule eerst uitgerekend en verwerkt in het schoonloon en daarna getoond als € 0,00 op het resultaat. Deze waarde moet namelijk opgenomen worden op de modelmededeling. De burger neemt deze waarde over in het portaal bij het narekenen van de modelmededeling. Wanneer u de werkelijke gemiddelde waarde zou gebruiken dan telt u het dubbel.

'Bedrag gemiddelde vakantietoeslag' is dus altijd € 0, 00.

\*\*) Idem, 'Gemiddelde opgebouwd recht vakantietoeslag' is ongewijzigd indien VB incidenteel wordt uitbetaald en is € 0,00 (nul) als het gestructureerd wordt uitbetaald.

\*\*\*) Idem, 'Gemiddelde opname arbeidsvoorwaardenbedrag' is gelijk aan 'Opbouw arbeidsvoorwaardebedrag' bij incidentele opname arbeidsvoorwaardebedrag. Het is € 0,00 (nul) bij structurele uitbetaling.

#### **Corrigeren blok IKP**

Bij correctie kunnen periodieke opgaven worden gewijzigd en toegevoegd. Het volgende moet in acht genomen worden:

#### *Alle velden invoeren*

Datum begin en einde opgaveperiode en alle bedragen moeten worden ingevuld in dit blok. Alle velden zijn terug te vinden op de loonopgave van de persoon. Wanneer er een bedrag niet is, of onbekend, vul dan 0 in. Er wordt dan met deze 0 gerekend. Een datum moet altijd een geldige waarde hebben.

#### *Afwijkende periode of anders gewenste periode*

Het is natuurlijk mogelijk om een afwijkende periode in te voeren. Echter, de rekenmachine mag alleen rekenen met perioden binnen de vastgestelde indicatieperiode. Bij elke berekening wordt de indicatieperiode opnieuw vastgesteld aan de hand van de huidige bevragingsdatum. Tijdreizen is niet toegestaan. Zie begrippenlijst over uitleg van de indicatieperiode. Per IKV kunnen meerdere inkomensperioden (IKP) worden opgegeven. Bij berekening van de BVV wordt rekening gehouden met een indicatieperiode van 3+ maanden. Hierin passen 3 volledige maandopgaven. In geval van 4-wekelijkse opgaven passen daar 2 tot 4 perioden in. Er wordt alleen gerekend met perioden die volledig passen in de indicatieperiode die de rekenmachine vaststelt.

Vul alle opgaven binnen de indicatieperiode in. Deze bepalen het jaarloon waarmee de BVV wordt berekend. Als bijvoorbeeld maar 2 van de 3 maanden ingevoerd zijn terwijl er eigenlijk 3 zijn dan rekent het systeem maar met 2/3 van de maandinkomsten.

# **DBureau** BVV - BVV berekenen, uitgebreide beschrijving

#### *Aanpassen van een IKP-waarde waarmee al is gerekend*

Wanneer u een waarde van een inkomensperiode wilt wijzigen is het belangrijk om de totalen 'Belastbaar jaarinkomen' en 'Netto maandinkomen' in het grijze vlak van het bovenliggende IKV leeg te maken. Doet u dit niet, dan krijgt u een melding dat dit voor u wordt gedaan voor deze IKV. Daarbij kunt u de keuze maken om deze alsnog niet te legen.

Als deze totalen niet worden geleegd wordt de nieuwe, gecorrigeerde waarde die u net heeft aangepast niet gebruikt voor een nieuwe BVV-berekening. De rekenmachine is zo gemaakt dat u ook een BVV kunt berekenen met alleen de totalen en zonder periodieke opgaven. Als de rekenmachine bij een IKV alle totalen gevuld ziet gebruikt die alleen de totalen voor de BVV-berekening.

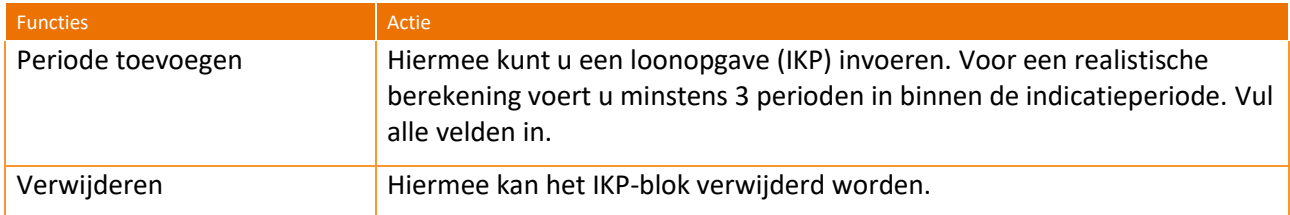

Tabel 21: Functies corrigeren aanvraag, IKP-blok.

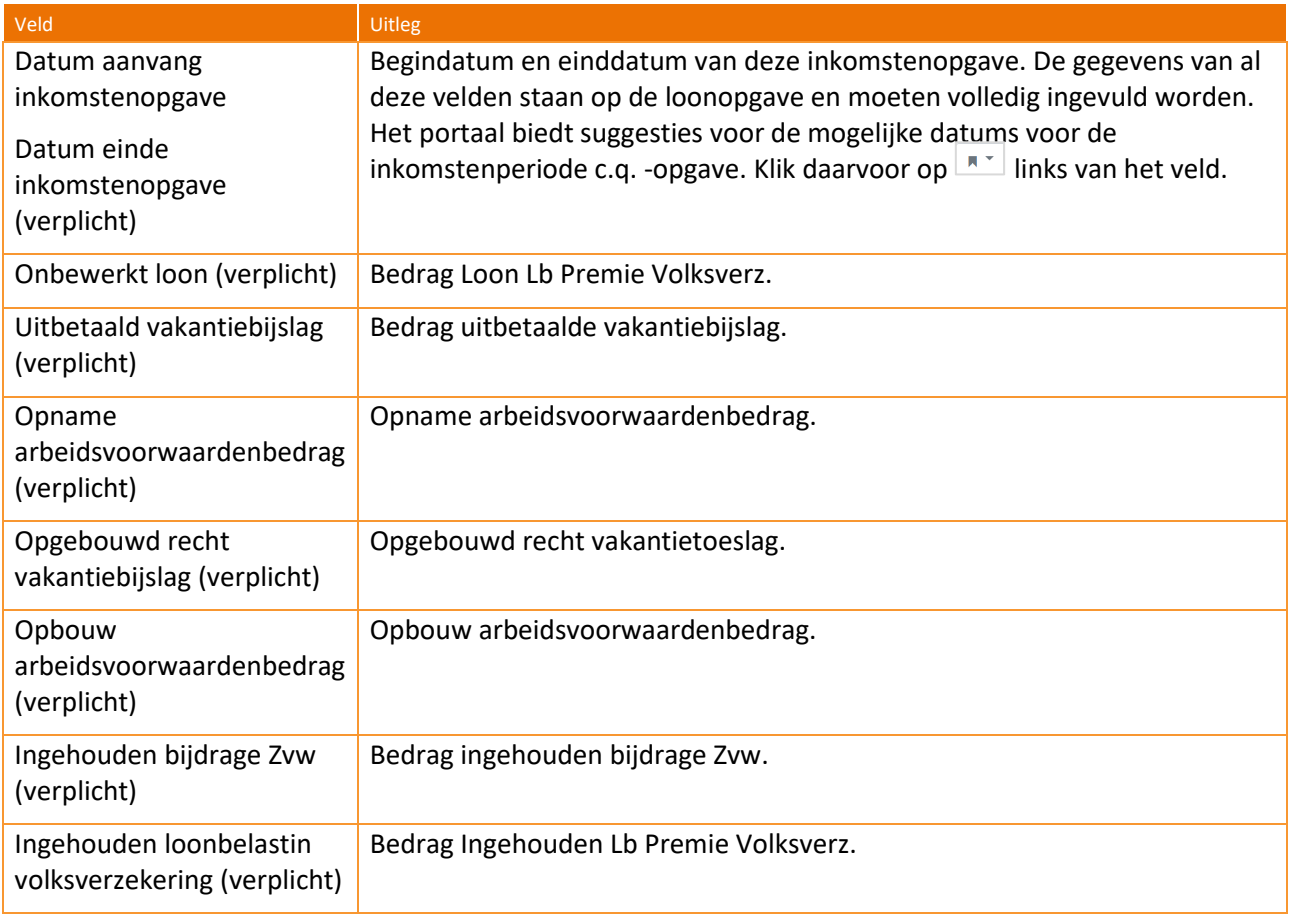

Tabel 22: Velden corrigeren aanvraag, IKP-blok.

# BVV - BVV berekenen, uitgebreide beschrijving

#### <span id="page-42-0"></span>**Corrigeren blok partner**

Voor de partner zijn minder velden beschikbaar dan voor de schuldenaar. Het is niet toegestaan om de beslagvrije voet te berekenen voor de partner met dit portaal. Om privacy redenen mag de inkomstenverstrekker (werkgever of instantie) niet in detail geïdentificeerd worden. Deze krijgt een volgnummer ter onderscheid. Voor het loon van de partner worden dezelfde berekeningen uitgevoerd als bij de periodieke inkomensopgaven. IKV en IKP kunnen worden aangepast, toegevoegd of verwijderd. De velden van de partner worden niet apart beschreven. Die zijn functioneel gelijk aan die van de schuldenaar. Het totaal netto maandinkomen van de partner kan niet worden aangepast, maar wordt iedere keer berekend op basis van de opgevoerde IKV's. Een partnerblok met inkomensgegevens ziet er als volgt uit. Hier kunt u, net als bij de schuldenaar, de periodeopgaven voor een inkomen toevoegen of alleen het belastbaar jaarinkomen en netto maandinkomen van een IKV.

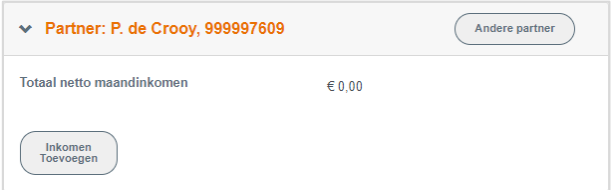

Figuur 16: Scherm corrigeren aanvraag, partner zonder inkomen.

#### *Beslag op loon partner*

Het is mogelijk om een lopend beslag op het loon van de partner aan te geven. Dit gaat hetzelfde als bij de schuldenaar. Echter, een inkomen van de partner kan niet als beslagobject gekozen worden.

#### **Corrigeren blok leefsituatie, nieuwe of geen partner**

De leefsituatie wordt verkregen uit BRP-brongegevens. Dat resulteert in een leefsituatiecode. Wanneer er een partner is vastgesteld wordt ook de BSN van de partner bekend. Als "de verkeerde partner" was afgeleid kan de BSN worden gecorrigeerd. Er kan dan een herziene berekening met Polis-bevraging worden uitgevoerd. Het is mogelijk om het veld 'Leefsituatie' te wijzigen. Er kan gekozen worden uit:

- 1. Alleenstaand zonder kinderen;
- 2. Alleenstaande met kinderen;
- 3. Gehuwd zonder kinderen;
- 4. Gehuwd met kinderen.

Hiervoor geldt:

- Bij het wijzigen van de leefsituatie zal de pagina zich aanpassen aan de nieuwe leefsituatie. Bij herberekenen wordt de nieuwe waarde gebruikt.
- Bij het wijzigen van 'kinderen' naar 'zonder kinderen' verandert de pagina niet. Wel wordt rekening gehouden met toeslagen die dan van toepassing zijn.
- Met kinderen wordt bedoeld een inwonend, ten laste komend kind met een leeftijd van nog geen 18 jaar in de maand van de aanvraag. Het is voor de berekening niet belangrijk hoeveel kinderen onder de 18 inwonend zijn. Als er maar tenminste één kind voldoet aan deze stelling.

Er zijn meerdere manieren om partnergegevens te wijzigen:

- Via 'Leefsituatie';
- Direct via het partnerblok.

Bij het wijzigen van de leefsituatie van alleenstaand naar gehuwd wordt de pagina aangepast met een BSNblok voor de partner. Een BSN van de partner moet worden ingevuld en optioneel kan een naam en voorvoegsel worden ingevuld. In eerste instantie kunnen er niet direct inkomstengegevens worden toegevoegd. Het systeem is zo gebouwd dat voor de nieuwe persoon eerst de bron wordt bevraagd om

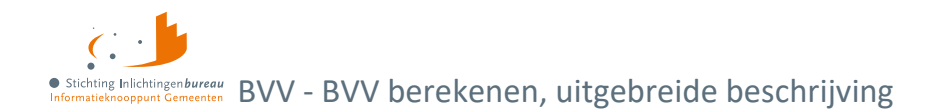

inkomstengegevens op te halen. Na de berekening kunnen de partner inkomstengegevens worden aangepast.

Wijzigt de leefsituatie van gehuwd naar alleenstaand, dan worden de gegevens van de partner gewist op de pagina; BSN, naam en voorvoegsel, maar ook alle inkomensgegevens. Bij het wijzigen van alleen het BSN van de partner is het dus zaak om eerst de leefsituatie te veranderen naar alleenstaand, waarbij alle partnergegevens worden gewist, en dan de leefsituatie te veranderen naar gehuwd.

#### *Partner toevoegen*

Als er geen partner is gevonden in de brongegevens van de Basisregistratie Personen, dan kan er één partner worden toegevoegd door het kiezen van de leefsituatie 'Gehuwd- met of zonder kinderen'. Dat veld is te vinden in het blok schuldenaar.

Bij de keuze 'Gehuwd …' wordt onderaan de correctiepagina een leeg partnerblok toegevoegd en kan een BSN worden ingevoerd. Na invoer wordt de bron Polis bevraagd voor inkomensgegevens. Wanneer geen BSN bekend is kan de partner worden toegevoegd door aan te geven dat het onbekend is. Daarna kunnen

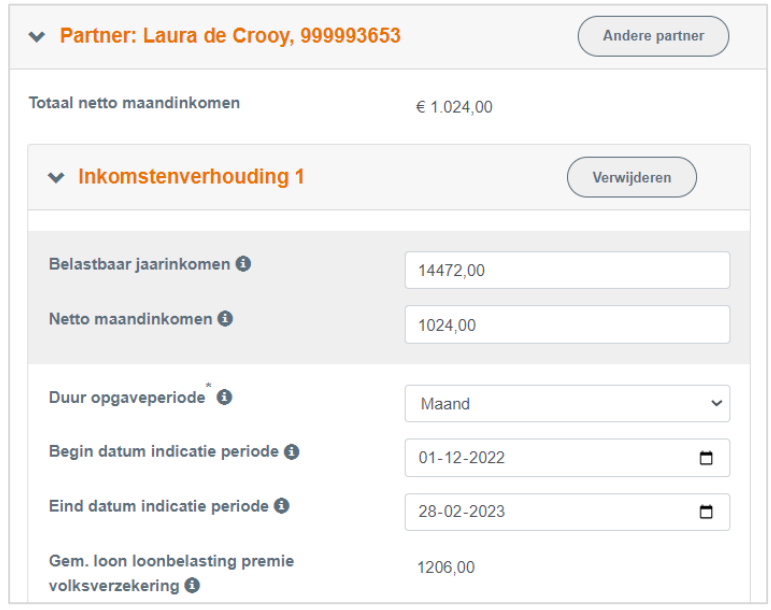

Figuur 17: Partnergegevens toevoegen.

de inkomstengegevens worden ingevoerd in de vorm van IKV's en opgaven.

**Leefsituatie, van partner wijzigen of partner verwijderen wist de partner inkomensgegevens**

Als een partner is ingevuld, kan deze ook gewijzigd worden. Verwijderen kan via het 'Leefsituatie' veld. Door daar te kiezen voor 'Ongehuwd' wordt het partnerblok verwijderd. Voor beide wijzigingen worden alle inkomensgegevens van de pagina gewist.

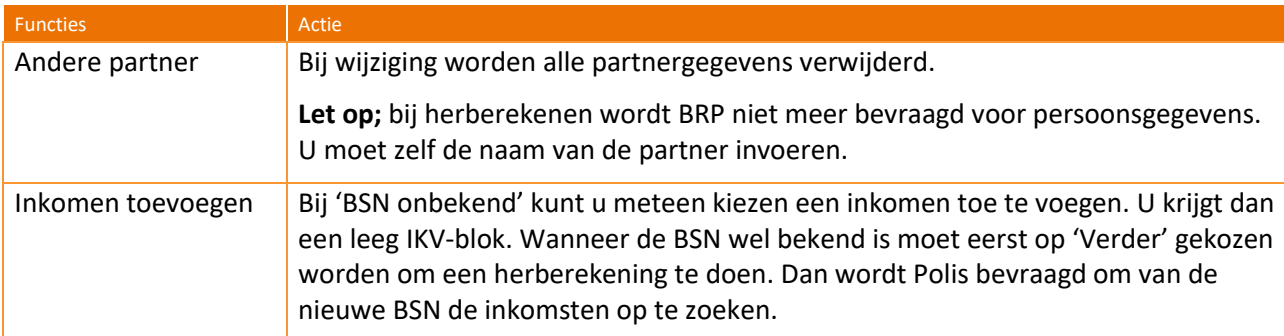

Tabel 23: Mogelijkheden partnergegevensblok.

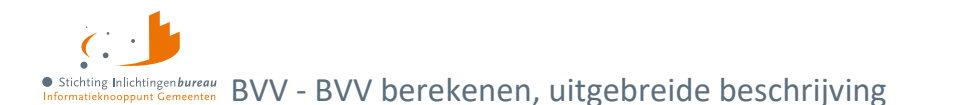

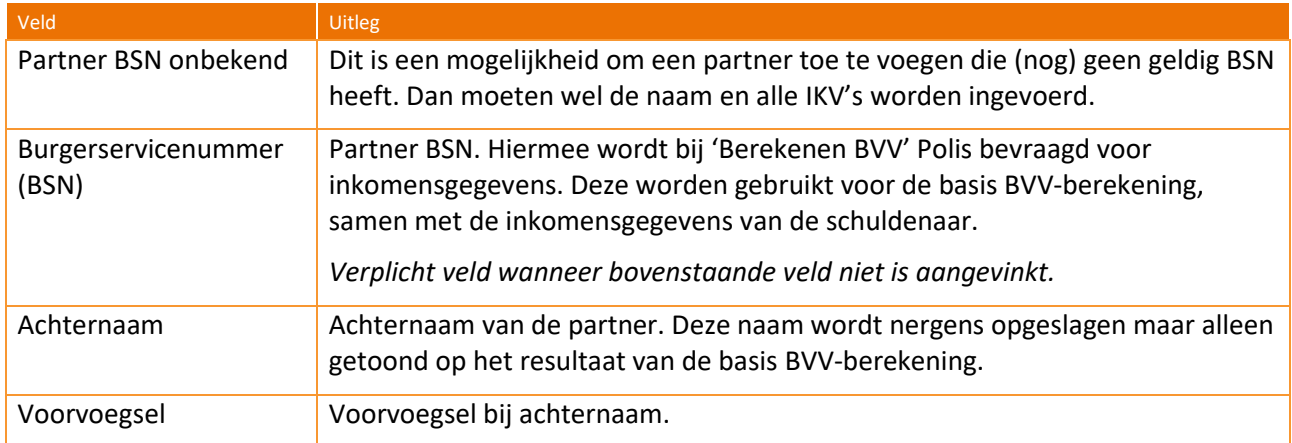

Tabel 24: Velden corrigeren gegevens of toevoegen partner.

#### <span id="page-44-0"></span>**4.1.5 Openheid van zaken gegeven**

Het kan voorkomen dat een schuldenaar in het buitenland woont. Hij krijgt dan een korting van 47,5 % op zijn basis BVV. Dat komt omdat hij geen geldig Nederlands woonadres heeft. Echter, wanneer de beslaglegger contact heeft gehad met de schuldenaar en tevreden is met de gegevens die de schuldenaar heeft verstrekt, kan die bepalen dat de schuldenaar voldoende 'openheid van zaken' heeft gegeven over woonplaats, leefsituatie en inkomsten. De beslaglegger kan dan 'Openheid van zaken' op 'Ja' zetten. Bij de herberekening van de BVV wordt daar dan rekening mee gehouden en krijgt de schuldenaar niet de korting op de BVV.

#### <span id="page-44-1"></span>**4.1.6 Toevoegen van extra inkomen**

Het is mogelijk om extra IKV's toe te voegen. Het portaal en de rekenmachine gaan standaard uit van periodieke inkomsten. Voorlopig kunnen alleen deze worden meegenomen voor het berekenen van een BVV. Voor de BVV-berekening heeft het geen zin om niet periodieke, eenmalige inkomsten mee te nemen. De BVV gaat immers om loonbeslag.

Wat opgevoerd kan worden zijn de volgende soorten inkomens. Alleen het eerste kan vanuit de bron worden geleverd. De anderen zullen door de beslaglegger zelf ingevoerd moeten worden.

- 1. **Periodieke inkomsten** afkomstig van brongegevens van Polis; UWV.
- 2. **Neveninkomsten**, niet afkomstig van UWV, wel periodiek. Zoals een krantenwijk of alimentatie. Deze inkomsten zijn onbelast en u legt er geen beslag op. Wel moet u ze invullen want ze zijn belangrijk voor het bepalen van de basis BVV. Hiervoor moet u invullen:
	- a. Omschrijving.
	- b. Bruto-inkomen.
	- c. Netto-inkomen; bruto = netto in dit geval, want onbelast.
	- d. Duur periode.
	- o Wanneer de schuldenaar een bijstandsinkomen en ook neveninkomsten heeft zullen de neveninkomsten vaak variëren. De gemeenteambtenaar zal in dat geval zelf een toegekend normbedrag bepalen. Dat kan worden ingevuld bij de pagina 'Beslagobject'.
- 3. **Toeslagen**: Ga ervan uit dat alle toeslagen waar de persoon recht op heeft al verwerkt zijn in de BVV.

Toeslagen en VTIB gaan niet de rekenmachine in voor de BVV en hoeven ook niet ingevoerd te worden. Pas als er beslag ligt op een toeslag dan vult u dat in bij de aanvullende beslaggegevens. Dan houden de rekenregels daar rekening mee.

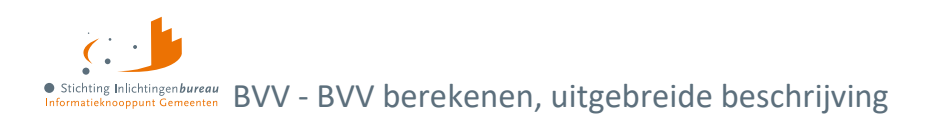

#### <span id="page-45-0"></span>**4.1.7 Beslagobject, aanvullende info en toegepaste BVV berekenen**

Het beslagobject scherm bestaat uit 3 delen:

- 1. Beslagobject.
- 2. Aanvullende beslaggegevens.
- 3. Modelmededeling (BVV-eindresultaat).

Als de basis voor de BVV-berekend is en de beslaglegger tevreden is met het overzicht van de inkomsten van schuldenaar, partner en de leefsituatie, dan kunnen de laatste rekenregels uitgevoerd worden. Hiervoor is informatie nodig over lopend inkomstenbeslag. Dat kan niet uit de bronnen gehaald worden; er is nog geen centraal beslagregister. Dit moet zelf verzameld worden. Het gaat bij de BVV om beslag op inkomen. In de berekening moet rekening gehouden worden met al lopende beslagen. Het is mogelijk om lopende beslagen, dan wel aanvullende gegevens in te voeren, zoals toeslagverrekeningen. Ook kan bankbeslag gekozen worden, ook dan moeten de inkomensgegevens worden ingevoerd.

#### <span id="page-45-1"></span>**Beslagobject**

Dit scherm toont een opsomming van de inkomsten van de schuldenaar, inclusief die van de partner, als er een partner is. De IKV van de schuldenaar worden getoond op wettelijk vastgestelde beslagvolgorde. Deze wettelijke beslagvolgorde wordt door het systeem bepaald aan de hand van de 'code soort inkomen' en de inkomensomvang. Het is verplicht om loonbeslag te leggen in deze volgorde. Afgeweken mag alleen wanneer daar een goede reden voor is.

Het doel van dit scherm is dat de beslaglegger kan aangeven:

- Of er een lopend beslag ligt op een inkomen;
- op welk inkomen hij loonbeslag wil gaan leggen;
- of er een toegekend normbedrag is vastgesteld (bij bijstandsuitkeringen met neveninkomsten).

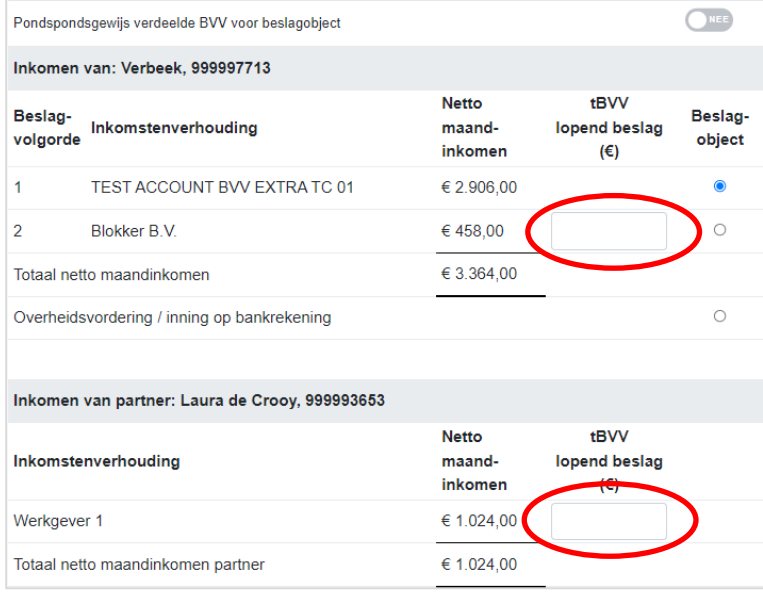

Figuur 18: Beslagobject opgave waar het tBVV van lopend beslag kan worden opgegeven.

Bij opgave van een lopend beslag moet ingevuld worden wat de toegepaste BVV (tBVV) daarvan is. Door aan te geven wat het beslagobject is, kiest u voor welk inkomen de tBVV-berekend wordt. Wanneer een inkomen wordt gekozen waar al is aangegeven dat er een lopend beslag is dan wordt het lopende beslag verwijderd in het scherm. We gaan er dan vanuit dat de BVV opnieuw berekend moet worden. En dat kan alleen zonder beslag. Er kan maar één beslag worden aangegeven op een inkomen. Voor de partner kan

# Inlichtingenbureau BVV - BVV berekenen, uitgebreide beschrijving

ook aangegeven worden dat er beslag ligt op een inkomen. Hiervoor gelden dezelfde regels, maar het kan niet gekozen worden als beslagobject.

- 1. Als er een lopend beslag is bij een inkomen, zet dan het vinkje aan (behalve bij het beslagobject) en vul de tBVV in. **Doe dit voor alle lopende beslagen, ook die van de partner.**
- 2. Kies daarna 'Beslagobject' bij het inkomen waarvoor u de BVV wilt berekenen.
- 3. Standaard is het eerste inkomen het beslagobject maar dat kan gewijzigd worden.
- 4. Voor een gekozen beslagobject wordt het lopende beslag verwijderd. Deze mag niet meegenomen worden in een nieuwe tBVV-berekening.
- 5. Niet meer dan 1 beslag op een inkomen is mogelijk.
- 6. Bij het ontbreken van een partner wordt geen partnerblok getoond.
- 7. Bij het ontbreken van periodiek inkomen kan nog steeds overheidsvordering gekozen worden.

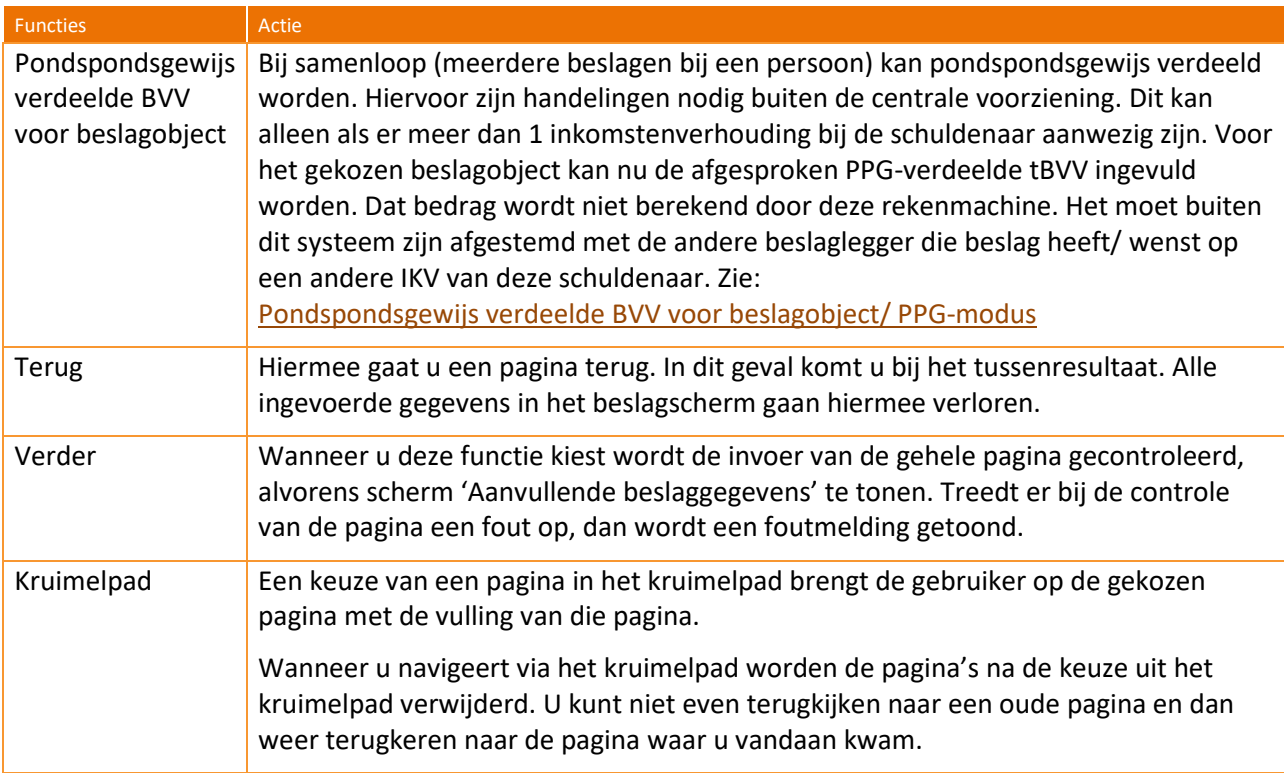

#### Tabel 25: Functies beslagobject.

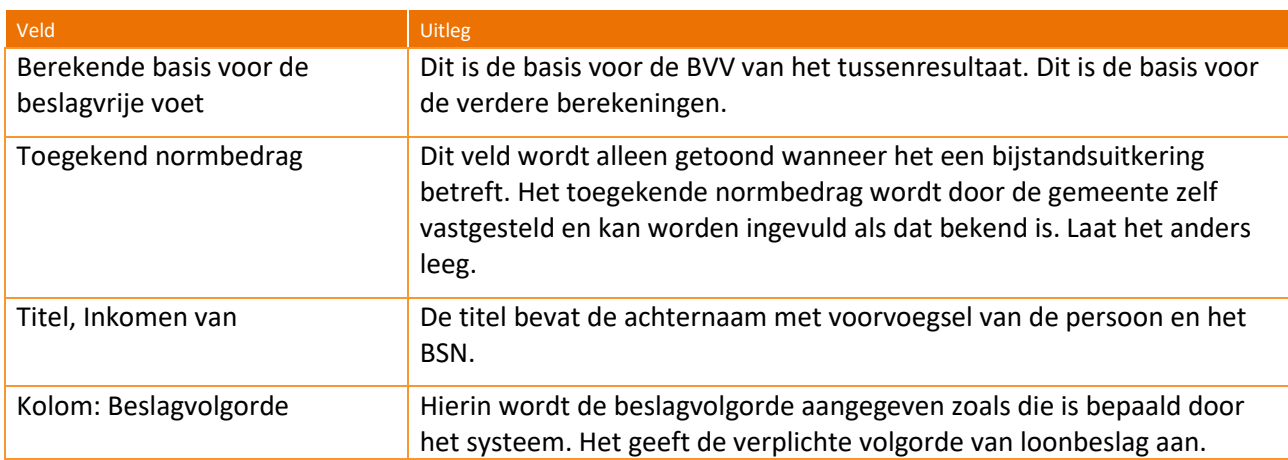

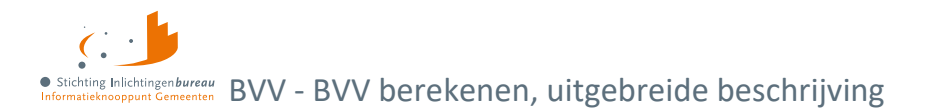

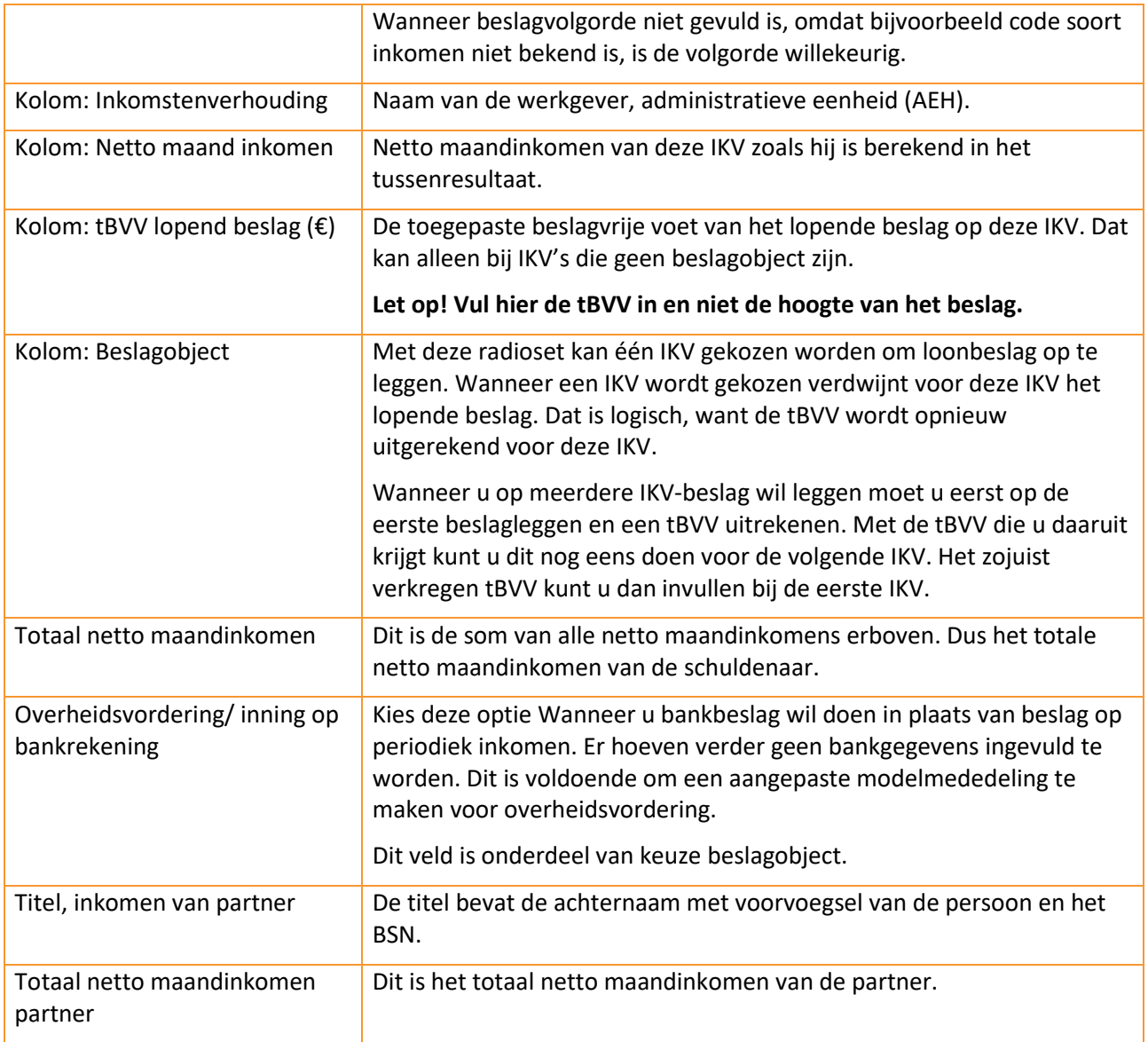

Tabel 26: Velden beslagobject.

#### <span id="page-47-0"></span>**4.1.8 Overheidsvordering/ bankbeslag**

Naast het beslagleggen op een periodiek inkomen kan ook gekozen worden voor het beslagleggen op een bankrekening. Daarvoor kan gekozen worden voor de optie: 'Overheidsvordering/ inning op bankrekening'.

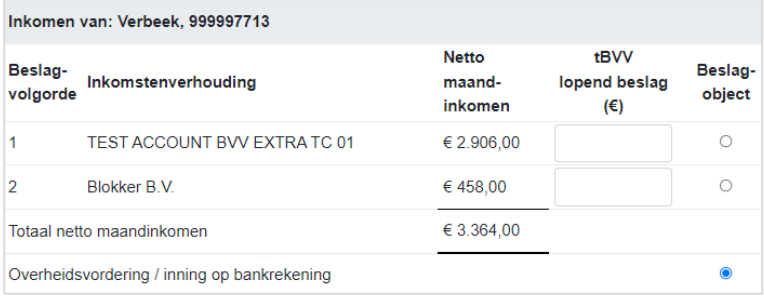

Figuur 19: Overheidsvordering/ bankbeslag is hier geactiveerd.

# BVV - BVV berekenen, uitgebreide beschrijving

Kies deze optie als beslagobject door in de kolom beslagobject de radioknop te kiezen. Er kan verder geen waarde ingevoerd worden maar een aangepast modelmededeling zal worden aangemaakt.

#### **Toegekend normbedrag bij uitkering/ bijstand**

Wanneer de schuldenaar een IKV heeft met inkomstencode 34 (IOAW), 42 (Bbz), 43 (Pw) en 45 (IOAZ), verschijnt boven de inkomens tabel een veld 'Toegekend normbedrag'. Er is dan al in het tussenresultaat de melding 116 getoond:

"Er sprake is van een uitkering voor bijstandsgerechtigden, IOAW-ers en IOAZ-ers. Geef het toegekend normbedrag op wanneer dat van toepassing is."

In het geval bijstand en (veranderende) neveninkomsten kan het zijn dat voor deze persoon een toegekend normbedrag is vastgesteld. Dat kan hier worden ingevoerd. Dit wordt dan gebruikt voor de modelmededeling. Vul het toegekende normbedrag vooral niet in bij het netto maandinkomen van de IKV. Wanneer er sprake is van bijstand maar er is geen toegekend normbedrag laat dan dit veld leeg. Vul het

|                           | Toegekend normbedrag @          |                            |                              |                                       |                  |
|---------------------------|---------------------------------|----------------------------|------------------------------|---------------------------------------|------------------|
|                           | Inkomen van: Vermeer, 999994980 |                            |                              |                                       |                  |
| Beslag-<br>volgorde       | Inkomstenverhouding             | Netto<br>maand-<br>inkomen | Lopend<br>beslag<br>aanwezig | <b>tBVV</b><br>lopend<br>beslag $(E)$ | Beslag<br>object |
| 1                         | Bijstandsuitkering              | € 1.280,00                 | п                            |                                       | Ō                |
| $\overline{2}$            | MacDonalds Nederland            | €76,00                     | D                            |                                       | Ò                |
| Totaal netto maandinkomen |                                 | € 1.356,00                 |                              |                                       |                  |

Figuur 20: Toegekend normbedrag bij bijstandsuitkering.

#### niet met € 0.

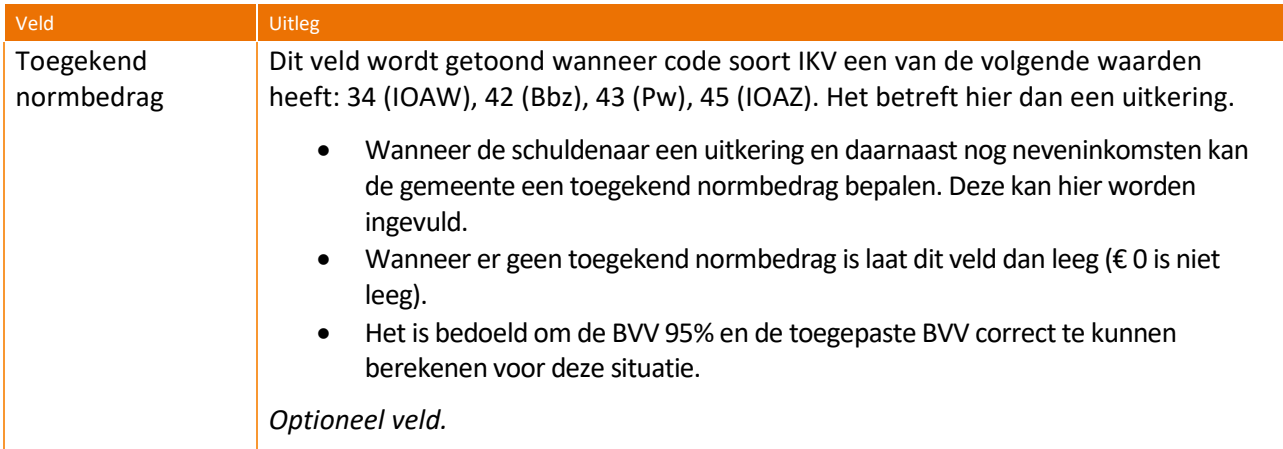

<span id="page-48-0"></span>Tabel 27: Velden toegekend normbedrag bij uitkering/ bijstand.

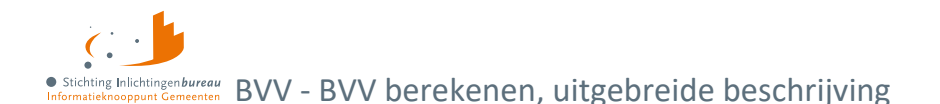

#### **Pondspondsgewijs verdeelde BVV voor beslagobject/ PPG-modus**

Wanneer de functie 'Pondspondsgewijs verdeelde BVV voor beslagobject' is gekozen gaat het beslagobject scherm in PPG-modus. Er komt dan een extra veld beschikbaar voor het invullen van het afgesproken pondspondsgewijs verdeelde BVV-bedrag. Als er meerdere periodieke inkomsten zijn voor de schuldenaar en er is al beslag gelegd op een IKV door een andere beslaglegger, dan kunnen de beslagen pondspondsgewijs verdeeld worden.

Dit treedt niet altijd op. Soms moet u als beslaglegger gewoon wachten tot het andere beslag is afgerond. Wanneer PPG verdeeld kan worden, moet de beslaglegger samen met de andere beslaglegger een afspraak maken over de verdeling. Deze berekeningen kunnen niet binnen de BVV-rekenmodule worden uitgevoerd door niet voorhanden zijnde gegevens.

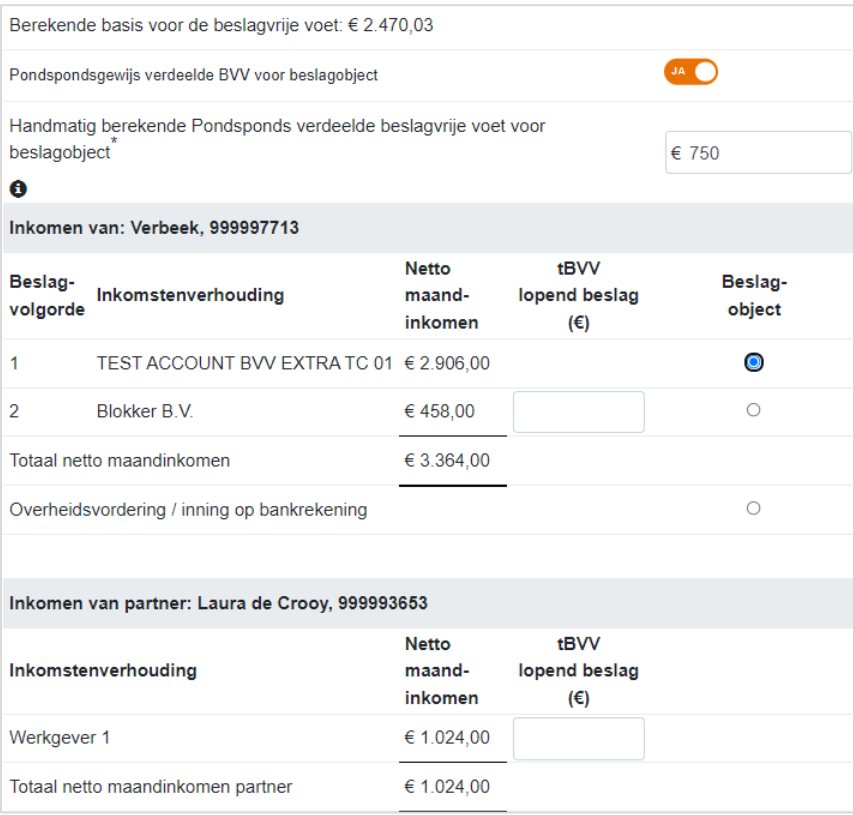

#### Figuur 21: Pondspondsgewijze verdeling.

Uiteindelijk wordt het pondspondsgewijs verdeelde afgesproken tBVV-bedrag ingevuld in veld 'Handmatig berekende pondsponds verdeelde beslagvrije voet voor beslagobject'. Dit is een BVV-bedrag, dus geen aflossing of beschikbare ruimte. Daarbij moeten alle lopende beslagen op dit scherm worden verwijderd. Er wordt hierna niet meer gerekend. Er is tenslotte een tBVV afgesproken, net als bij de beschikbare normwaarde. De tBVV wordt op de modelmededeling (MM) vermeld als de toegepaste BVV, hierop wordt geen specifieke melding gemaakt dat deze waarde PPG-verdeeld is. De andere beslaglegger wordt geacht om voor zijn beslag, op een ander IKV, een eigen MM op te leveren.

Een overheidsvordering kan niet pondsponds verdeeld worden.

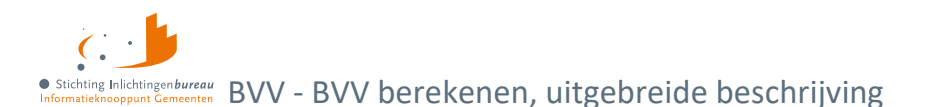

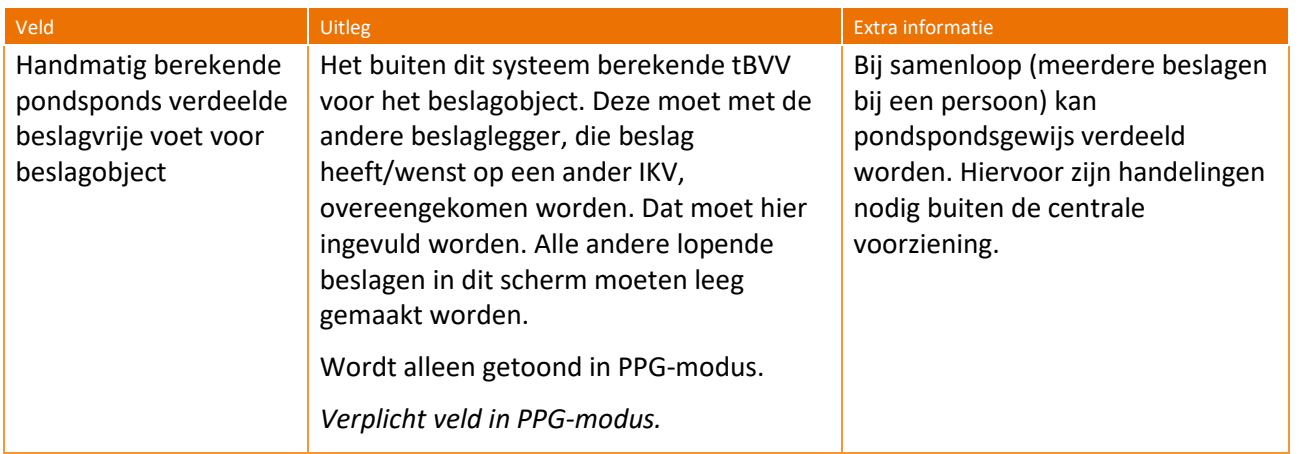

Tabel 28: Veld invoer bedrag pondsponds verdeelde beslagvrije voet.

#### **Aanvullende beslaggegevens**

In dit scherm kunnen de extra gegevens worden ingevuld die van belang zijn voor het berekenen van de toegepaste BVV. Alle velden zijn optioneel.

Bij de hardheidsclausule: Wanneer deze wordt ingevuld moeten beide velden met een geldige waarde hebben. Bij privégebruik voertuig kan het zijn dat door Polis een waarde is geleverd, deze wordt hier vast ingevuld maar moet wel worden gecontroleerd. Ook moet het startjaar van de beslaglegging worden ingevuld.

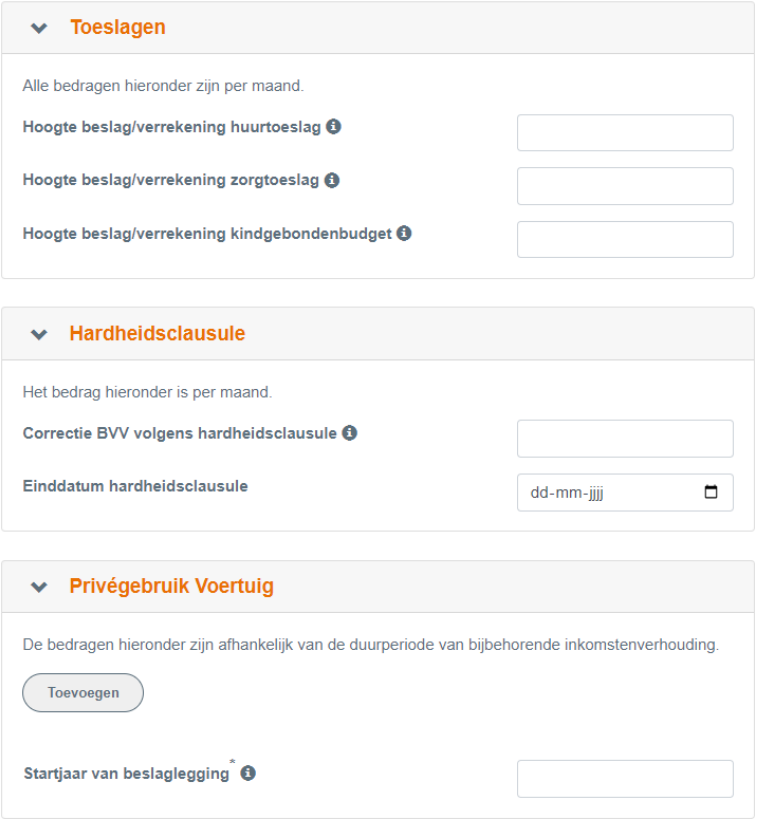

Figuur 22: Scherm voor aanvullende beslaggegevens.

#### *Hardheidsclausule*

De hardheidsclausule in het portaal is alleen voor periodieke inkomsten.

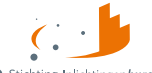

# BVV - BVV berekenen, uitgebreide beschrijving

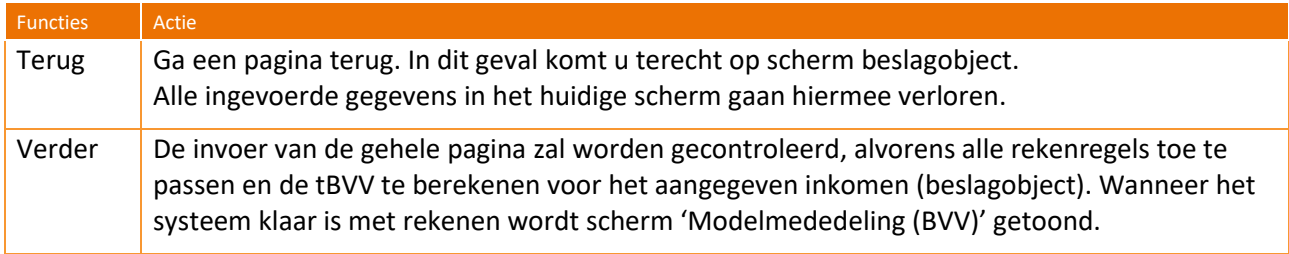

#### Tabel 29: Functies aanvullende beslaggegevens.

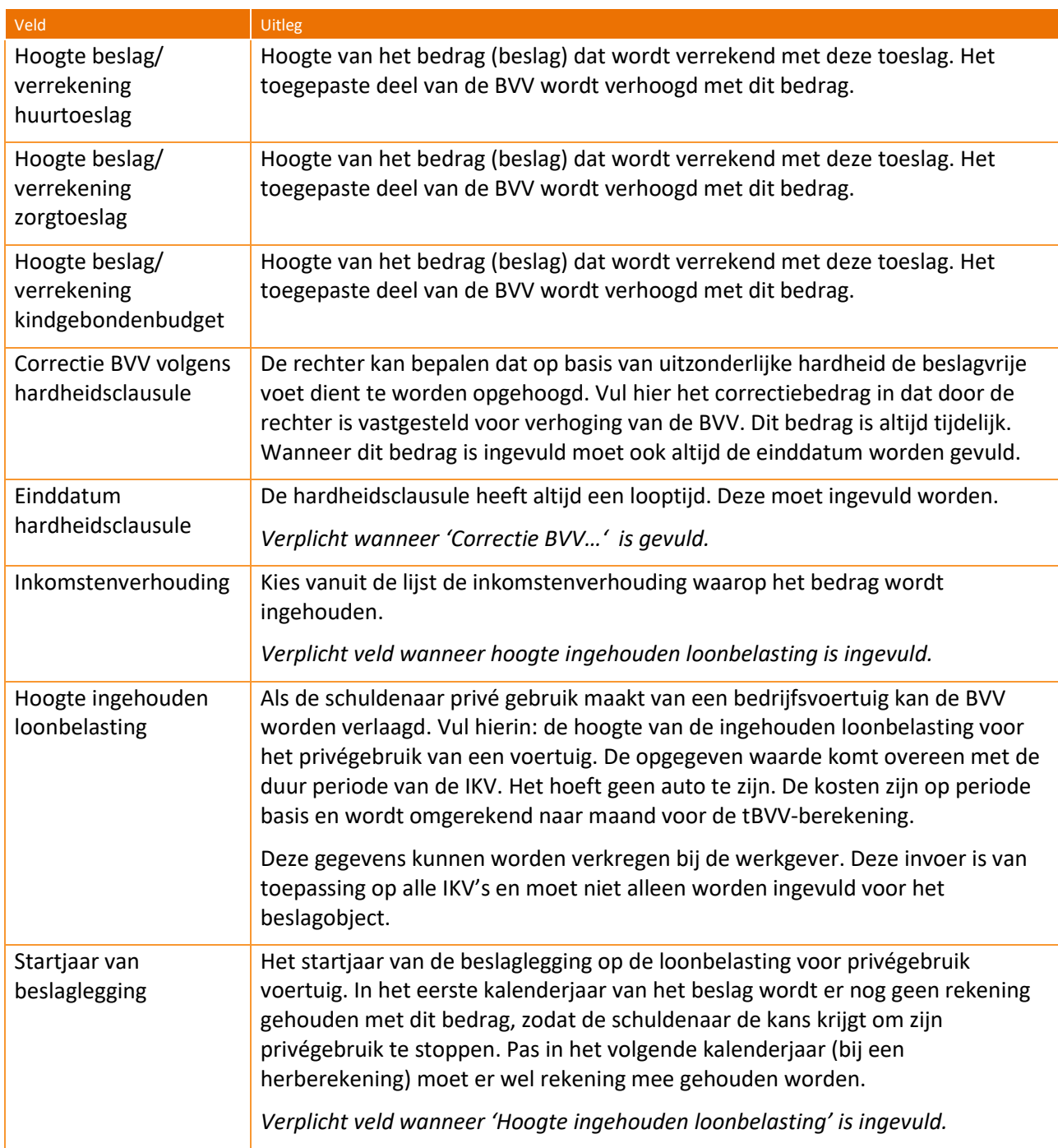

Tabel 30: Velden aanvullende beslaggegevens.

# **bureau** BVV - BVV berekenen, uitgebreide beschrijving

#### **Hoogte ingehouden Loonbelasting privégebruik voertuig**

Als de schuldenaar gebruik maakt van een door een werkgever beschikbaar gesteld vervoermiddel en hij dit ook voor privédoeleinden gebruikt (info vanuit derde) kan de beslagvrije voet – indien de schuldenaar het privégebruik niet beëindigt of later weer start na afloop van het kalenderjaar waarin het beslag is gestart – worden verlaagd met het bedrag aan loonbelasting dat de werkgever op het loon inhoudt in verband met het uit het privégebruik voortvloeiende voordeel. De hoogte van dit bedrag kan bij de werkgever/ derdenbeslagen worden opgevraagd.

Vanuit de derde wordt aan de beslag leggende partij de werknemersbijdrage privégebruik auto verstrekt. Op basis van het 'startjaar van beslaglegging' kan bepaald worden of de in deze stap beschreven correctie meegenomen moet worden.

De opgegeven waarde komt overeen met het door de werkgever gehanteerde aangiftetijdvak (duur periode). Als de werkgever een aangiftetijdvak anders dan maand hanteert, dan wordt de opgegeven waarde naar een maandbedrag omgerekend voor het bepalen van de tBVV.

Op de modelmededeling wordt duidelijk weergegeven welk bedrag gehanteerd wordt en of het is toegepast of niet.

#### **Controleer en corrigeer inhouding loonbelasting**

Wanneer er al een waarde is geleverd vanuit Polis dan is deze al overgenomen in het veld bedrag. Echter, dat bedrag moet altijd gecontroleerd worden door de beslaglegger. Het kan namelijk zijn dat al een eigen bijdrage wordt gedaan welke niet in dit bedrag dat bij Polis bekend is, is verwerkt. Het is dus altijd zaak om nog eens te controleren en eventueel te corrigeren. Het veld 'Startjaar van beslaglegging' is verplicht bij invulling privégebruik voertuig.

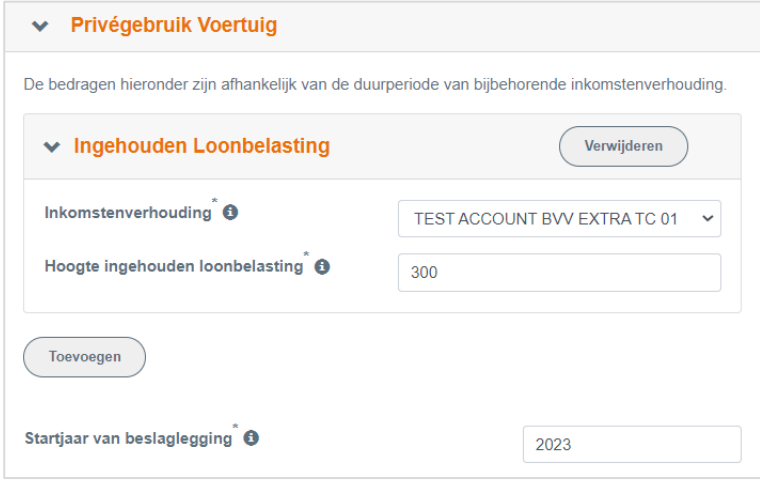

Figuur 23: Ingehouden loonbelasting voor privégebruik voertuig.

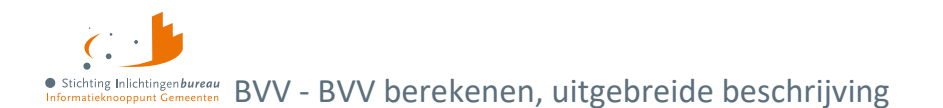

#### <span id="page-53-0"></span>**4.1.9 Modelmededeling met tBVV/ overzicht van uw beslagvrije voet**

Dit scherm toont het overzicht van de beslagvrije voet ofwel de modelmededeling. Het systeem is klaar met rekenen en heeft alle rekenregels en normwaarden toegepast. Het resultaat wordt getoond in een beveiligd PDF-document om te controleren en af te drukken, of op te slaan.

Afhankelijk van soort inkomen en of er een bijstandsuitkering is worden toepasselijke teksten getoond. Het bevat de berekende toegepaste BVV of een aflossingscapaciteit. Ook voor een overheidsvordering komt er een geldig document uit.

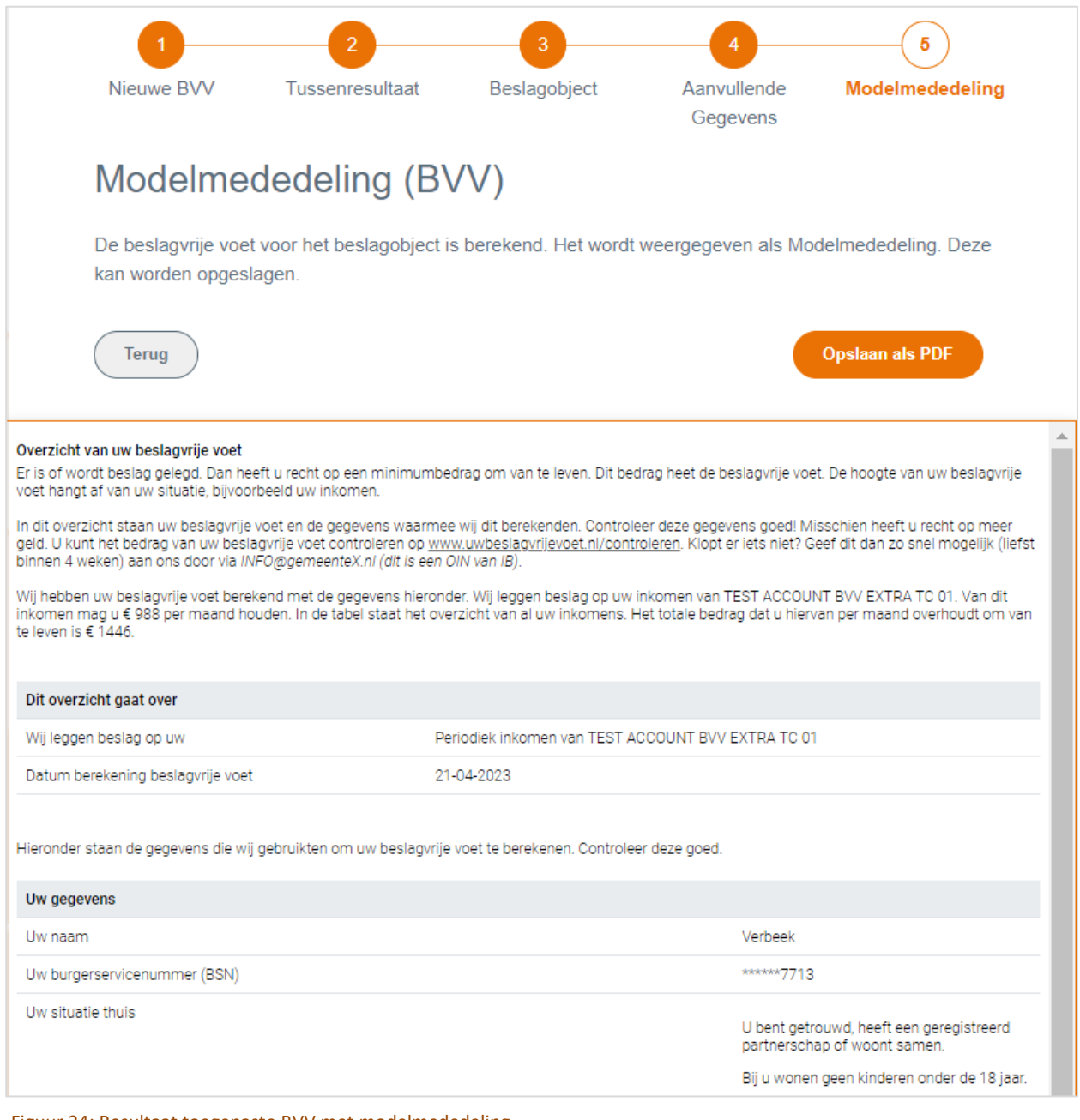

Figuur 24: Resultaat toegepaste BVV met modelmededeling.

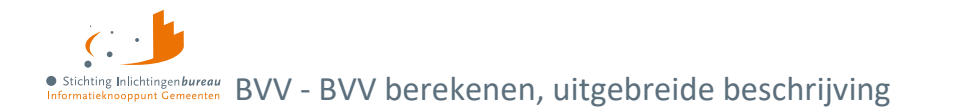

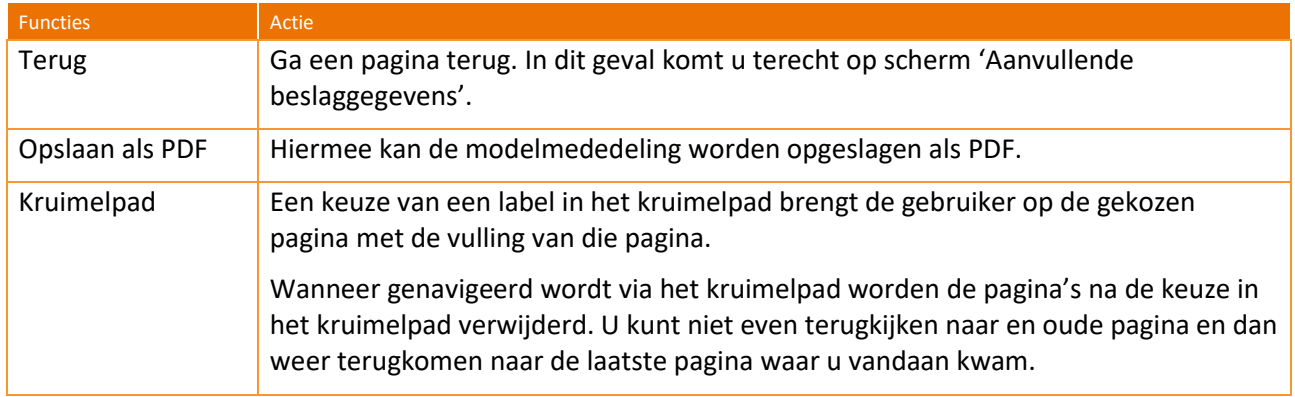

Tabel 31: Functies resultaat toegepaste BVV met modelmededeling.

#### **Hardheidsclausule verstreken?**

Na een verstreken hardheid wordt deze nog getoond op de modelmededeling zolang deze is ingevuld, voorzien van de datum van verloop. Ook als deze is verstreken wordt deze nog getoond. Wanneer dat ongewenst is kan de beslaglegger de hardheid in zijn geheel verwijderen. Hij komt dan niet voor op de modelmededeling.

#### **BVV met bijstand zonder toegekend normbedrag**

Bij een BVV-berekening met een bijstandsuitkering wordt in het derde tekstblok niet een bedrag voor de toegepaste BVV getoond maar een verwijzing naar de bijstandsnorm.

Dat is weer anders als een toegekend normbedrag is opgegeven.

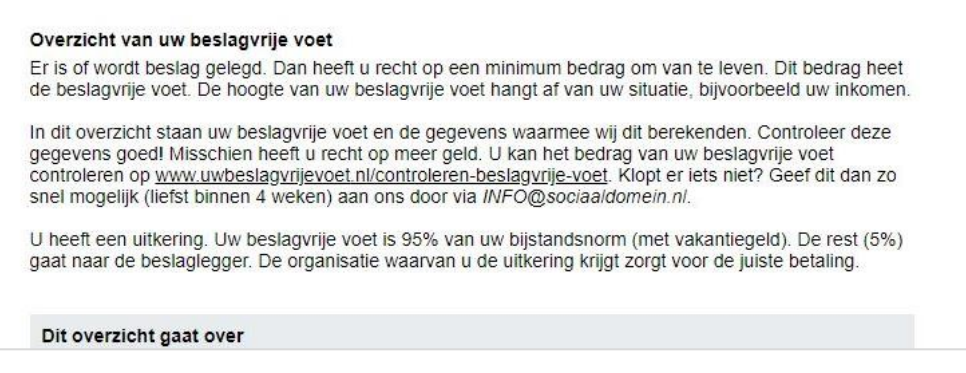

Figuur 25: Modelmededeling bij een bijstandsuitkering.

#### **Loon voor loonheffing is leeg**

Wanneer in het overzicht het veld 'Uw loon voor loonheffing' leeg is dan betekent het, dat er voor dit inkomen een berekening is gemaakt met alleen totalen, dus zonder aparte loonopgaven. Dit bedrag wordt niet berekend wanneer er geen loonopgaven zijn gebruikt. De toegepaste BVV is echter wel berekend, het is alleen minder precies dan wanneer wel loonopgaven gebruikt zijn.

Als u een overzicht wilt hebben waar dit veld wel gevuld is, dan moet u voor dat inkomen loonopgaven invullen.

# BVV - BVV berekenen, uitgebreide beschrijving

#### <span id="page-55-0"></span>**4.1.10 Gebruikersrapportage BVV**

De gebruikersrapportage is er om te controleren op misbruik van het opvragen van burgergegevens. Het toont welke medewerker van de organisatie gebruik heeft gemaakt van de BVV-rekenmodule met datum, tijd, bevraagde BSN en partner BSN.

Beginsituatie: De gebruiker heeft de **gebruikersrapportagerol**.

- 1. Kies 'Rapportages' in het zijbalkmenu.
- 2. Voer een begindatum en een einddatum in en bevestigt dat met 'Rapportage exporteren'.
- 3. Het systeem stopt de gevonden loggegevens van de organisatie in een CSV-bestand.
- 4. Het systeem vraagt om de rapportage in CSV op te slaan.
- 5. Pas evt. de bestandsnaam aan en geef op waar het opgeslagen moet worden.

#### **Gegevens rapportuitdraai**

Het resultaat kan in Kladblok of Excel worden ingelezen, en bestaat uit de volgende kolommen, gescheiden door een ';':

- 1. Voorletters opvrager;
- 2. Achternaam opvrager;
- 3. Organisatienaam van de opvrager;
- 4. BSN Partner (kan leeg zijn);
- 5. BSN Schuldenaar;
- 6. Timestamp (datum en tijd: dd-mm-jjjj uu:mm).

#### \*aanvragen-export (4) - Kladblok

```
Bestand Bewerken Opmaak Beeld Help
```

```
Voorletters;Tussenvoegsel;Achternaam;OrganisatieNaam;BsnPartner;BsnSchuldenaar;Timestamp
Ge;;Bruikers-Naam;Stichting Inlichtingenbureau;;999993653;17-02-2021 11:54
Demo;;Gebruiker;Stichting Inlichtingenbureau;999996512;999991838;17-02-2021 12:03
Demo;;Gebruiker;Stichting Inlichtingenbureau;999990512;999991838;17-02-2021 12:13
Demo;;Gebruiker;Stichting Inlichtingenbureau;;999991838;17-02-2021 12:14
Ge;;Bruikers-Naam;Stichting Inlichtingenbureau;;999999950;17-02-2021 16:45
Ge;;Bruikers-Naam;Stichting Inlichtingenbureau;999990512;999991838;18-02-2021 09:36
Demo;;Gebruiker;Stichting Inlichtingenbureau;999996512;999991838;18-02-2021 13:23
Demo;;Gebruiker;Stichting Inlichtingenbureau;999990512;999991838;18-02-2021 13:32
Ge;;Bruikers-Naam;Stichting Inlichtingenbureau;999990512;999991838;23-02-2021 10:22
Demo;;Gebruiker;Stichting Inlichtingenbureau;;999997956;23-02-2021 10:57
```
Figuur 26: Gebruikersrapportage.

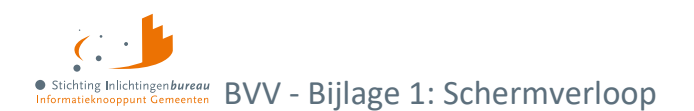

# <span id="page-56-0"></span>**Bijlage 1: Schermverloop**

Dit is het schermverloopschema. In het berekenen BVV-gedeelte kunt u makkelijk een of meerdere schermen terug met het kruimelpad.

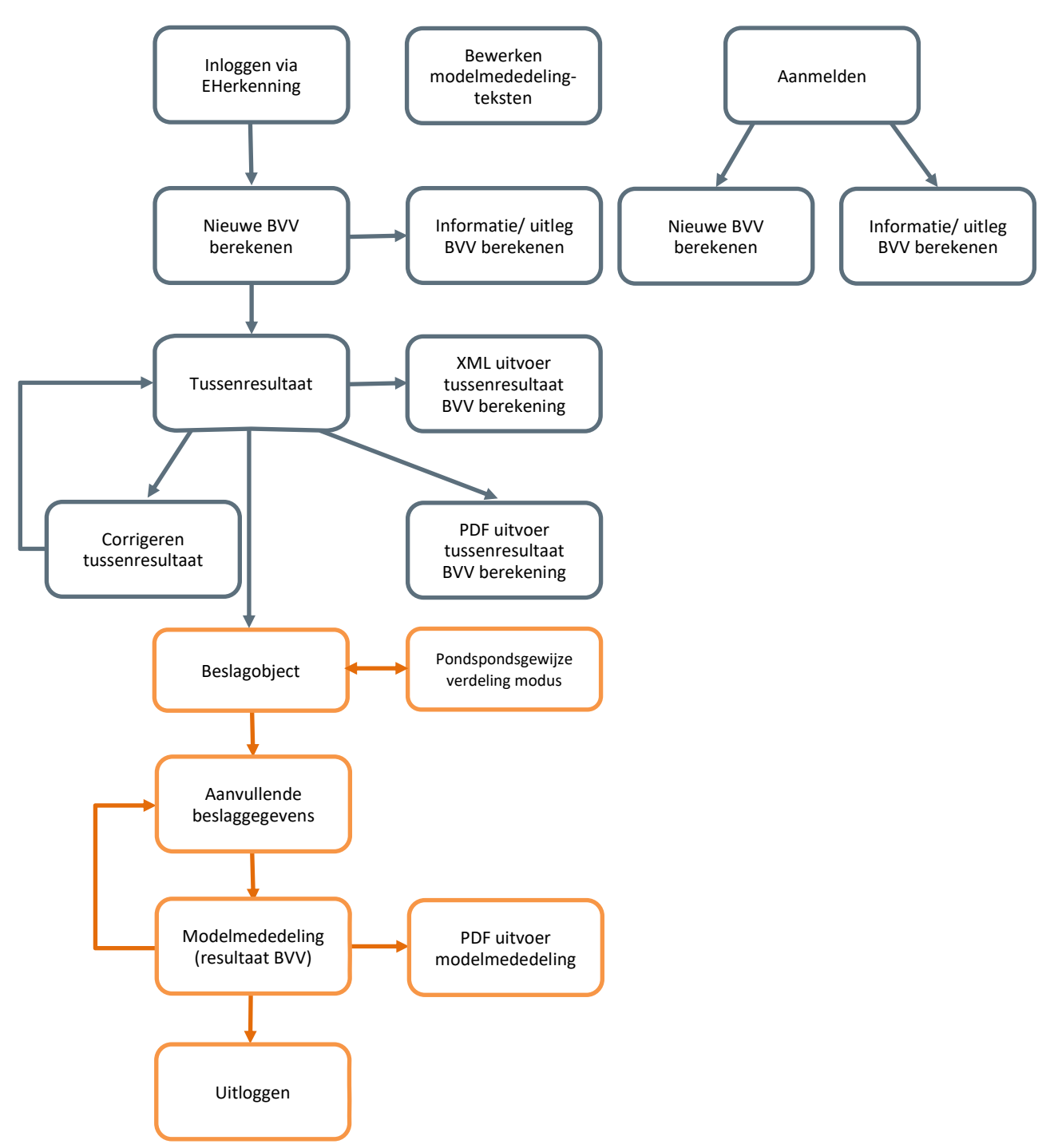

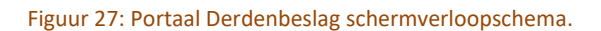

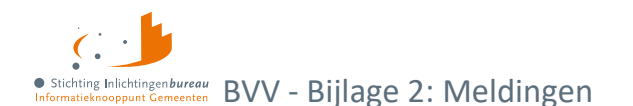

# <span id="page-57-0"></span>**Bijlage 2: Meldingen**

Meldingen worden in het resultaatscherm weergegeven. Deze kunnen afkomstig zijn van de leefsituatieservice of van de 'Berekenen BVV service'. Hieronder worden deze toegelicht. Andere meldingen, afkomstig van de BRP-bronbevraging en Polis bronbevraging, zijn hier niet opgenomen.

Meldingen hoeven geen fouten te zijn. Het zijn opmerkingen over de grondslag van de BVV-berekening. Het systeem zal altijd proberen een BVV te berekenen en geeft weer welke (afwijkende) situatie zich heeft voorgedaan daarbij. Op deze manier kan de beslaglegger beter inschatten wat er aan de hand is met deze berekening.

#### **BVV-leefsituatieservice**

Meldingenopsomming komende uit de leefsituatie service die kunnen worden gegeven in het resultaat.

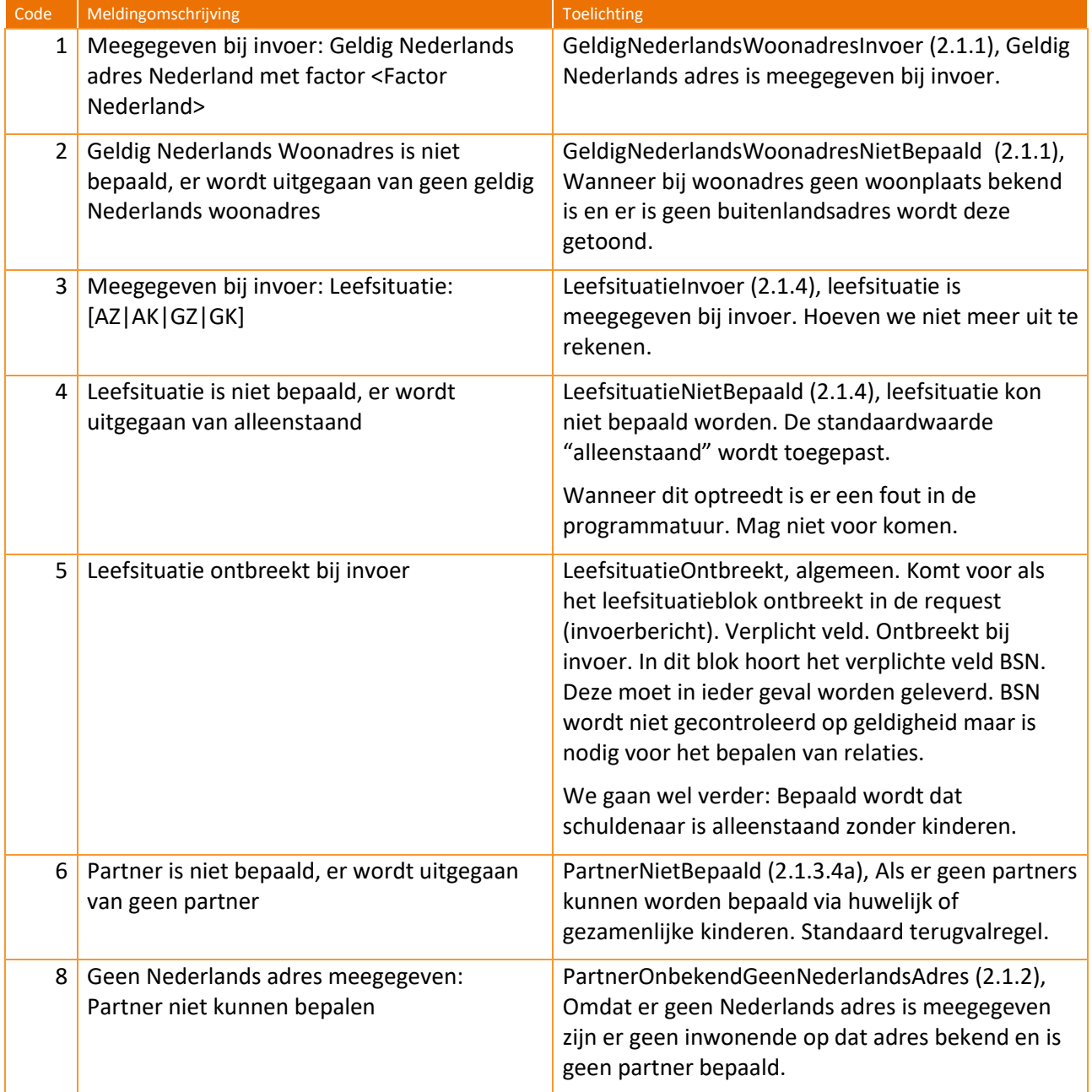

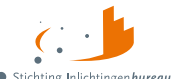

Stichting Inlichtingenbureau<br>Informatieknooppunt Gemeenten BVV - Bijlage 2: Meldingen

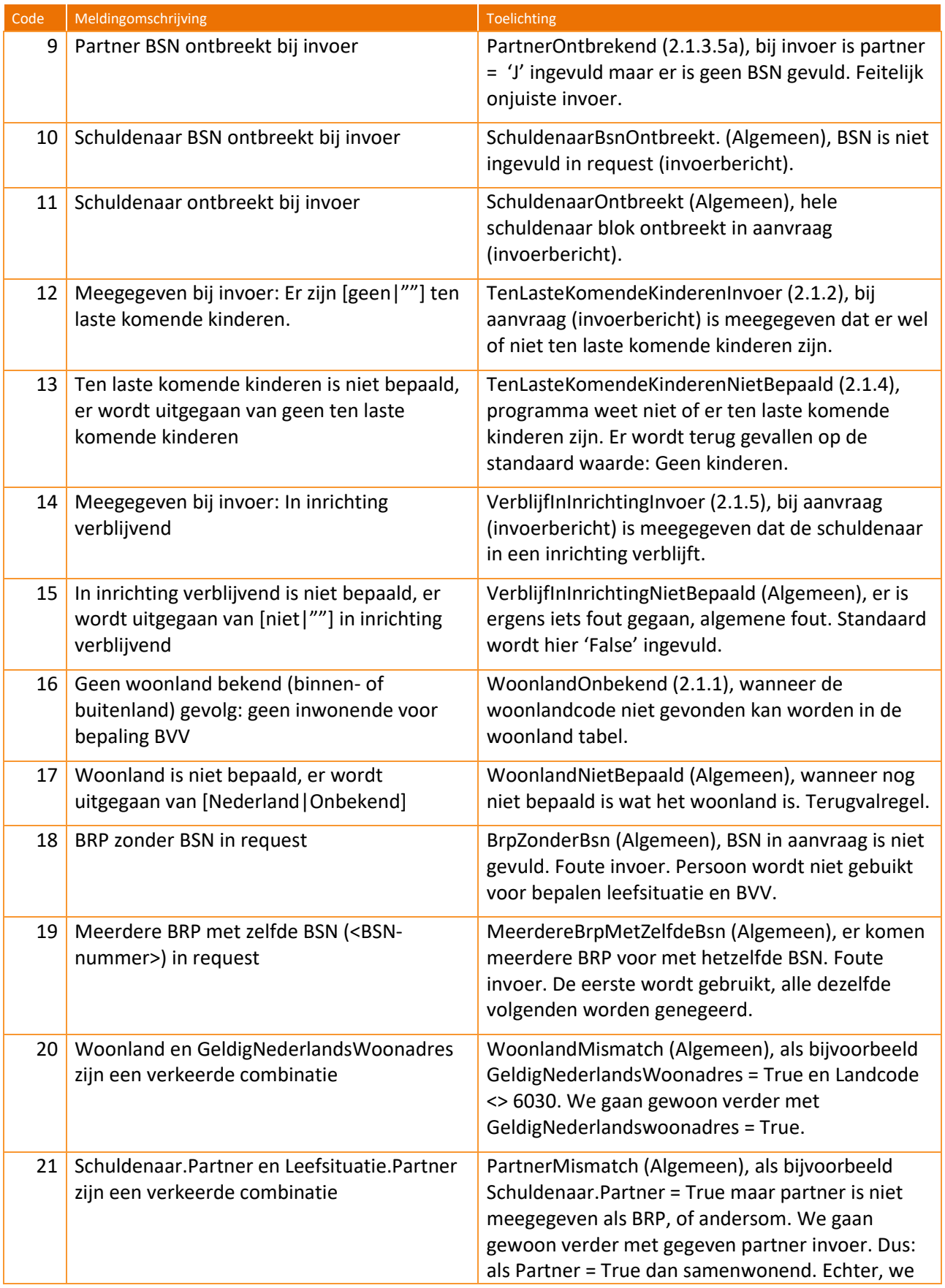

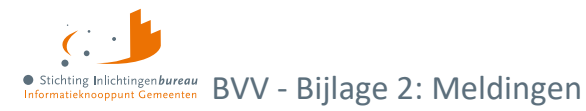

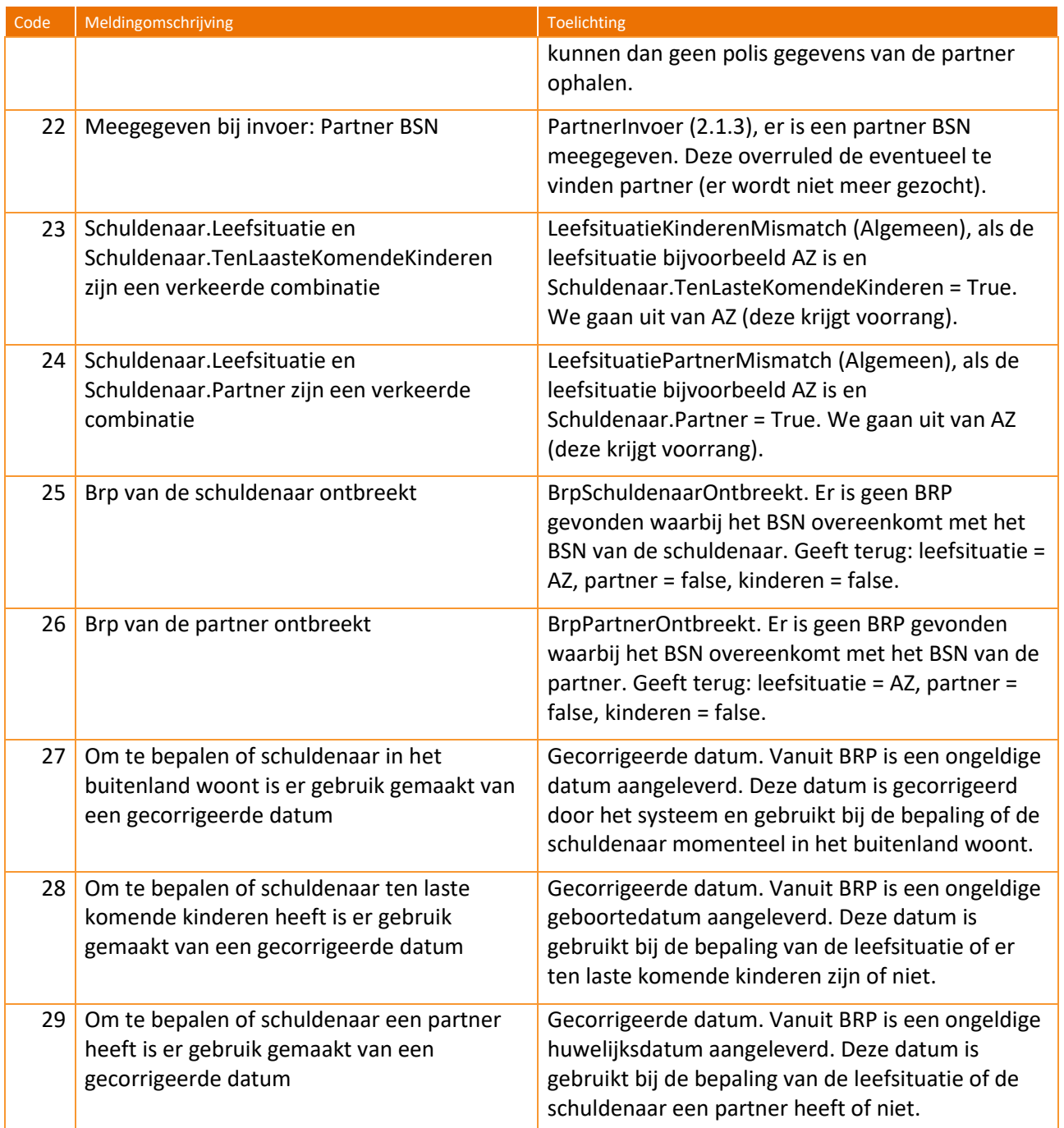

Tabel 32: Meldingen uit leefsituatieservice.

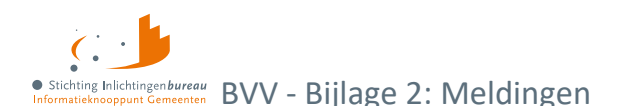

#### **Opschortingscodes**

In de BRP kan een persoon opgeschort zijn. Als het BSN van deze persoon wordt opgevraagd wordt een melding gegeven met de reden er voor:

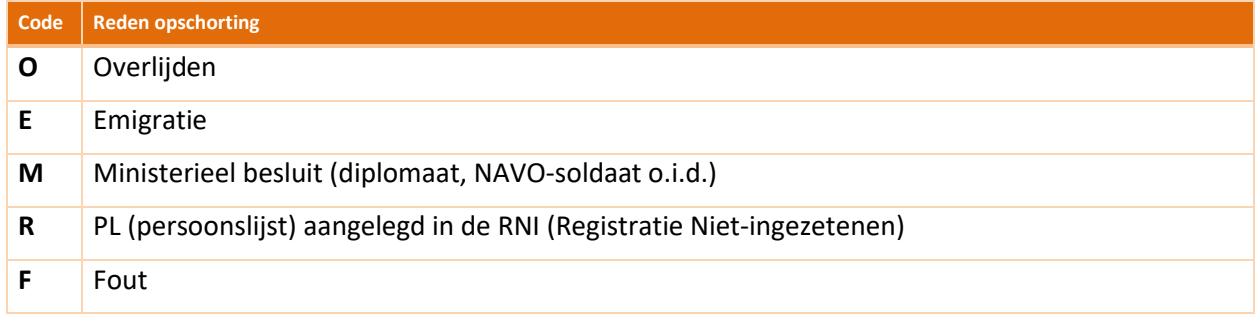

#### Tabel 33: BSN-opschortingscodes.

Afhankelijk van de reden van opschorting kan het proces rondom beslaglegging op een andere manier worden voortgezet. De centrale voorziening gaat gewoon verder met rekenen. De beslaglegger moet dus zelf beslissen of een verdere berekening noodzakelijk is voor een BSN die is opgeschort.

#### **BVV Berekenservice**

Als fouten optreden bij de aanroep van de technische rekenmodule, bijvoorbeeld wegens het niet voldoen aan de berichtspecificaties of wegens een time-out error, wordt op het scherm de melding gegeven:

*"Er is een fout opgetreden. Probeer het later nog een keer. Helpt dit niet, neem dan contact op met uw helpdesk."*,

Dit wordt voorzien van een referentienummer wat kan helpen met het opsporen van de oorzaak. Maak hiervan een schermafdruk met de knipfunctie van uw bestuurssysteem. Wanneer dit zich blijft voordoen kunt u deze afdruk opsturen naar de Servicedesk van IB. Dan kan die met behulp van deze code beter naar de oorzaak zoeken.

#### *Opsomming mogelijke meldingen*

De 4 standaard meldingen (191 t/m 194) die worden meegegeven bij het tussenresultaat blijven (voorlopig) bestaan maar zijn nu iets anders geformuleerd ter verduidelijking. Het klopt nog steeds dat deze berekeningen niet zijn meegenomen voor het tussenresultaat, echter, ze worden wel uitgevoerd in de tBVV-berekening (vanaf pagina beslagobject).

Deze meldingen zullen vanaf release R23-01 vervallen wanneer de afnemers van de A2A koppeling ook tBVV en modelmedeling hebben geïmplementeerd.

Melding 116 is de veelbesproken melding die wordt gegeven in een 'issue 155' situatie. VNG heeft een beschrijving wat te doen in die situatie. Dat is niet in detail beschreven in deze handleiding.

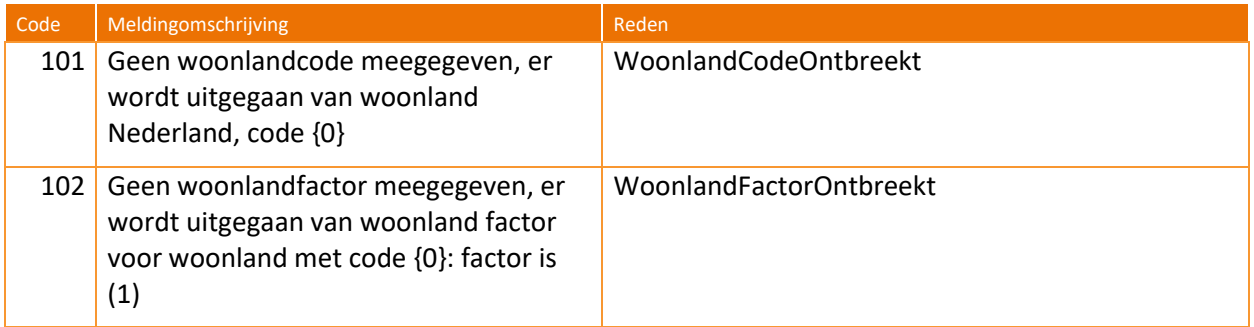

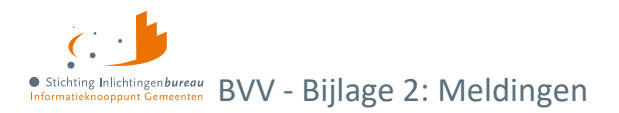

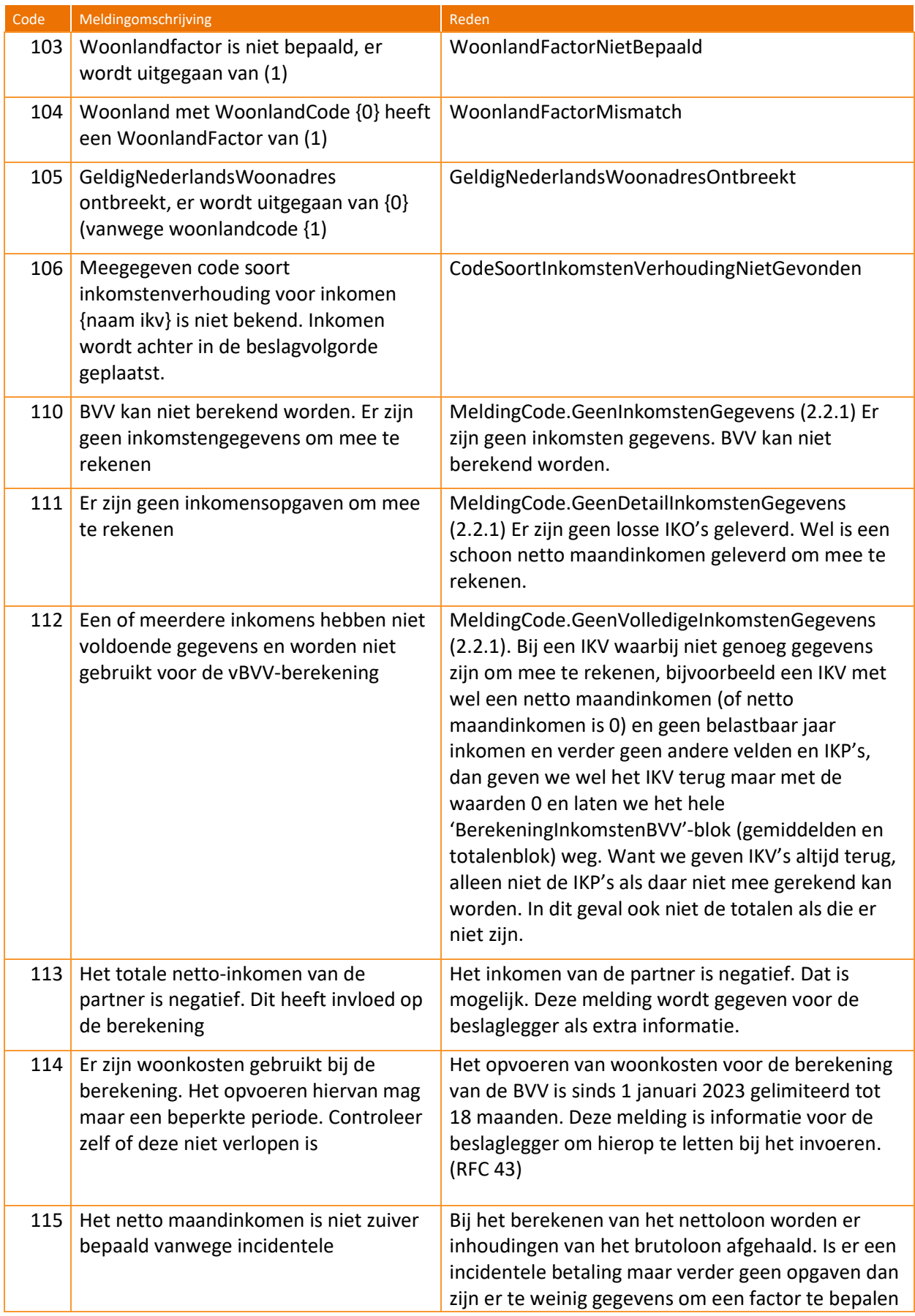

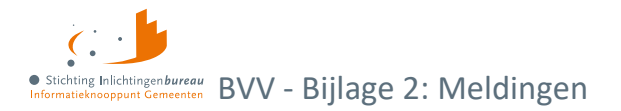

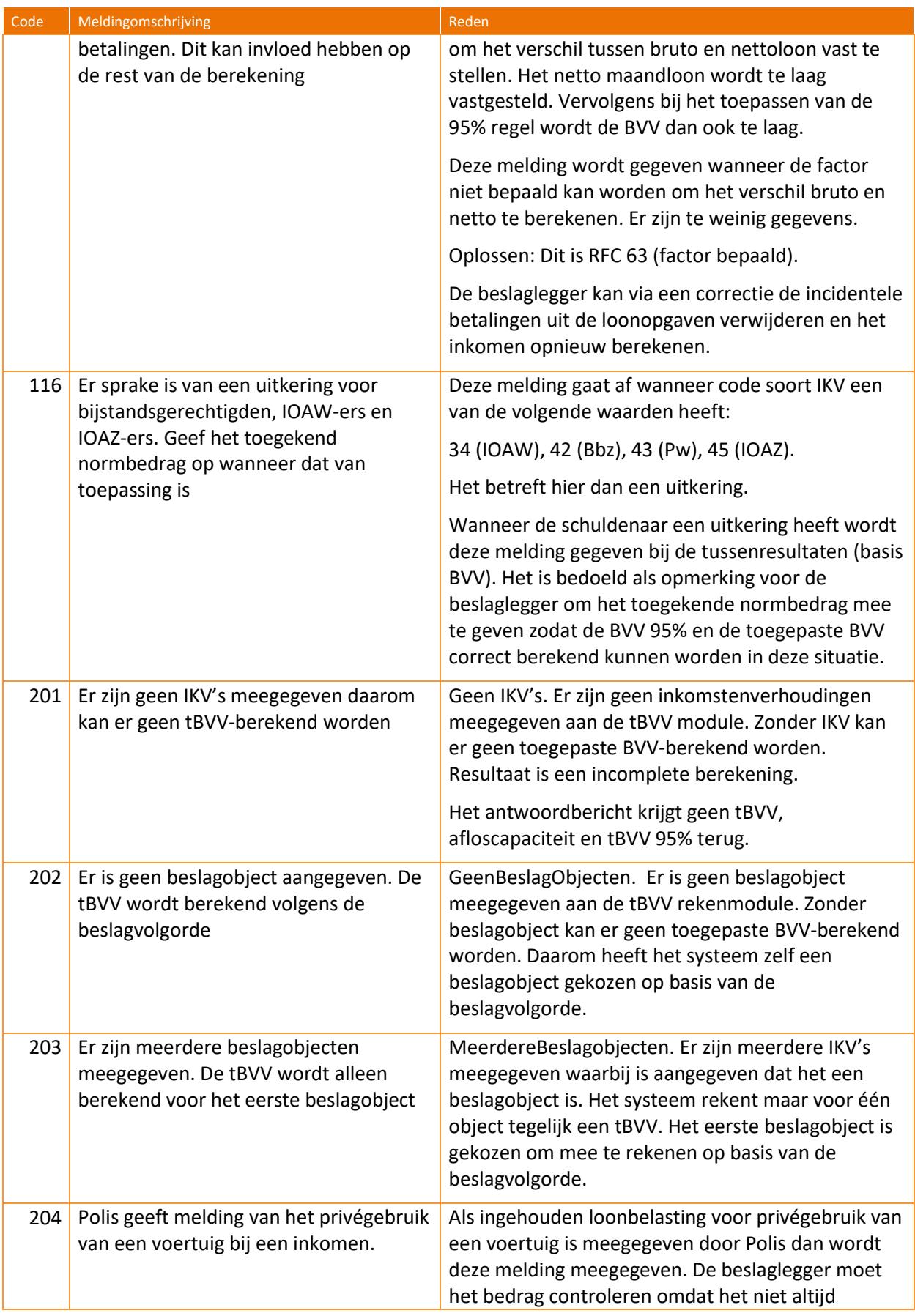

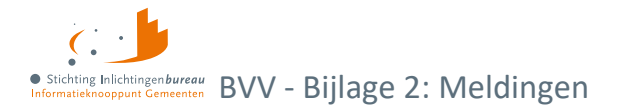

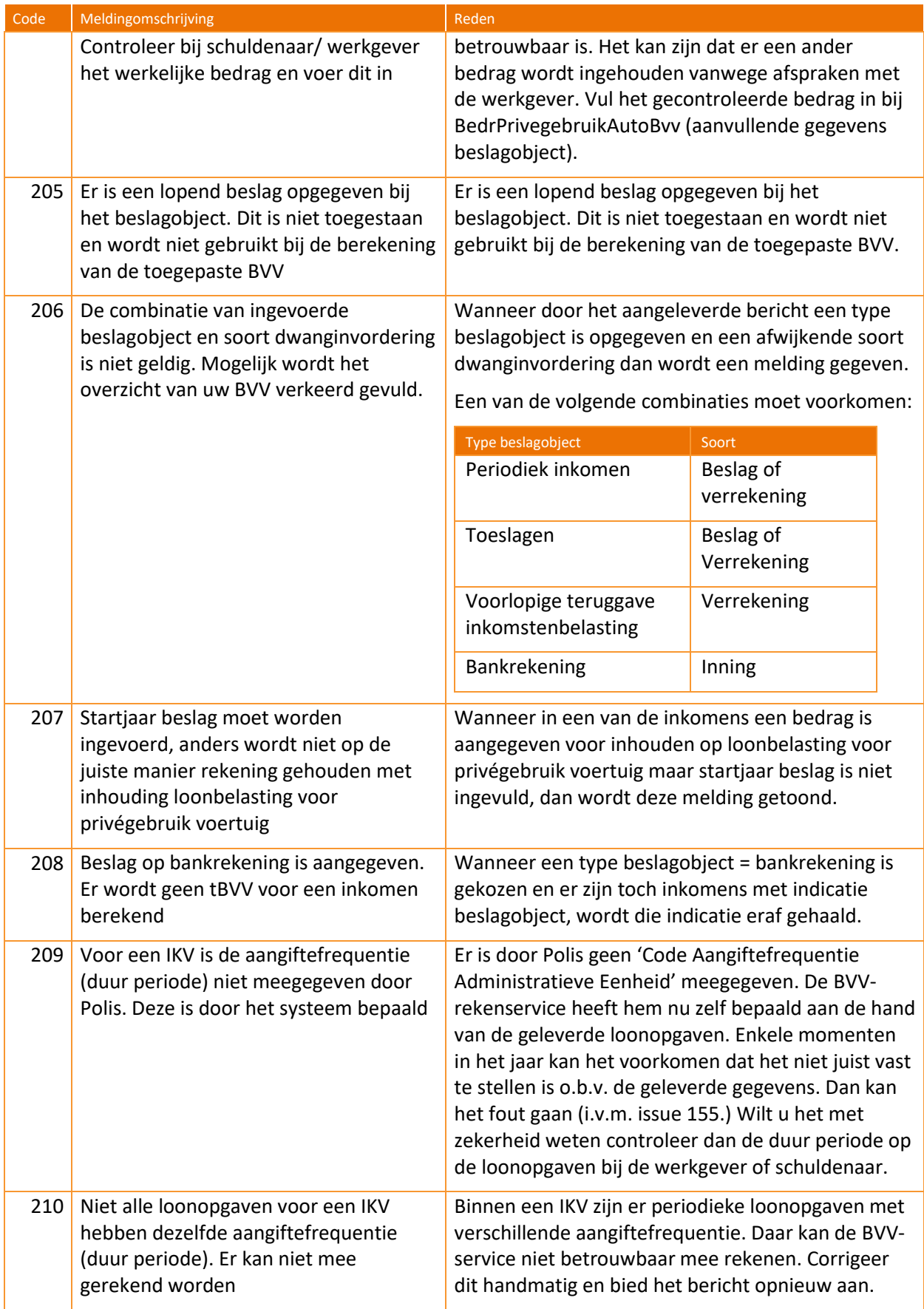

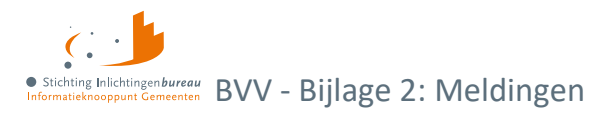

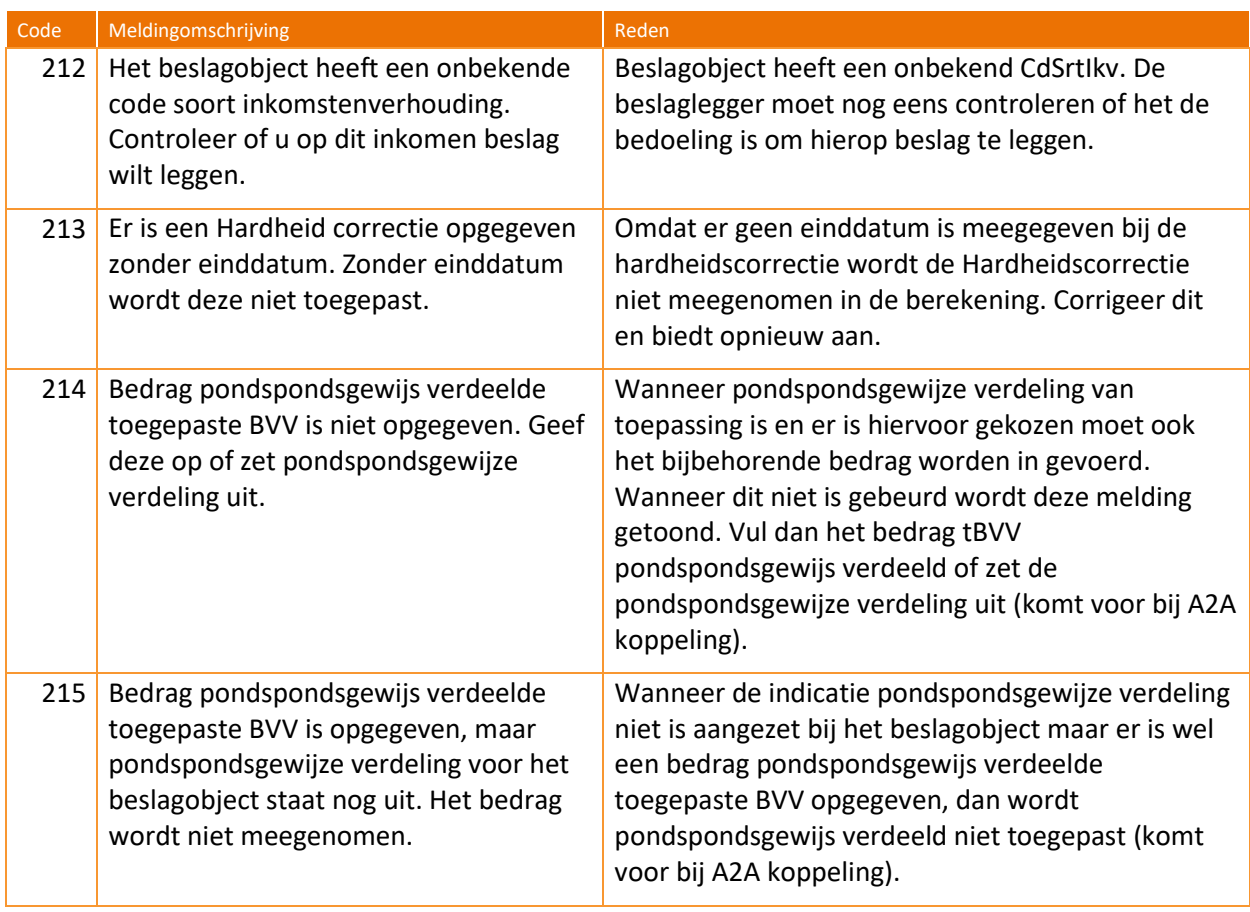

Tabel 34: Meldingscodes BVV rekenservice.